## HP Asset Manager

Versione software: 5.20

## Finanze

Data di pubblicazione della documentazione: 01 October 2009 Data di pubblicazione del software: October 2009

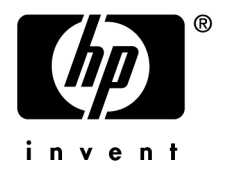

## Note legali

#### **Copyright**

© Copyright 1994-2009 Hewlett-Packard Development Company, L.P.

#### **Nota sulla limitazione dei diritti**

Questo software è confidenziale.

È necessario disporre di una licenza HP valida per detenere, utilizzare o copiare questo programma.

In conformità con le disposizioni FAR 12.211 e 12.212, il software commerciale per computer, la documentazione software per computer e i dati tecnici degli articoli commerciali sono concessi in licenza al governo degli Stati Uniti alle condizioni di licenza commerciale standard HP.

#### **Garanzie**

Le uniche garanzie applicabili ai prodotti e servizi HP sono contenute nelle dichiarazioni di garanzia esplicite fornite a corredo di detti prodotti e servizi.

Il contenuto della presente documentazione non può essere in alcun modo interpretato come una garanzia supplementare.

HP non è responsabile per errori od omissioni tecnici o editoriali che possano essere contenuti nella presente documentazione.

Le informazioni contenute nella presente documentazione sono soggette a modifiche senza preavviso.

Per informazioni sui contratti di licenza di terze parti e/o open source, o per visualizzare il codice open source, utilizzare uno dei seguenti modi:

- <sup>n</sup> Nella directory ThirdParty del CD-ROM di installazione
- n Nelle directory in cui vengono inseriti i file binari degli strumenti di terze parti e/o open source dopo l'installazione di Asset Manager
- n Tramite l'URL del componente indicato nella guida **Open Source and Third-Party Software License Agreements**

#### **Marche**

- n Adobe®, Adobe logo®, Acrobat® and Acrobat Logo® are trademarks of Adobe Systems Incorporated.
- n Corel® and Corel logo® are trademarks or registered trademarks of Corel Corporation or Corel Corporation Limited.
- Java™ is a US trademark of Sun Microsystems, Inc.
- n Microsoft®, Windows®, Windows NT®, Windows® XP, Windows Mobile® and Windows Vista® are U.S. registered trademarks of Microsoft Corporation.
- Oracle<sup>®</sup> is a registered trademark of Oracle Corporation and/or its affiliates.
- UNIX<sup>®</sup> is a registered trademark of The Open Group.

## Sommario

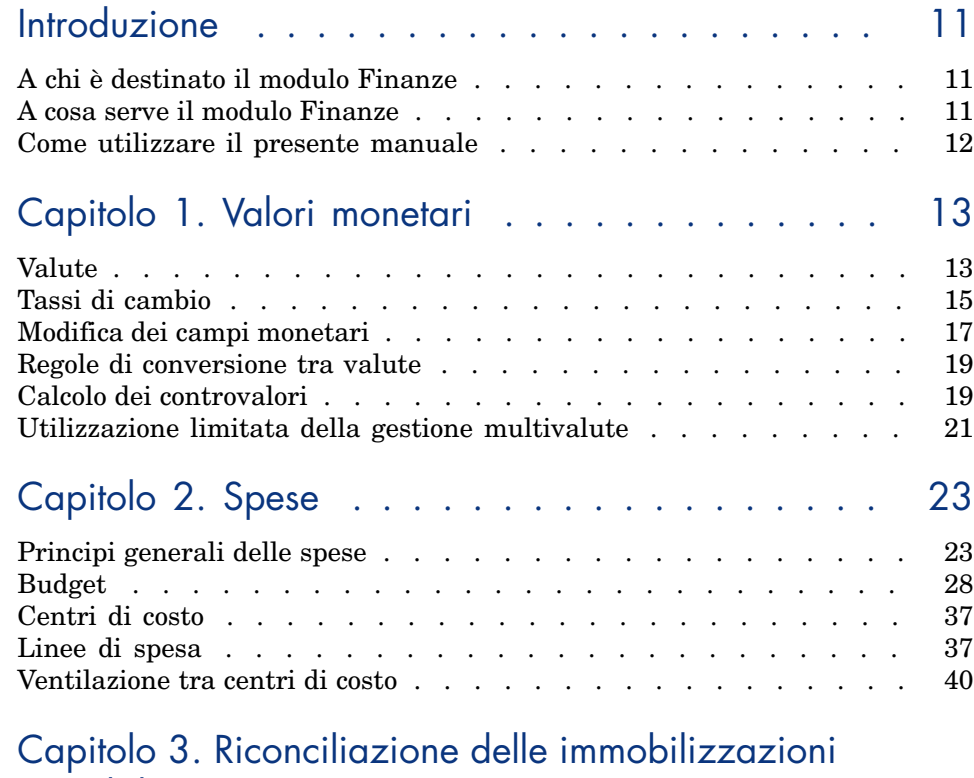

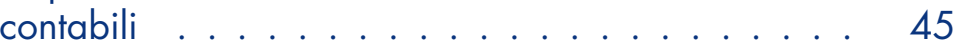

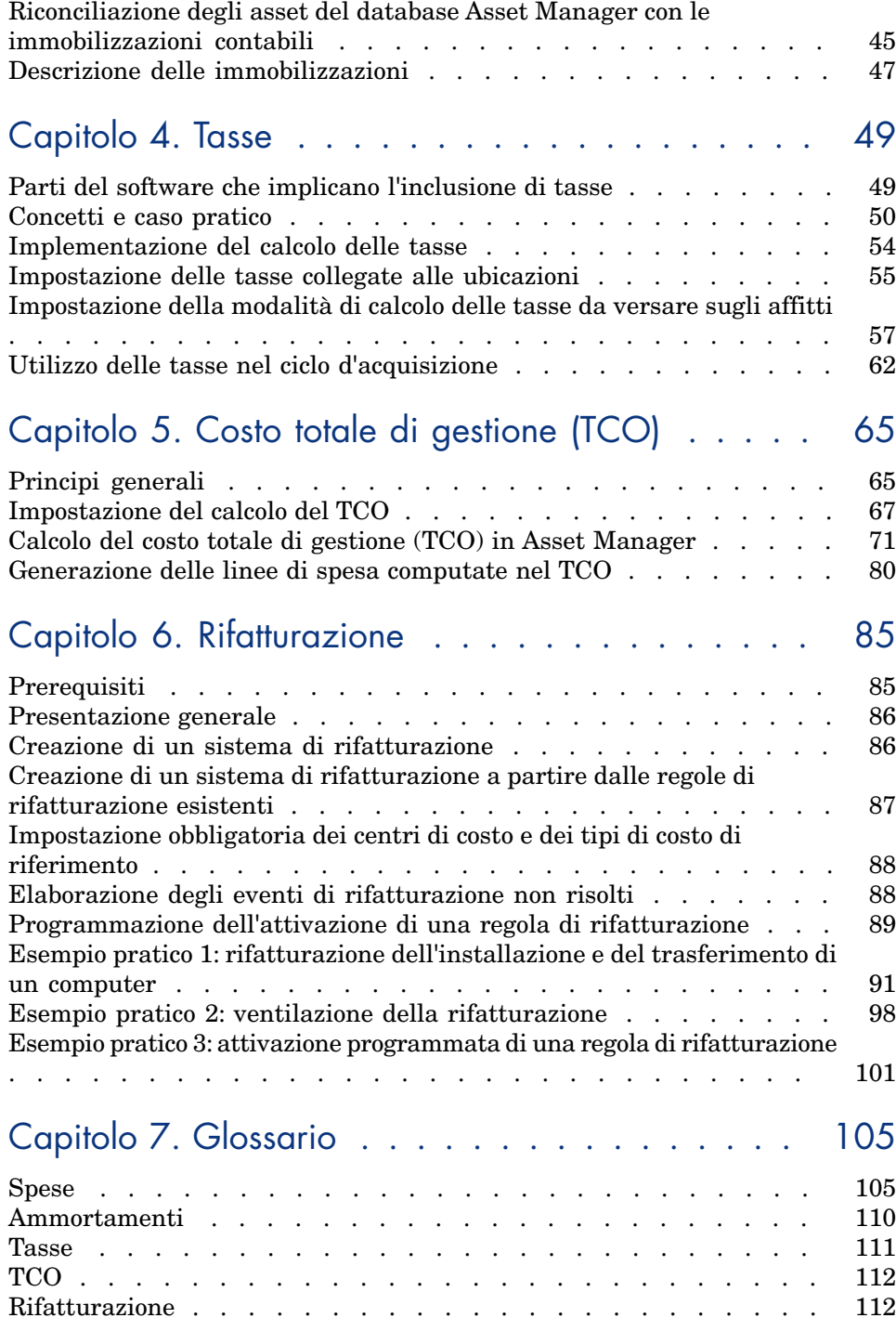

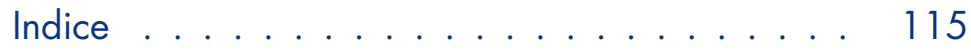

# Elenco delle figure

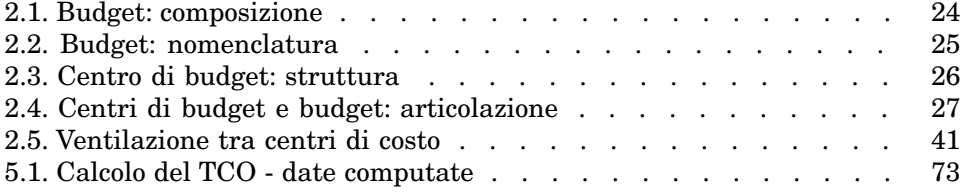

# Elenco delle tabelle

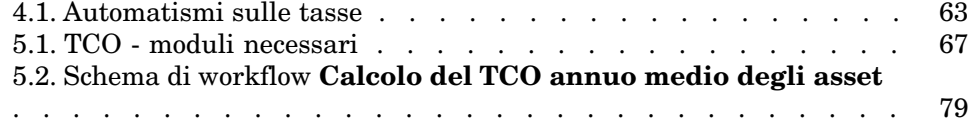

*10 | HP Asset Manager 5.20 - Finanze*

## Introduzione

## A chi è destinato il modulo Finanze

Il modulo Finanze è destinato soprattutto alle aziende che desiderano monitorare le spese.

In genere è gestito delle seguenti figure:

- $\blacksquare$  Responsabile finanziario
- <sup>n</sup> Amministratore

## A cosa serve il modulo Finanze

Il modulo Finanze consente di effettuare le seguenti operazioni:

- <sup>n</sup> Elaborare i budget
- <sup>n</sup> Monitorare le spese
- $\blacksquare$  Monitorare le immobilizzazioni
- Generare le fatture interne

La gestione di questi elementi consente di:

- <sup>n</sup> Sapere come viene utilizzato il capitale
- <sup>n</sup> Ottimizzare i costi

## Come utilizzare il [prese](#page-48-0)nte manuale

#### **Capitolo Valori monetari**

Per inclu[dere valute e tassi di cambio](#page-64-0)

### **Capitolo Spese**

Per monit[orare le spese in](#page-84-0) base ai budget

#### **Capitolo Riconciliazione delle immobilizzazioni contabili**

Per monit[orare le imm](#page-104-0)obilizzazioni

**Capitolo Tasse**

Per integrare le tasse ai flussi finanziari

#### **Capitolo Costo totale di gestione (TCO)**

Per calcolare il TCO

#### **Capitolo Rifatturazione**

Per automatizzare la rifatturazione in Asset Manager

#### **Capitolo Glossario**

La terminologia specifica al modulo Finanze è specialistica. Il glossario proposto contiene i termini chiave del software Asset Manager.

Si consiglia di consultare il glossario per comprendere con precisione il significato di questi termini.

## 1 Valori monetari

Ogni valore monetario può essere immesso nella valuta desiderata, purché questa valuta sia stata precedentemente definita in Asset Manager e che siano stati definiti i tassi di cambio tra valute.

Con Asset Manager è possibile visualizzare i controvalori in altre valute.

La gestione multivaluta dei valori monetari tramite Asset Manager consiste nel:

- $\blacksquare$  definire le valute,
- <sup>n</sup> definire i tassi di cambio,
- <sup>n</sup> compilare i campi monetari (Asset Manager calcola automaticamente i controvalori).

## **Valute**

Si consiglia di definire le valute durante la fase di installazione di Asset Manager.

Il collegamento **Finanze/Valute/Valute** del browser consente di accedere alla tabella delle valute.

Nei dettagli delle valute è possibile impostare una nuova valuta compilando tre campi che ne precisano il nome, la descrizione e il simbolo.

I dettagli contengono inoltre due campi che consentono di definire il formato degli importi espressi in una valuta:

- **n Il campo Precisione (Nome SQL: sPrecision)** fissa il numero di decimali degli importi.
- <sup>n</sup> Il campo **Posizione del simbolo (Nome SQL: seSymbolPos)** indica la posizione del simbolo della valuta rispetto all'importo.

## Valute particolari

È possibile definire tutte le valute desiderate. Alcune di queste valute sono considerate valute particolari:

- <sup>n</sup> Valute predefinite
- valute di riferimento
- Valuta Euro

### Valuta predefinita

La valuta predefinita viene applicata automaticamente ai campi monetari ai quali l'utente non associa alcuna valuta.

La valuta predefinita valida per il database è unica e viene impostata selezionando la casella di controllo **Valuta predefinita** (bDefCur) nei dettagli di una valuta.

La valuta predefinita utilizzata dai dipendenti è definita dal campo **Valuta predefinita (nome SQL: DefCurrency)** nella scheda **Finanze** dei dettagli dei singoli dipendenti. La valuta predefinita a livello di utente sostituisce la valuta predefinita valida per il database.

In altri termini, ai campi monetari senza valuta associata viene applicata la valuta predefinita per il database (nel caso in cui non vi siano valute predefinite a livello dell'utente).

### Valute di riferimento

È possibile fissare fino a due valute di riferimento per le quali i controvalori verranno calcolati automaticamente.

A questo scopo, attivare le caselle **Valuta di riferimento 1** (bRefCur1) o **Valuta di riferimento 2** (bRefCur2) nei dettagli di una valuta.

## **ATTENZIONE**

Si consiglia di scegliere le valute di riferimento prima di salvare i dati nel database di Asset Manager. Se si definiscono le valute di riferimento dopo aver aggiunto dei record al database, i controvalori monetari di questi record non verranno aggiornati.

#### Valuta Euro

Se si desidera gestire le conversioni da o verso alcune valute della zona Euro, è necessario impostare la valuta "Euro" mediante il collegamento **Finanze/Valute/Valute** del browser.

## IMPORTANTE:

Il valore del campo **Nome (nome SQL: Name)** della valuta "Euro" deve essere imperativamente "EUR".

## Tassi di cambio

Per accedere alla tabella dei tassi di cambio, utilizzare il collegamento **Finanze/Valute/Tassi di cambio**.

Un tasso di cambio comporta le seguenti informazioni:

- n la data del tasso, ossia la data a partire dalla quale viene applicato;
- n la valuta d'origine;
- n la valuta di destinazione (verso la quale viene effettuata la conversione);
- $\blacksquare$  il valore del tasso di cambio:
- n il valore del tasso inverso;
- <sup>n</sup> l'appartenenza della valuta di destinazione alla zona Euro.

## Immissione dei tassi di cambio

È possibile immettere i tassi di cambio progressivamente, a seconda delle proprie esigenze, oppure è possibile importarli dal file dei dati finanziari.

#### Tassi inversi

Quando si immette il tasso di cambio di una valuta A rispetto a una valuta B, Asset Manager calcola automaticamente il tasso di cambio inverso della valuta B verso la valuta A.

Se si modifica leggermente il tasso di conversione (scarto inferiore o uguale all'1%), Asset Manager non ricalcola il rispettivo tasso inverso. Per ottenere un valore preciso, sarà quindi necessario modificare leggermente anche il tasso di cambio inverso.

Se invece si modifica il tasso di cambio in maniera più marcata (scarto imperativamente superiore all'1%), Asset Manager ricalcola il tasso inverso.

#### **Esempio**

Il tasso di cambio tra due valute A e B equivale a 2. Asset Manager calcola automaticamente il tasso inverso, che in questo caso equivale a 0,5.

 $\blacksquare$  Se il tasso inverso viene leggermente modificato, come ad esempio:  $t$ asso inverso =  $0.505$ 

il tasso di cambio non viene modificato.

<sup>n</sup> Invece se il tasso di cambio subisce una variazione più significativa, come ad esempio:

 $t$ asso inverso =  $0.51$ 

il tasso di cambio viene ricalcolato:

tasso di cambio A verso B = 1,960784

## Caso della zona Euro

L'entrata in vigore della zona Euro a partire dal primo gennaio 1999 ha avuto alcune consegeunze sui tassi di cambio. Sono autorizzati unicamente i seguenti tassi di cambio:

<sup>n</sup> I tassi di cambio dell'Euro nei confronti di valute della zona Euro.

Asset Manager permette di gestire le particolarità dei tassi di cambio associati alle valute della zona Euro. Se si seleziona la casella di controllo **Fa parte della zona Euro** (bInEuroZone) nei dettagli di un tasso di cambio:

- n il campo **Valuta d'origine (nome SQL: SrcCurrency)** indica la valuta Euro e non è modificabile;
- <sup>n</sup> il campo **Valuta di destinazione (nome SQL: TargetCurrency)** autorizzerà solo valute della zona Euro;
- <sup>n</sup> é possibile immettere il tasso di conversione dell'Euro nella valuta della zona Euro, ma non il tasso inverso;

## IMPORTANTE:

Dall'entrata in vigore della zona Euro, i tassi di conversione di una valuta della zona Euro nei confronti dell'Euro non hanno più alcun senso. Vengono quindi utilizzati unicamente i tassi di conversione dell'Euro nei confronti delle valute della zona Euro.

<sup>n</sup> I tassi di cambio di una valuta esterna alla zona Euro nei confronti dell'Euro e i rispettivi tassi inversi.

## IMPORTANTE:

Dall'entrata in vigore della zona Euro, i tassi di conversione tra una valuta esterna alla zona Euro e una valuta della zona Euro (ad eccezione dell'Euro) sono obsoleti.

<sup>n</sup> I tassi di cambio tra due valute esterne alla zona Euro.

#### Raccomandazioni

Per facilitare la ricerca dei tassi di cambio esistenti tra due valute e l'identificazione dei tassi da utilizzare per il calcolo dei controvalori, si raccomanda di immettere i tassi di cambio tra due valute A e B sempre nello stesso senso.

## Modifica dei campi monetari

Esempio di campo monetario: collegamento **Finanze/ Linee di spesa**, dettagli di una linea di spesa, campo **Avere** (mCredit).

## Inserimento dell'importo e della valuta

#### Client Windows

- 1 Posizionare il cursore nell'area di modifica del campo monetario.
- 2 Immettere un importo e la valuta nella quale è espresso.

Fare clic sull'icona del campo monetario per scegliere la valuta.

NOTA:

Se non viene immessa nessuna valuta, verrà applicata la valuta predefinita.

## **P** SUGGERIMENTO:

Il menu di scelta rapida **Configura l'oggetto** consente di configurare un campo monetario attribuendogli un importo e una valuta predefiniti.

Sarà possibile verificare i valori specifici immessi per la valuta dai dettagli di quest'ultima.

Le frecce a destra di un campo monetario o quelle della tastiera consentono di aumentare o ridurre l'importo selezionato.

#### Client Web

- 1 Posizionare il cursore nell'area di modifica del campo monetario.
- 2 Immettere l'importo e selezionare la valuta dall'elenco a discesa a destra dell'importo.

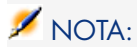

Se non si immette nessuna valuta, verrà applicata la valuta predefinita.

## Menu di scelta rapida **Converti in**

## **ATTENZIONE:**

Questa funzione è disponibile nel client Windows, ma non nel client Web.

La seguente procedura consente di convertire un importo in un'altra valuta:

- 1 Fare clic con il pulsante destro del mouse su un campo monetario.
- 2 Selezionare la voce **Converti in** dal menu di scelta rapida.
- 3 Selezionare la valuta adeguata dall'elenco di valute visualizzato.
- 4 L'importo viene convertito e visualizzato nella valuta che è stata selezionata.

I meccanismi di calcolo sono simili a quelli del calcolo dei controvalori. Asset Manager seleziona automaticamente i tassi di conversione in vigore. Per ulteriori informazioni sull'argomento:  $\blacktriangleright$  Regole di conversione tra valute [pag. 19].

## Informazioni di un campo monetario

## **ATTENZIONE**

Questa funzione è disponibile nel client Windows, ma non nel client Web.

<sup>n</sup> Il campo monetario con nome SQL "mXXX", visibile in alcune finestre, contiene l'importo immesso.

Per ogni campo monetario, esistono quattro sottocampi:

- <sup>n</sup> Il campo con nome SQL "XXXCur" contiene la valuta associata all'importo  $(\text{fare clic su} \triangleq).$
- <sup>n</sup> I due campi con nome SQL "mXXXRef1" e "mXXXRef2" contengono i controvalori espressi nelle valute di riferimento (fare clic su $\blacksquare$ ).
- <sup>n</sup> Il campo con nome SQL "dtXXXCv" contiene la data di conversione (fare clic  $su \geq 0$ .

Ad esempio, se il prezzo di acquisto di un asset è di 1000 euro e la data di conversione è il 1ottobre 2009:

- Price contiene 1000.
- PriceCur contiene Euro.
- **PriceRef1** e **PriceRef2** contengono i controvalori.
- <sup>n</sup> **dtPriceCv** contiene la data 1 ottobre 2009.

## Regole di conversione tra valute

Per convertire un importo in un'altra valuta è necessario un tasso di cambio da applicare al momento della conversione.

Questa sezione descrive le regole di selezione e di utilizzo dei tassi di cambio, regole che variano a seconda delle valute da convertire.

Per selezionare il tasso di cambio adeguato tra una valuta A e una valuta B, Asset Manager si serve della data di conversione e si basa sulle seguenti regole:

- <sup>n</sup> Se alla data di conversione esiste un tasso di cambio definito tra le valute A e B in cui A è la valuta d'origine e B la valuta di destinazione, Asset Manager utilizza questo tasso.
- <sup>n</sup> Altrimenti, se alla data di conversione esiste un tasso di conversione tra le valute A e B in cui B è la valuta d'origine e A la valuta di destinazione, Asset Manager utilizza il tasso inverso del tasso di cambio. È indicato nel campo "1 A = x B" dei dettagli del tasso di cambio della valuta B rispetto alla valuta A.
- n In caso contrario, Asset Manager non calcola nessun controvalore.

#### Esempio:

- Il tasso di cambio della valuta A sulla valuta B il 1 luglio 2009 è "1 A = 6 B".
- Il tasso di cambio della valuta B sulla valuta A il 1 agosto 2009 è "1 B = 0,2  $A^{\prime\prime}$ .
- <span id="page-18-0"></span><sup>n</sup> Il 1 settembre 2009, per convertire 100 A nella valuta B, Asset Manager utilizzerà il tasso di cambio "1 A = 6 B", ottenendo come risultato 600 B.

## Calcolo dei controvalori

Questa sezione descrive in modo dettagliato i seguenti punti:

- $\blacksquare$  Principio
- Data di conversione
- <sup>n</sup> Aggiornamento

### Principio

Appena viene immesso un importo, Asset Manager calcola automaticamente i controvalori nelle valute di riferimento.

Il calcolo automatico dei controvalori utilizza:

n la data di conversione;

<sup>n</sup> i tassi di cambio, in vigore a tale data, tra la valuta dell'importo immesso e le valute di riferimento.

## Visualizzazione dei controvalori

## **ATTENZIONE**

Questa funzione è disponibile nel client Windows, ma non nel client Web.

È sufficiente fare clic sull'icona  $\blacksquare$  a destra di un importo per visualizzare la finestra dei valori in valuta che indica la data di conversione, l'importo e i controvalori espressi nelle valute di riferimento.

## Data di conversione

La data di conversione determina il tasso di cambio da applicare.

Ad ogni valore di tipo monetario (importo) viene associata una data di conversione (memorizzata nel campo con nome SQL "dtxxxCv").

È possibile associare una data di conversione predefinita affinché questo campo venga compilato automaticamente non appena definito l'importo. Ciò consente, ad esempio, di associare al prezzo di un asset una data di conversione corrispondente alla data d'acquisto dell'asset stesso.

Per impostazione predefinita, la data di conversione associata a tutti i valori monetari è la data corrente. Per definire i valori predefiniti delle date di conversione associate ai valori monetari, utilizzare Asset Manager Application Designer.

## Aggiornamento dei valori di tipo monetario

Se si aggiornano i controvalori e in seguito si modifica un valore di tipo monetario, le modifiche apportate ai controvalori non verranno conservate.

Asset Manager aggiorna i controvalori archiviati nel database:

- <sup>n</sup> quando si modificano i tassi di cambio;
- <sup>n</sup> quando le date di conversione vengono calcolate mediante script e se i valori dei campi usati in questi script vengono modificati.

Non esistono meccanismi automatici che ripercuotino queste modifiche sui controvalori.

Tuttavia, è possibile rimediare impostando degli schemi di workflow, ad esempio.

## Utilizzazione limitata della gestione multivalute

<span id="page-20-0"></span>Se non si desidera utilizzare tutte le funzionalità della gestione multivalute, si hanno due possibilità:

- <sup>n</sup> Non si definisce nessuna valuta. In tal caso:
	- <sup>n</sup> I valori monetari contengono solamente importi senza valuta.
	- <sup>n</sup> Il formato dei valori di tipo monetario rispetta il formato definito nel pannello di controllo di Windows (esempio per Windows 2000: scheda **Valuta** del menu **Impostazioni internazionali**). Un comando specifico facilita l'immissione degli importi.
	- <sup>n</sup> Gli altri quattro campi (valuta, due controvalori, data di conversione) associati a un campo monetario rimangono vuoti nel database.
- <sup>n</sup> Oppure si creano valute senza definire nessuna valuta di riferimento. In tal caso:
	- si può definire un formato diverso per valuta.
	- <sup>n</sup> Nel database, un campo contiene un valore di tipo monetario, un altro contiene la valuta e gli altri tre campi in cui sono memorizzati i controvalori e la data di conversione non sono compilati.

*22 | HP Asset Manager 5.20 - Finanze*

# 2 Spese

<span id="page-22-1"></span><span id="page-22-0"></span>Il presente capitolo descrive come gestire le spese con Asset Manager.

## Principi generali delle spese

Questa sezione illustra l'ambiente di lavoro associato alla gestione delle spese.

#### Introduzione ai budget

I budget rappresentano la previsione delle entrate e delle uscite in un dato periodo (in genere si tratta dell'anno successivo) per ognuno dei tipi di costo presi in considerazione. Di conseguenza, i budget sono impostati su due assi:

- 1 Un asse temporale, suddiviso secondo le regole di follow-up e di reporting proprie all'azienda (per trimestre, semestre, mese, ecc...).
- 2 Un asse analitico che raggruppa le varie voci di budget identificate nell'azienda.

## Figura 2.1. Budget: composizione

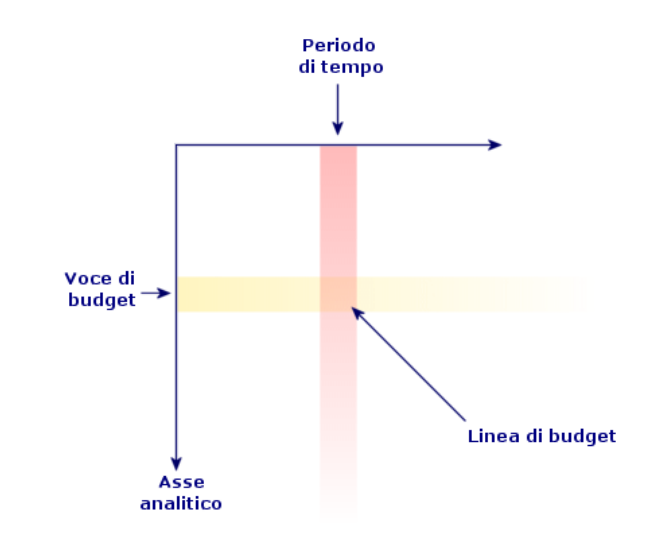

## NOTA:

È possibile immaginare un budget come uno schema a due dimensioni in cui:

- <sup>n</sup> Una colonna rappresenta un periodo di tempo (ad esempio: Primo Trimestre, Secondo Trimestre, ecc.).
- <sup>n</sup> Una linea corrisponde a una suddivisione per voce di budget (ad esempio: Trasferte interne, Trasferte estere, Consulting, ecc.).
- Una cella contenente un importo corrisponde a una linea di budget (ad esempio: l'importo anticipato per le trasferte del primo trimestre è di 10.000 euro). Da un punto di vista contabile, l'importo della linea di budget viene chiamato accantonamento: rappresenta una somma da allocare.

Per ragioni di nomenclatura e di organizzazione vengono introdotte le seguenti nozioni:

- Sull'asse analitico:
	- <sup>n</sup> Una voce di budget è composta da uno o più tipi di costo. Continuando con l'esempio precedente, la voce di budget Trasferte interne può riunire i tipi di costo Missioni in Italia, Missioni all'estero.
	- $\blacksquare$  Una classificazione di budget raggruppa più voci di budget. Ad esempio, la classificazione Trasferte può riunire le voci di budget Trasferte interne e Trasferte esterne.

## NOTA:

Si raccomanda di fare in modo che una classificazione di budget riunisca (tramite le voci di budget) l'integralità dei tipi di costo. In caso contrario, alcune delle uscite o entrate previste non verranno prese in conto nel budget. Asset Manager non effettua controlli su questa regola contabile.

- Sull'asse temporale:
	- <sup>n</sup> Una suddivisione temporale è il raggruppamento dei periodi temporali definiti all'interno dell'azienda.
	- <sup>n</sup> Le suddivisioni temporali a loro volta sono raggruppate in un esercizio che generalmente copre un intero anno (solare, fiscale o di esercizio, a seconda dei casi).

## Figura 2.2. Budget: nomenclatura

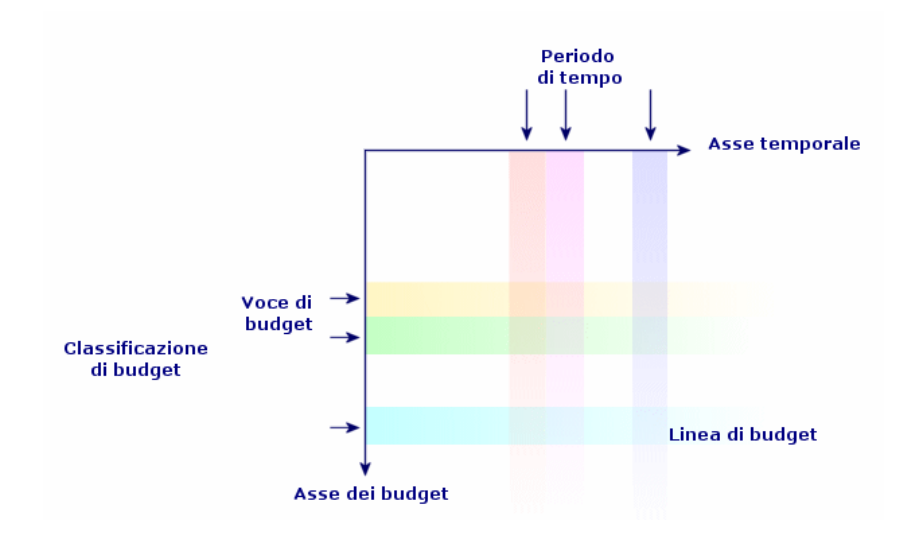

In genere, a livello aziendale i budget sono definiti su un esercizio della durata di un anno. Tuttavia, esiste sempre una struttura più durevole che riunisce i budget annuali, come illustrato nello schema seguente. Un centro di budget corrisponde molto spesso a uno dei servizi dell'azienda.

## Figura 2.3. Centro di budget: struttura

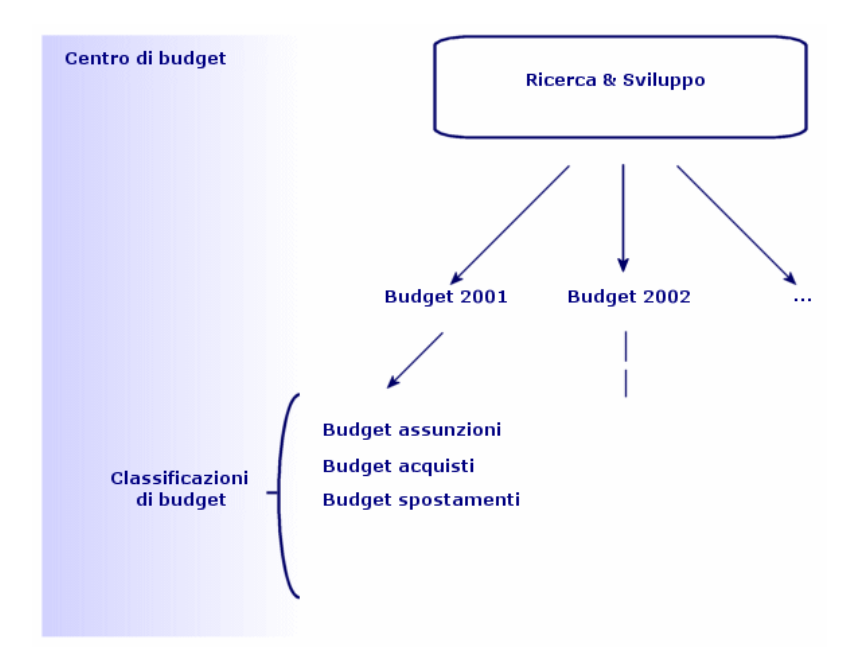

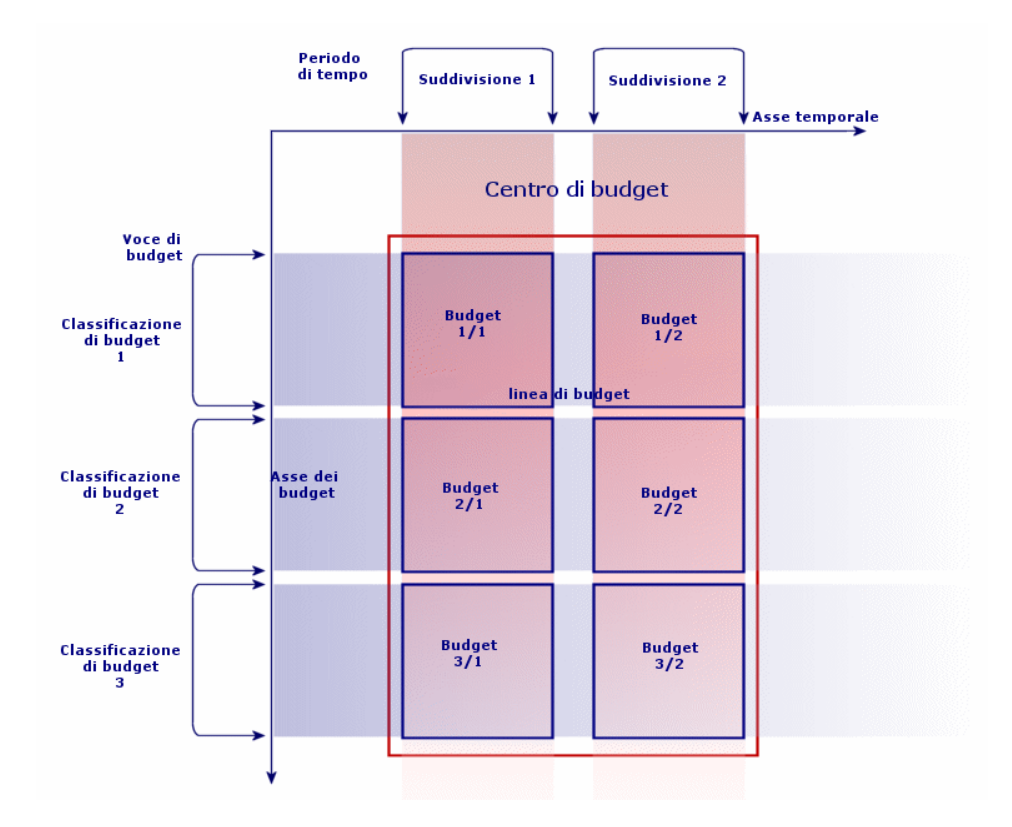

## Figura 2.4. Centri di budget e budget: articolazione

Teoricamente è possibile assimilare un centro di budget a un centro di costo: la loro durata è indeterminata ma gli elementi che li compongono sono strettamente legati a periodi temporali.

## Introduzione ai centri di costo

Un centro di costo serve a raggruppare l'insieme delle spese effettuate da un'unità aziendale (un servizio, ecc.).

Per poter implementare la gestione delle risorse finanziarie (budget), è necessario assegnare ogni centro di costo a un centro di budget.

## Budget

<span id="page-27-0"></span>Questa sezione costitiusce un'introduzione pratica all'utilizzo dei budget in Asset Manager.

## Metodologia di implementazione

La metodologia di implementazione di un sistema di budget in Asset Manager si avvale di procedure guidate che consentono di creare, visualizzare e modificare i budget:

- <sup>n</sup> La procedura guidata **Creare una classificazione di budget** (sysFinBudgetClassCreate) consente di creare una nuova classificazione di budget.
- <sup>n</sup> La procedura guidata **Creare una suddivisione temporale** (sysFinBudgetPeriodCreate) consente:
	- <sup>n</sup> Di creare una suddivisione temporale per un esercizio esistente.
	- <sup>n</sup> Di creare un esercizio esistente e la relativa suddivisione temporale.
- <sup>n</sup> La procedura guidata **Creare un budget** (sysFinBudgetCreate) consente di creare il budget vero e proprio.

## NOTA:

Le 3 procedure guidate citate qui sopra sono concatenate.

- <sup>n</sup> La procedura guidata **Aggiornare il budget...** (sysFinAllowanceUpdate) consente di modificare le linee di budget:
	- <sup>n</sup> Modificando gli importi degli accantonamenti.
	- Ventilando in modo uniforme un accantonamento.
	- n Trasferendo un accantonamento da un budget all'altro.
	- <sup>n</sup> Immettendo nuovi codici analitici.
- <sup>n</sup> La procedura guidata **Visualizzare la gestione dei budget...** (sysFinBudgetTracking) propone un riepilogo delle linee di budget immesse e una visualizzazione grafica degli accantonamenti effettuati.

L'esempio pratico illustrato qui di seguito descrive l'uso di queste procedure guidate.

A seconda delle specificità di ogni azienda, è possibile optare per una metodologia diversa e creare i budget senza l'aiuto delle procedure guidate. In tal caso, è necessario seguire alla lettera le seguenti raccomandazioni:

<sup>n</sup> È assolutamente necessario creare tutti gli elementi che strutturano la gestione dei budget, sia che dipendano dall'asse temporale (Esercizio,

Suddivisioni e Periodi) o da quello analitico (Classificazioni di budget, Voci di budget e Tipi di costo).

<sup>n</sup> Ogni classificazione di budget deve includere tutti i tipi di costo definiti.

## Esempio pratico

In questo esempio la società Software, specializzata nell'ideazione di software, procede all'implementazione della gestione finanziaria della divisione Ricerca e Sviluppo con Asset Manager. In base alle regole applicate a livello aziendale, la suddivisione temporale è definita nel modo seguente:

- <sup>n</sup> Un periodo temporale corrisponde a un trimestre.
- Una suddivisione temporale corrisponde a un anno.
- <sup>n</sup> L'esercizio copre l'anno fiscale in corso.

L'esempio pratico prenderà in conto solamente la creazione di un budget per le trasferte professionali. Il contesto è il seguente:

- <sup>n</sup> Le trasferte possono aver luogo in Italia o all'estero.
- <sup>n</sup> Per l'Italia le trasferte possono avere come destinazione Milano o Roma.

Per l'estero le trasferte prevedono o Parigi o Londra.

Da questo contesto si possono dedurre le seguenti informazioni utili per l'implementazione:

- <sup>n</sup> I tipi di costo elementari sono: Trasferte Roma, Trasferte Milano, Trasferte Parigi, Trasferte Londra.
- <sup>n</sup> Le voci di budget saranno: Trasferte Italia (che includono Trasferte Roma e Trasferte Milano), Trasferte Estero (che includono Trasferte Parigi e Trasferte Londra).
- <sup>n</sup> La classificazione di budget è Trasferte.

A questo punto è possibile procedere alla realizzazione del sistema in Asset Manager.

#### Creazione del centro di costo

- 1 Visualizzare i centri di costo (collegamento **Gestione parco/Centri di costo** del browser).
- 2 Fare clic sul pulsante **Nuovo** e immettere il valore **Vari** nel campo **Denominazione**.
- 3 Creare il record (pulsante **Crea**).

#### Creazione dei tipi di costo

1 Visualizzare i tipi di costo (collegamento **Gestione parco/Tipi di costo** del browser).

- 2 Creare quattro tipi di costo con **Nome**: **Trasferte Los Angeles, Trasferte Indianapolis, Trasferte Roma, Trasferte Milano**.
- 3 Chiudere la finestra.

#### Creazione dei centri di budget

- 1 Visualizzare i centri di budget (collegamento **Finanze/Budget/Centri di budget** del browser).
- 2 Fare clic sul pulsante **Nuovo** e immettere il valore **Ricerca e Sviluppo** nel campo **Nome**.
- 3 Creare il record (pulsante **Crea**).
- <sup>4</sup> Nella scheda **Centri di costo**, fare clic sul pulsante **E** (client Windows) o su **Aggiungi** (client Web), selezionare il centro di costo **Varie** e fare clic su **Seleziona** (client Windows) o su **Aggiungi** (client Web).
- 5 Client Windows: fare clic su **Modifica** per salvare le modifiche.

### Creazione della classificazione di budget

- 1 Visualizzare i dettagli del centro di budget **Ricerca e Sviluppo** (collegamento **Finanze/Budget/Centri di budget...** del browser).
- 2 Avviare la procedura guidata facendo clic sul pulsante **Budget** per il client Windows o selezionando **Budget** dall'elenco a discesa **Azioni...** per il client Web.
- 3 Compilare la procedura guidata **Crea un budget...** (sysFinBudgetCreateLauncher) con i valori indicati nella seguente tabella:

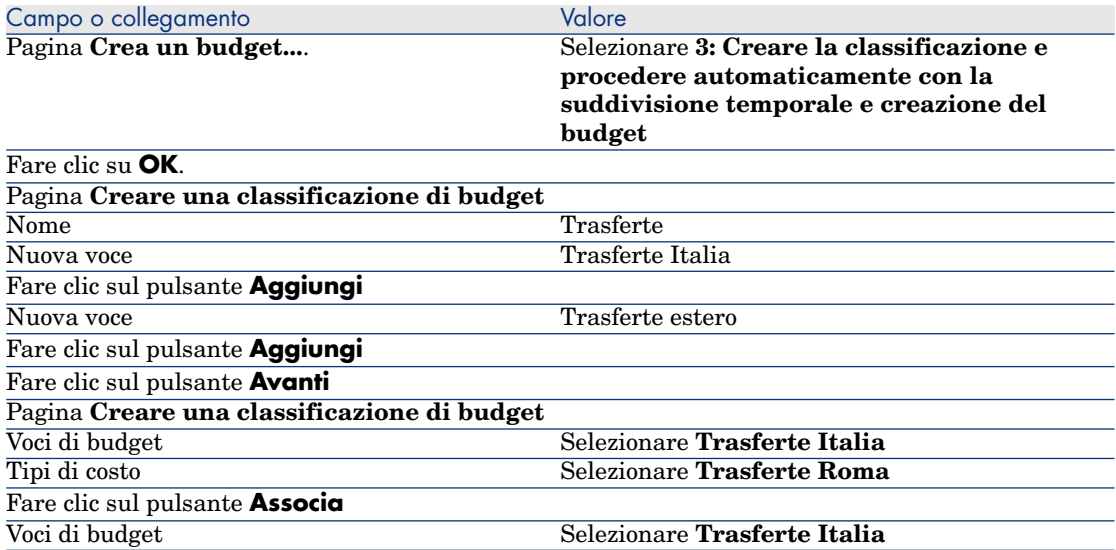

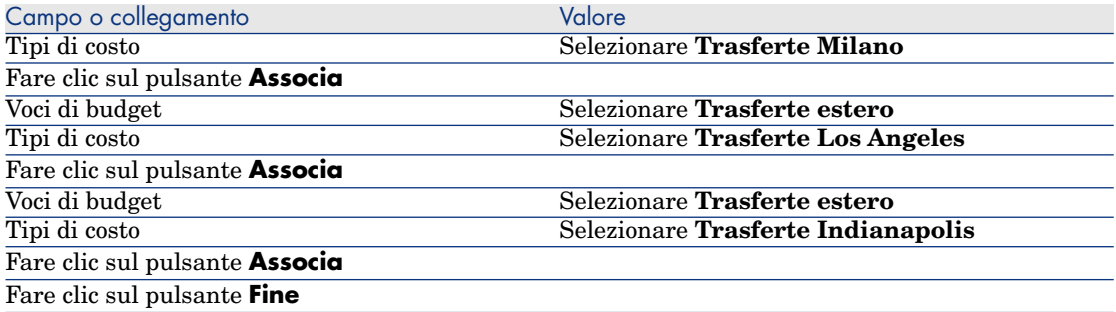

4 Chiudere la procedura guidata facendo clic sul pulsante **OK**.A questo punto si accede alla procedura guidata corrispondente alla fase successiva di creazione di un budget: **la creazione di una suddivisione temporale**.

### Creazione della suddivisione temporale

1 Compilare la procedura guidata **Creare una suddivisione temporale** (sysFinBudgetPeriodCreate) con i valori indicati nella seguente tabella:

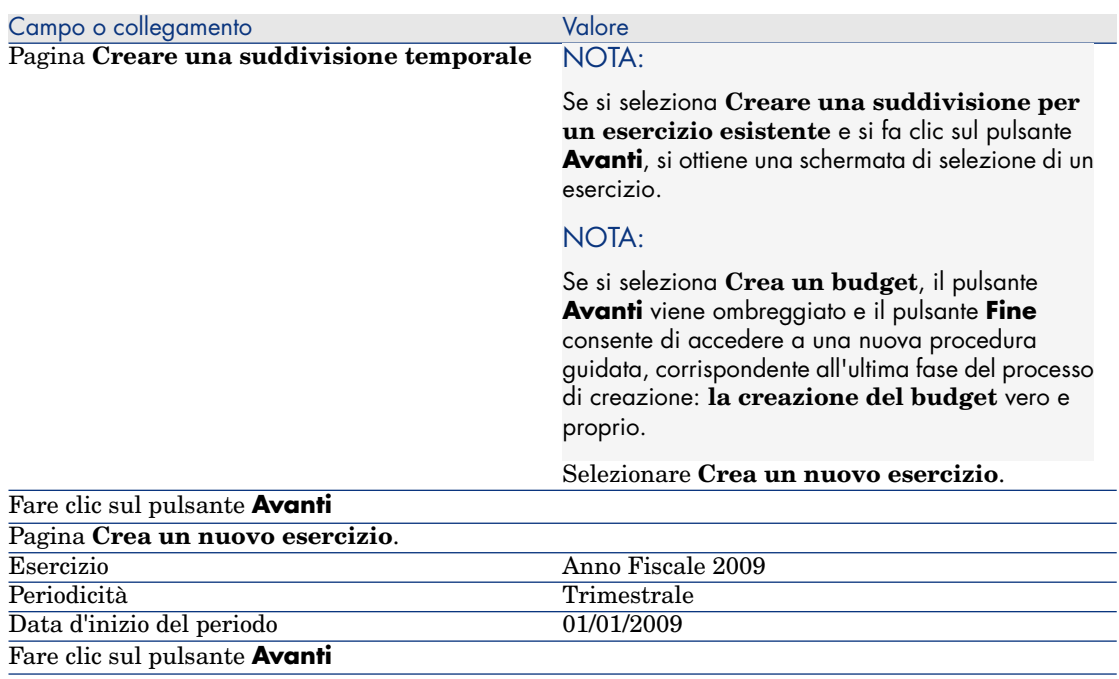

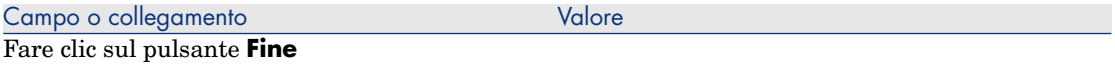

2 Uscire dalla procedura guidata facendo clic sul pulsante **OK**. A questo punto si accede alla procedura guidata corrispondente alla fase finale di creazione di un budget: **la creazione del budget** vero e proprio.

#### Creazione del budget

1 Compilare la procedura guidata **Crea un budget** (sysFinBudgetCreate) con i valori indicati nella seguente tabella:

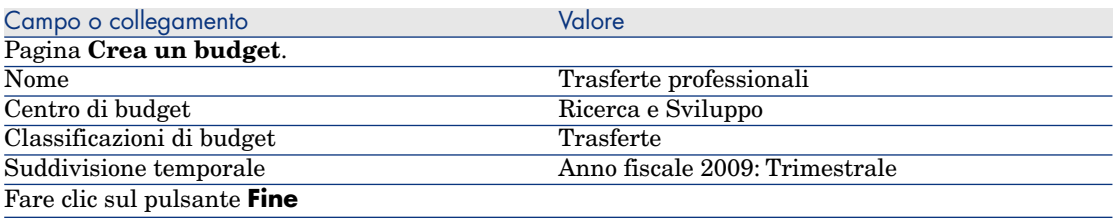

- 2 Uscire dalla procedura guidata facendo clic sul pulsante **OK**.
- 3 A questo punto il budget è stato creato. La fase successiva consiste nel creare le linee di budget, vale a dire gli importi delle entrate e uscite anticipate per ognuna delle voci di budget e per ciascun periodo.

### Creazione delle linee di budget

1 Visualizzare i dettagli del budget **Trasferte professionali** che si è aggiunto (collegamento **Finanze/Budget/Budget**).

Avviare la procedura guidata **Aggiornare il budget...** (sysFinAllowanceUpdate) facendo clic sul pulsante **Aggiornamento** nel client Windows o selezionando **Aggiornamento** nell'elenco a discesa Azioni... nel client Web. Questa procedura guidata consente di modificare l'importo degli accantonamenti delle linee di budget esistenti.

2 All'avvio della procedura guidata, la prima pagina riassume le informazioni relative al budget da elaborare (nome, centro di budget, classificazione di budget e suddivisione temporale).

Per specificare il tipo di operazione che si desidera effettuare per modificare gli accantonamenti, sono disponibili quattro caselle di controllo :

- <sup>n</sup> Modifica gli importi degli accantonamenti
- $\blacksquare$  Ripartizione omogenea
- <sup>n</sup> Trasferisci un accantonamento da un budget esistente (se questa casella di controllo è selezionata, nella pagina successiva si dovrà specificare il budget di origine)

<sup>n</sup> Immettere i codici analitici

Se non si desidera effettuare alcune operazioni, deselezionare le caselle di controllo corrispondenti.

- 3 In questo esempio, selezionare le caselle **Modifica gli importi degli accantonamenti** e **Ripartizione omogenea** e deselezionare le altre.
- 4 Fare clic su **Avanti**.
- 5 Anzitutto si dovrà ripartire un accantonamento di 18.000 Euro tra i budget **Trasferte professionali: Trasferte estero/T1**, **Trasferte professionali: Trasferte estero/T3** e **Trasferte professionali: Trasferte Italia/T2**.
- 6 A questo scopo, selezionare le linee da accreditare (mantenere premuto il tasto **Ctrl** per effettuare una selezione multipla).

Nel campo numerico della linea **Ripartisci l'accantonamento** specificare l'importo totale: 18.000 .

Fare clic sul pulsante **Ripartisci l'accantonamento**.

L'importo totale di 18.000 è stato ripartito sul numero di linee selezionate. Questo importo ripartito viene aggiunto all'importo iniziale di ogni linea. Appare nella colonna **Nuovo importo**. Nelle tre linee selezionate i nuovi importi sono di 6.000 .

- 7 Effettuare le stesse operazioni per ripartire un accantonamento di 20.000 Euro tra i budget **Trasferte professionali: Trasferte estero/T2**, **Trasferte professionali: Trasferte estero/T4**, **Trasferte professionali: Trasferte Italia/T1** e **Trasferte professionali: Trasferte Italia/T4**.
- 8 Immettere manualmente l'importo di 3.000 Euro nella colonna **Nuovo importo** della linea di budget **Trasferte professionali: Trasferte Italia/T1**.
- 9 Ora aumentare i budget **Trasferte professionali: Trasferte estero/T1** e **Trasferte professionali: Trasferte Italia/T2** del 10%.
- 10 A questo scopo, selezionare le linee da accreditare.

Specificare **10** nel campo numerico della linea **Applica la percentuale**.

Fare clic sul pulsante **Applica la percentuale**.

Il risultato dopo l'applicazione dell'aumento percentuale appare nella colonna **Nuovo importo**. A questo punto, è possibile constatare che nelle due linee selezionate i nuovi importi sono pari a 6.600 .

## $N$  NOTA:

Il pulsante **Reset delle operazioni** consente di annullare tutte le operazioni di aggiornamento e di ripristinare la situazione attualmente salvata nel database.

- 11 Fare clic sul pulsante **Avanti** per visualizzare la sintesi delle modifiche. Questa pagina consente di controllare l'insieme dei nuovi importi prima della loro applicazione definitiva nel database.
- 12 Fare clic sul pulsante **Fine** per aggiornare il database e quindi su **OK** per uscire dalla procedura guidata.

#### Visualizzazione del budget

In questa fase è possibile ottenere un'anteprima del budget facendo clic su **Follow-up** nella finestra dei budget (client Windows) oppure selezionando **Follow-up** dall'elenco a discesa **Azioni...** (client Web). La procedura guidata **Visualizzare la gestione dei budget...** (sysFinBudgetTracking) visualizza un riepilogo delle linee di budget immesse e una rappresentazione grafica degli accantonamenti effettuati.

## Follow-up di budget

Do[po aver elabor](#page-36-1)ato una struttura di budget, Asset Manager consente di effettuare il follow-up delle spese preventivate all'interno di un budget. Il meccanismo è il seguente:

<sup>n</sup> Tutte le spese comportano in teoria la creazione delle linee di spesa corrispondenti.

## NOTA:

Alcune elaborazioni automatiche di Asset Manager, come il ciclo degli acquisti o la rifatturazione, provocano la creazione, la modifica o la ventilazione delle linee di spesa. Per ulteriori informazioni su questo argomento, consultare i manuali che descrivono queste funzionalità (quali Acquisti, Contratti, ecc...) e il paragrafo Linee di spesa [pag. 37] del presente manuale.

- <sup>n</sup> Le linee di spesa comportano:
	- $\blacksquare$  Un importo
	- <sup>n</sup> Una data di spesa (da cui si deduce il periodo temporale per la spesa)
	- <sup>n</sup> Un tipo di costo (da cui si deduce la voce di budget della spesa)
	- <sup>n</sup> Un centro di costo per l'imputazione della spesa
	- <sup>n</sup> Il rispettivo stato (In previsione, Realizzata, Realizzata e convalidata) Queste informazioni consentono di dedurre la linea di budget e il budget associati alla spesa.
- **Eacendo clic su Follow-up** nei dettagli di un budget (per un client Windows) o nell'elenco a discesa delle azioni (per il client Web), una procedura guidata visualizza un grafico che riepiloga il rapporto tra le spese effettuate e l'accantonamento nel budget.

#### Esempio di follow-up

Nell'esempio pratico descritto in precedenza, sarà necessario creare tre linee di spesa:

- 1 Visualizzare le linee di spesa (collegamento **Finanze/Linee di spesa** del browser).
- 2 Creare tre linee di spesa immettendo i valori riportati nella tabella qui sotto:

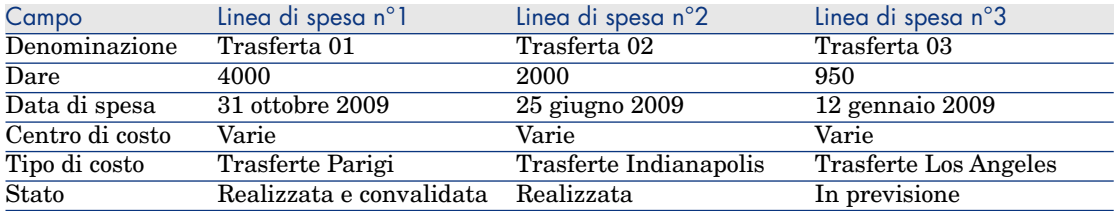

3 Tornare ai dettagli del budget **Trasferte professionali** (collegamento **Finanze/Budget/Budget**) e fare clic su **Follow-up**.

La procedura guidata propone una riconciliazione grafica delle spese previsionali e operative.

## Automatizzazione della convalida dei budget

Questa sezione illustra in che modo Asset Manager automatizza la convalida dei budget e come configurare tale convalida.

I dati tecnici del modulo **Budget** contengono uno schema di workflow chiamato **Convalidare il budget** (BST\_FINANCEBUDGETVAL).

Questo schéma di workflow consente realizzare un circuito automatizzato di validazione dei budget.

Le caratteristiche di questo schema sono:

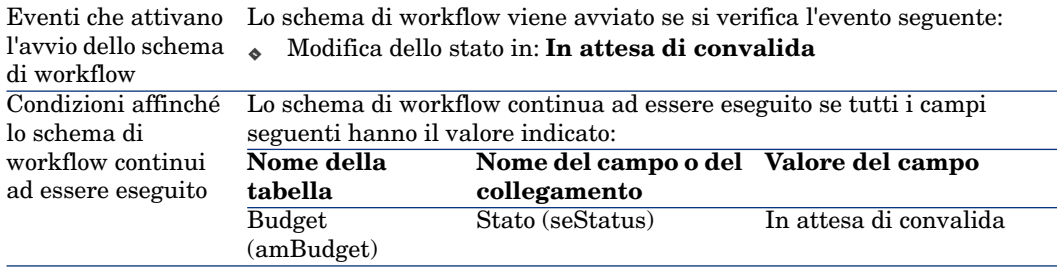

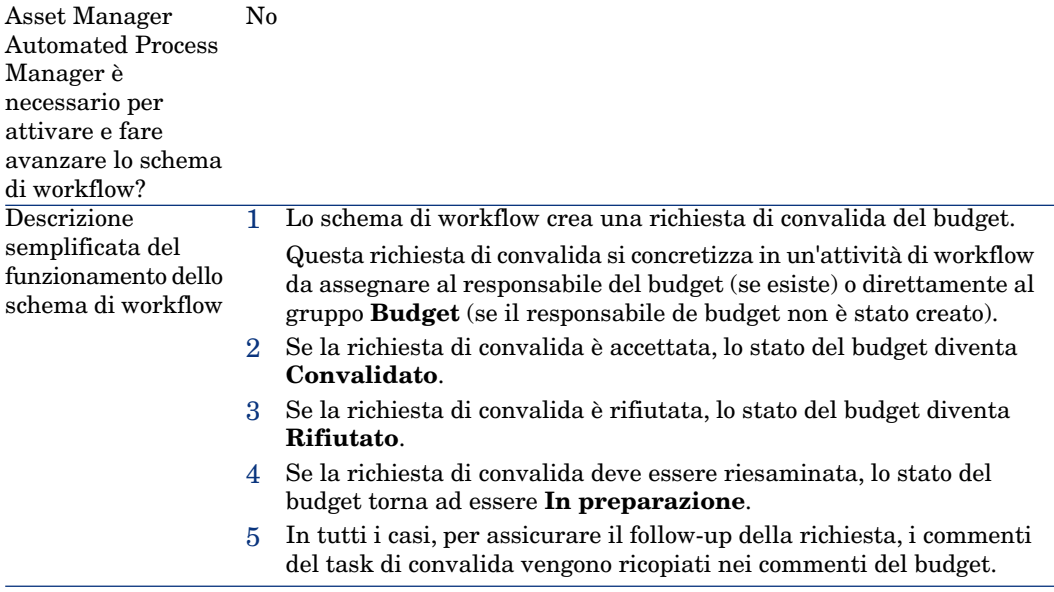

#### Designazione dei dipendenti implicati nel processo di convalida

Prima di chiedere una convalida di contratto, impostare i seguenti parametri:

- 1 Visualizzare i gruppi (collegamento **Organizzazione/Gruppi di dipendenti** del browser).
- 2 Visualizzare il gruppo **Budget**.
- 3 Compilare almeno i seguenti campi e collegamenti:

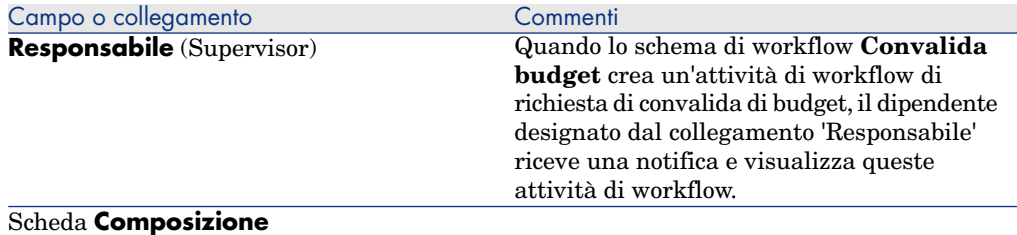
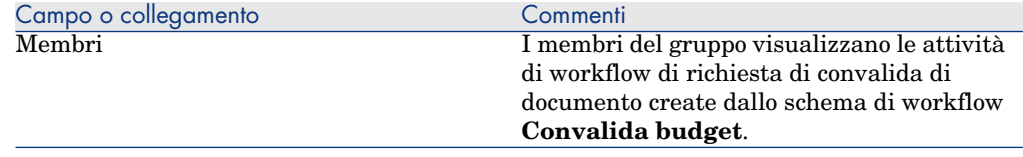

# Centri di costo

Ogni centro di costo recensisce le proprie linee di spesa e va interpretato in senso lato come "centro d'imputazione".

I centri di costo di Asset Manager sono destinati a monitorare le spese (cash flow). Non hanno dimensione contabile.

I centri di costo in Asset Manager consentono di raggruppare spese di varia origine, legate all'acquisizione e alla manutenzione degli asset, alla formazione dei dipendenti, ai costi dei contratti di manutenzione o di assicurazione, ecc.

## NOTA:

Ogni centro di costo possiede un codice, che può servire da chiave di riconciliazione tra i record del database e quelli di altre applicazioni nei casi di importazione o esportazione di dati.

## Linee di spesa

Le linee di spesa possono essere consultate mediante il collegamento **Finanze/Linee di spesa** del browser. Inoltre, la scheda **Spese** dei dettagli di un centro di costo mostra l'elenco delle (linee di) spese che gli sono imputate. Client Windows (non disponibile nel client Web): per calcolare la somma degli importi accreditati e addebitati da un elenco di linee di spesa, fare clic su  $\blacksquare$ .

A ogni nuovo affitto previsto da un contratto di leasing o a ogni nuova ventilazione delle spese, Asset Manager Automated Process Manager genera automaticamente le linee di spesa corrispondenti.

# IMPORTANTE:

Per ogni linea di spesa creata automaticamente, il campo **Stato (Nome SQL: seStatus)** non indica mai se è **Realizzata e convalidata**. Gli altri valori consentono quindi di verificare ed elaborare le linee di spesa non ancora convalidate. Alcune operazioni che richiedono l'immissione di costi, vale a dire di spese sostenute dall'azienda, sono:

- <sup>n</sup> Acquisizioni di asset
- <sup>n</sup> Ordini di lavoro/operazioni di manutenzione
- n Contratti

Qui di seguito è illustrata la procedura da seguire per associare una linea di spesa a qualsiasi entità che comporta un costo:

- 1 Visualizzare i dettagli dell'entità (asset, contratto, ecc.).
- 2 Selezionare la scheda **Costi**.
- 3 Aggiungere una linea di spesa (pulsante del client Windows o **Aggiungi** del client Web).

## Dettagli di una linea di spesa

La scheda **Generale** di una linea di spesa include tra l'altro:

<sup>n</sup> Il campo **Dare (Nome SQL: mDebit)** e il campo **Avere (Nome SQL: mCredit)**.

L'immissione di un importo in avere azzera l'eventuale importo in dare e viceversa.

<sup>n</sup> Il campo **Stato (Nome SQL: seStatus)**: la linea di spesa può essere **Realizzata**, **Realizzata e convalidata**, **In previsione**.

Qualsiasi linea creata automaticamente non è mai **Realizzata e convalidata**. Convalidare le linee desiderate.

Il collegamento **Centro di costo** (Nome SQL: CostCenter) consente di assegnare la linea di spesa corrente a un centro di costo.

## Creazione delle linee di spesa

Le linee di spesa possono essere create in più modi.

È possibile crearle dall'elenco delle linee di spesa facendo clic su **Nuovo**. Sarà necessario allora indicare l'entità che ha dato origine alla linea di spesa.

#### Creazione automatica

Le linee di spesa vengono aggiunte automaticamente alla tabella delle linee di spesa ogniqualvolta si verificano eventi che generano una spesa.

L'importo della linea di spesa è calcolato automaticamente a partire dagli elementi disponibili.

Il campo **Stato (Nome SQL: seStatus)** della linea di spesa assume allora uno dei due valori seguenti: **Realizzata** o **In previsione**.

#### Creazione automatica mediante Asset Manager Server

Asset Manager Automated Process Manager genera automaticamente le linee di spesa che riguardano:

- <sup>n</sup> gli affitti periodici dei contratti o degli asset;
- n le linee di rimborso prestiti sottoscritti per finanziare dei contratti;
- la ventilazione delle linee di spesa;
- la rifatturazione delle spese.

L'importo delle linee di spesa è calcolato automaticamente a partire dalle informazioni disponibili nelle sottoschede degli affitti e dei prestiti nei dettagli dei contratti e degli asset.

Asset Manager Automated Process Manager genera automaticamente le linee di spesa, di ventilazione e di rifatturazione su altri centri di costo in base alle regole di ventilazione e di rifatturazione.

## Modifica delle linee di spesa

Se alcune informazioni relative alle spese vengono modificate dopo la creazione della linea di spesa e se nel frattempo la linea di spesa non è stata convalidata, Asset Manager propone di modificarla. Se le linea è stata convalidata, il record non può essere modificato.

Nel caso in cui la linea di spesa dopo essere stata creata venga modificata, le informazioni utilizzate nei dettagli di un elemento (un contratto, ad esempio) per creare la linea di spesa non vengono modificate.

#### Coseguenze sulla ventilazione delle linee di spesa

- <sup>n</sup> Se una linea di spesa L proviene dalla ventilazione di un'altra linea di spesa, la modifica manuale dell'importo della linea di spesa L non viene riportata:
	- $\blacksquare$  né sulle linee di spesa generate dalla ventilazione della linea di spesa L;
	- né sulle linee di spesa la cui ventilazione ha generato la linea di spesa  $L$ .

# **ATTENZIONE:**

Se la linea di spesa è ricalcolata automaticamente mediante Asset Manager Automated Process Manager le modifiche non vengono conservate (come nel caso dell'eliminazione di un centro di costo, ad esempio).

<sup>n</sup> Se una linea di spesa non proviene dalla ventilazione di un'altra linea di spesa e l'importo viene modificato, tale modifica viene allora trasferita sulle linee di spesa generate dalla ventilazione della linea di spesa.

# Ventilazione tra centri di costo

Questa sezione descrive in che modo Asset Manager gestisce la ventilazione tra centri di costo.

## Principi generali della ventilazione

Una linea di spesa può essere ventilata su vari centri di costo.

Per poter ventilare una linea di spesa è necessario assegnarla a un centro di costo intermedio che definisce l'elenco dei centri di costo sui quali la spesa deve essere ventilata e la percentuale di ventilazione associata a ogni centro di costo.

È possibile ventilare le spese su più livelli. Ad esempio, il centro di costo C1 viene ventilato sui centri C2 e C3, il centro C3 viene ventilato sui centri C4 e C5, ecc.

Per convenzione, verrà chiamato "centro di costo d'origine" un centro ventilato su altri centri di costo e "centro di costo di destinazione" il centro di costo sul quale è ventilato il centro di costo d'origine.

La ventilazione delle linee di spesa viene effettuata tramite Asset Manager Server.

Asset Manager Automated Process Manager ricerca le linee di spesa da ventilare e le ventila. La frequenza di monitoraggio delle linee di spesa è impostata nelle opzioni di Asset Manager Automated Process Manager.

Quando una linea di spesa viene ventilata:

- <sup>n</sup> Nel centro di costo d'origine viene creata una linea di spesa in dare, equivalente alla linea di spesa ventilata.
- <sup>n</sup> Nei centri di costo di destinazione vengono create delle linee di spesa, in funzione delle percentuali di ventilazione.

# Figura 2.5. Ventilazione tra centri di costo

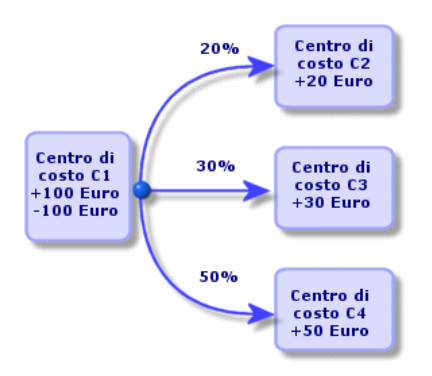

#### Automatizzazione della ventilazione delle linee di spesa

Per attivare la ventilazione delle linee di spesa, procedere come segue:

- 1 Avviare Asset Manager Automated Process Manager.
- 2 Connettersi al database.
- 3 Selezionare il menu **Strumenti/Configura i moduli**.
- 4 Selezionare il modulo **Ventilare le linee di spesa nei centri di costo** (CostCenter).
- 5 Selezionare la casella di controllo **Attivato**.
- 6 Completare le opzioni del modulo **Ventilare le linee di spesa nei centri di costo** seguendo le istruzioni riportate nel manuale **Amministrazione**, capitolo **Asset Manager Automated Process Manager**, sezione **Configurazione dei moduli monitorati da Asset Manager Automated Process Manager/Modulo Ventilare le linee di spesa nei centri di costo (CostCenter)**.
- 7 Fare clic su **Chiudi**.
- 8 Asset Manager Automated Process Manager effettua automaticamente la ventilazione delle linee di spesa.

## Descrizione e calcolo delle ventilazioni

La descrizione della ventilazione associata a un centro di costo figura nella scheda **Ventilazioni** dei dettagli del centro di costo.

Aggiungere una linea di ventilazione per ogni centro di costo di destinazione.

Ogni linea di ventilazione comporta una data d'inizio e una data di fine ventilazione, nonché una percentuale di ventilazione.

#### Precauzioni

- <sup>n</sup> Nei dettagli di una linea di ventilazione, la data di inizio viene inclusa nel periodo di ventilazione, mentre la data di fine viene esclusa. Ad esempio, se la data d'inizio corrisponde al 1 gennaio 2009 e la data di fine al 1 aprile 2009, la ventilazione è valida dal 1 gennaio 2009 al 31 marzo 2009.
- <sup>n</sup> Ad una data prestabilita, la somma delle percentuali assegnate ai centri di costo di destinazione deve essere pari al 100 %, con uno scarto dello 0,1%.
- <sup>n</sup> Un centro di costo d'origine non può figurare nella ventilazione associata a uno dei suoi centri di costo di destinazione.

#### Calcolo delle linee di spesa

- <sup>n</sup> Una volta applicate le percentuali di convalida, le spese vengono arrotondate allo 0,1.
- <sup>n</sup> Gli errori nell'arrotondamento vengono riportati sulla prima linea di spesa.

#### Nota sulla modifica dell'importo di una linea di spesa

- <sup>n</sup> Se una linea di spesa L proviene dalla ventilazione di un'altra linea di spesa, la modifica manuale dell'importo della linea di spesa L non viene riportata:
	- né sulle linee di spesa la cui ventilazione ha generato la linea di spesa  $\mathbf{L}$ :
	- né sulle linee di spesa generate dalla ventilazione della linea di spesa L.

## **ATTENZIONE**

Se una linea di spesa è ricalcolata automaticamente mediante Asset Manager Automated Process Manager, le modifiche non vengono conservate (come nel caso dell'eliminazione di un centro di costo, ad esempio).

<sup>n</sup> Se una linea di spesa non proviene dalla ventilazione di un'altra linea di spesa e l'importo viene modificato, tale modifica viene allora trasferita sulle linee di spesa generate dalla ventilazione della linea di spesa.

## Eliminazione di un centro di costo

# **ATTENZIONE:**

Le informazioni contenute in questa sezione riguardano unicamente il client Windows.

Se il valore dell'opzione **Autorizzare l'eliminazione estesa** è impostato su "Sì" nella finestra delle opzioni (**Modifica/Opzioni**, gruppo **Modifica**), è possibile eliminare un centro di costo a cui sono assegnate linee di spesa seguendo uno dei tre metodi riportati di seguito.

#### Eliminazione di tutti i record associati

Quando un centro di costo viene eliminato, Asset Manager elimina:

- <sup>n</sup> Le linee di spesa del centro di costo eliminato.
- <sup>n</sup> Le linee di spesa derivanti dalla ventilazione associata al centro di costo eliminato.

# $N$  NOTA:

Un agente Asset Manager modifica il campo nascosto **Stato della ventilazione (nome SQL: seSplitStatus)** affinché indichi "non ventilata" al livello delle linee di spesa che si trovano più a monte del ciclo di ventilazione e la cui ventilazione ha generato le linee di spesa del centro di costo eliminato (eventualmente dopo ventilazioni intermedie).

La modifica dello stato elimina tutte le linee di spesa derivanti dalla ventilazione delle linee di spesa "originali". In questo modo, Asset Manager Automated Process Manager elimina le linee di spesa la cui ventilazione ha generato le linee di spesa appartenenti al centro di costo eliminato.

In seguito Asset Manager Automated Process Manager ventila le linee di spesa non ventilate e in tal modo ricalcola in base a nuovi parametri tutte le linee di spesa la cui ventilazione aveva generato le linee di spesa del centro di costo eliminato.

#### Disassociazione di tutti i record associati

In questo caso:

- <sup>n</sup> Le linee di spesa del centro di costo eliminato non sono più associate a un centro di costo.
- <sup>n</sup> Le linee di spesa la cui ventilazione ha generato le linee di spesa del centro di costo eliminato sono nuovamente ventilate.
- <sup>n</sup> Le linee di spesa derivanti dalla ventilazione associata al centro di costo eliminato non vengono modificate.

#### Associazione dei record collegati a un altro record

In questo caso, si seleziona un altro centro di costo X che prende il posto del centro di costo eliminato:

- <sup>n</sup> Le linee di spesa del centro di costo eliminato vengono associate al centro di costo X.
- <sup>n</sup> Le linee di spesa la cui ventilazione ha generato le linee di spesa del centro di costo eliminato vengono di nuovo ventilate, il centro di costo X viene considerato un nuovo centro di costo di destinazione.
- <sup>n</sup> Le linee di spesa derivanti dalla ventilazione associata al centro di costo eliminato vengono eliminate e le linee di spesa del centro di costo X vengono ventilate.

*44 | HP Asset Manager 5.20 - Finanze*

# Riconciliazione delle immobilizzazioni contabili 3

## **ATTENZIONE**

Le informazioni contenute nel presente capitolo riguardano unicamente il client Windows.

Questo capitolo descrive come riconciliare le immobilizzazioni contabili del database Asset Manager.

Contiene informazioni sui seguenti argomenti:

- <sup>n</sup> Presentazione della riconciliazione delle immobilizzazioni nel database di Asset Manager.
- <sup>n</sup> Descrizione delle immobilizzazioni

Per accedere all'elenco delle immobilizzazioni, selezionare il menu **Finanze/Ammortamenti/Immobilizzazioni** del browser.

Riconciliazione degli asset del database Asset Manager con le immobilizzazioni contabili

# **ATTENZIONE**

Le informazioni contenute in questa sezione riguardano unicamente il client Windows.

Il servizio contabilità gestisce sicuramente le immobilizzazioni in modo approfondito mediante software di contabilità specifici. Tuttavia, a volte è difficile mantenere aggiornato l'elenco delle immobilizzazioni, soprattutto per quel che riguarda l'eliminazione e la mancata utilizzazione degli asset. Infatti, non è raro vedere apparire nei file di contabilità delle immobilizzazioni che corrispondono a asset che avrebbero dovuto essere dismessi.

Per aggiornare questi file, è necessario poter disporre di un inventario fisico degli asset. Ed è proprio ciò che Asset Manager è in grado di offrire. L'inventario fisico può in seguito essere riconciliato con l'elenco delle immobilizzazioni in modo da far emergere le eventuali differenze e aggiornare i file contabili.

Per facilitare le operazioni di riconciliazione, Asset Manager dispone di una tabella destinata a ricevere le immobilizzazioni provenienti dal software di contabilità dell'azienda. Dopo averle importate, queste immobilizzazioni possono essere riconciliate con gli asset già inventariati: a tale scopo, Asset Manager dispone di una finestra di riconciliazione che consente di associare manualmente le immobilizzazioni contabili agli asset inventariati.

Asset Manager consente di associare gli asset del database alle immobilizzazioni contabili in tre modi diversi:

- <sup>n</sup> associazione di un asset a un'immobilizzazione;
- n associazione di un asset a più immobilizzazioni (gestione dei lavori associati a un asset, ad esempio);
- $\blacksquare$  associazione di un'immobilizzazione a più asset (gestione dei lotti di asset, ad esempio).

Qui di seguito è descritta la procedura da seguire per riconciliare gli asset del database di Asset Manager con le immobilizzazioni contabili:

- 1 Estrarre le informazioni utili dal software di gestione delle immobilizzazioni (sotto forma di file di testo).
- 2 Importare il file di testo estratto nella tabella delle immobilizzazioni di Asset Manager.
- 3 Riconciliare gli asset con le immobilizzazioni.
- 4 Visualizzare e stampare l'elenco delle immobilizzazioni "Non riconciliate". Si tratta di immobilizzazioni alle quali non è stato possibile associare un asset. Se necessario, il servizio contabilità potrà dismetterle dall'elenco delle immobilizzazioni.
- 5 Visualizzare e stampare l'elenco delle immobilizzazioni "Parzialmente riconciliate". Si tratta delle immobilizzazioni alle quali è stato possibile associare solo una parte degli asset che dovevano includere. Il servizio contabilità potrà dissociarle e dismettere dall'elenco delle immobilizzazioni gli elementi non riconciliati.
- 6 Visualizzare e stampare l'elenco delle immobilizzazioni "Da dismettere". Si tratta delle immobilizzazioni alle quali è stato possibile associare unicamente

asset dismessi. Il servizio contabile potrà dismetterle dall'elenco delle immobilizzazioni.

# Descrizione delle immobilizzazioni

# **ATTENZIONE**

Le informazioni contenute in questa sezione riguardano unicamente il client Windows.

La maggior parte delle informazioni contenute nei dettagli di un'immobilizzazione provengono da un software esterno di gestione delle immobilizzazioni.

Nessuno dei campi nella parte superiore della finestra dei dettagli di un'immobilizzazione e nelle schede **Generale** e **Ammort.** è collegato ad altre tabelle Asset Manager.

Dopo aver importato un'immobilizzazione nel database di Asset Manager, è possibile completarne la descrizione come segue:

## **NOTA:**

Per ottenere informazioni sull'importazione di dati, consultare il manuale **Amministrazione**, capitolo **Importazione**

- <sup>n</sup> Completare i campi della scheda **Generale**. Precisare eventualmente il codice associato all'immobilizzazione, la data d'acquisizione e quella di installazione, la data di aggiornamento del record, l'ubicazione degli asset immobilizzati, la loro quantità e il prezzo unitario.
- <sup>n</sup> Completare i campi della scheda **Ammort.**. È possibile precisare il tipo di ammortamento dell'immobilizzazione (contabilità, tecnico, fiscale, ecc.), la modalità di calcolo (lineare, proporzionale, eccezionale, ecc.) e la durata dell'ammortamento.
- <sup>n</sup> Associare gli asset all'immobilizzazione a partire dalla scheda **Asset** dei dettagli dell'immobilizzazione. Utilizzare i pulsanti  $\blacksquare$ ,  $\blacksquare$  e $\blacksquare$  per aggiungere, eliminare, visualizzare o modificare gli asset associati all'immobilizzazione.
- <sup>n</sup> Completare il campo **Opzione (nome SQL: seOption)** nella parte superiore dei dettagli dell'immobilizzazione. Questo campo può assumere quattro valori:
	- **Non riconciliata**: significa che l'immobilizzazione non è associata a nessun asset.
	- **Parzialmente riconciliata**: significa che almeno un asset è associato all'immobilizzazione, ma che non è completamente associata.
- **Riconciliata**: significa che l'immobilizzazione è stata completamente associata agli asset.
- **Da dismettere**: significa che questa immobilizzazione non deve più fare parte dell'elenco delle immobilizzazioni. Ciò avviene quando gli asset che avevano generato delle immobilizzazioni non vengono più utilizzati.

## NOTA:

Nota sui campi **Data acquisiz. (nome SQL: AcquDate)** e **Data installaz. (nome SQL: InstallDate)** (scheda **Generale** dei dettagli dell'immobilizzazione): poiché queste date provengono da un database esterno, non è possibile garantire il formato di immissione e di memorizzazione. Verranno quindi memorizzate in formato testo nel database di Asset Manager.

# 4 Tasse

Il presente capitolo descrive come impostare le diverse modalità di calcolo delle tasse supportate da Asset Manager:

Le tasse possono essere:

- <sup>n</sup> Fisse
- Calcolate tramite una formula

# Parti del software che implicano l'inclusione di tasse

Le tasse intervengono in diverse parti del software:

<sup>n</sup> A livello degli affitti da contratto: nelle sottoschede della scheda **Affitti** dei dettagli di un contratto, sottoscheda **Finanze**, riquadro **Tasse (nome SQL: TaxFormula)**, i campi **Giurisdizione (nome SQL: TaxJuris)**, **Aliquote tasse (nome SQL: pTaxRate)** e **Importo tasse (nome SQL:mTaxValue)** precisano le tasse da pagare sugli affitti periodici da contratto.

## NOTA-

La scheda **Affitti** viene visualizzata solamente se il **Tipo (nome SQL:seType)** di contratto non è **Contratto di riferimento** e se il campo **Natura dei pagamenti (nome SQL:sePayType)** (scheda **Generale** dei dettagli del contratto) indica che i pagamenti sono relativi ad **Affitti** o ad affitti e prestiti (**Entrambi**).

n A livello degli affitti relativi ad asset: nelle sottoschede di affitto della scheda **Affitti** dei dettagli di un asset, sottoscheda **Finanze**, riquadro **Tasse (nome SQL: TaxFormula)**, i campi **Giurisdizione (nome SQL: TaxJuris)**, **Aliquote tasse (nome SQL: pTaxRate)** e **Importo tasse (nome SQL:mTaxValue)** precisano le tasse da pagare sugli affitti.

# NOTA:

Il sistema crea automaticamente una sottoscheda di affitto quando il campo **Modalità acq. (Nome SQL: seAcquMethod)** nella sottoscheda **Approvvigionamento** della scheda **Acquis.** indica un'acquisizione tramite **Affitto** o **Leasing** e quando l'asset viene aggiunto a un contratto il cui affitto è ventilato o imputato a livello degli asset (dettagli di un contratto, scheda **Affitti**, dettagli dell'affitto in questione, campo **Ventil./asset (Nome SQL: seProrateRule)**.

- <sup>n</sup> Nelle giurisdizioni fiscali.
- <sup>n</sup> Nelle ubicazioni: il campo **Giurisdizione (nome SQL: TaxJuris)** contiene un collegamento verso una giurisdizione fiscale che fornisce i dettagli delle aliquote delle tasse associate a un'ubicazione.
- <sup>n</sup> A livello dei tipi di tasse.
- <sup>n</sup> Nelle linee di spesa: i campi **Tassa cred.** e **Tassa deb.** di una linea di spesa contengono l'importo delle tasse da versare sulla somma accreditata o addebitata. In particolare, le linee di spesa associate agli affitti periodici di asset o di contratti contengono l'importo delle tasse da versare su questi affitti. Queste linee di spesa vengono visualizzate nella scheda **Costi** dei dettagli degli asset e dei contratti.
- <sup>n</sup> Nel programma di monitoraggio Asset Manager Automated Process Manager: il programma avvia la creazione automatica delle linee di spesa corrispondenti agli affitti periodici dei contratti o degli asset e alla ventilazione o rifatturazione delle spese. Ogni linea di spesa è composta da un affitto periodico e dalla tassa ad esso associata.
- <sup>n</sup> Nel ciclo di acquisizione e soprattutto nelle richieste d'acquisto, negli ordini d'acquisto e nelle fatture fornitori. Le tasse associate al ciclo d'acquisizione appaiono nella scheda **Composizione** di una richiesta d'acquisto, di un ordine o di una fattura fornitore. La loro dichiarazione viene effettuata nei dettagli di una linea di richiesta, di ordine o di fattura.

# Concetti e caso pratico

Questa sezione tratta e mette in pratica i concetti relativi al calcolo delle tasse.

## Giurisdizioni fiscali

Per accedere alla tabella delle giurisdizioni fiscali, selezionare il menu **Finanze/Tasse/Giurisdizioni fiscali** del browser.

Le giurisdizioni fiscali consentono di riconciliare le ubicazioni con i tipi e le aliquote delle tasse. La finestra dei dettagli delle giurisdizioni fiscali consente di effettuare le seguenti operazioni:

- <sup>n</sup> Modificare le aliquote di tassa di una giurisdizione (scheda **Modifica aliquote di tassa**).
- <sup>n</sup> Visualizzare le aliquote di tassa applicabili in una giurisdizione a una data determinata (scheda **Anteprima**).

## NOTA:

Le giurisdizioni fiscali sono organizzate gerarchicamente.

## Tipo di aliquota di tassa

Il tipo di un'aliquota di tassa definisce la tassa da applicare. Ad esempio: tassa locale.

Si può accedere alla tabella **Tipi di aliquote tasse** in diversi modi:

- <sup>n</sup> Solo client Windows: dal menu **Amministrazione/Elenco delle finestre**.
- <sup>n</sup> Seguendo il seguente percorso: dettagli di una giurisdizione fiscale, dettagli di uno dei record della scheda **Modifica aliquote di tassa**, collegamento **Tipo di aliquota (nome SQL: TaxType)**.

# NOTA:

Le formule di calcolo delle tasse possono comportare anche il **Nome variabile (nome SQL: SQLName)** del tipo di aliquota di tassa. È composto da caratteri alfanumerici e non contiene spazi. Il primo carattere deve essere alfabetico.

## Aliquote di tassa

Per ogni "Tipo di aliquota" applicabile in una data giurisdizione, viene definito un elenco di "Aliquote" di tassa applicabili a partire da una data determinata. Per visualizzare l'elenco delle aliquote per un tipo di aliquota di tassa in una data ubicazione:

1 Visualizzare le ubicazioni (collegamento **Organizzazione/Ubicazioni** del browser.

- 2 Visualizzare i dettagli della giurisdizione fiscale associata all'ubicazione (scheda **Generale**, collegamento **Giurisdizione** (TaxJuris)).
- 3 Selezionare la scheda **Anteprima**.
- 4 L'elenco visualizza tutte le aliquote di tassa applicabili a tutti i tipi di aliquote di tassa della giurisdizione a una data determinata.

### Formule di tassa

È possibile accedere alla tabella delle **Formule di tassa** mediante il collegamento **Finanze/Tasse/Formule di tassa** del browser.

Le formule delle tasse consentono di calcolare l'importo della tassa da applicare mediante una formula BASIC come la seguente:

RetVal = <Aliquota di tassa> \* <Spese imponibili>

L'aliquota di tassa può essere un valore fisso o calcolato dalla funzione **AmTaxRate()**. Questa funzione restituisce un'aliquota di tassa in base a un tipo di aliquota di tassa, a una giurisdizione fiscale e a una data.

Per conoscere la sintassi della funzione **AmTaxRate()**, consultare il manuale **Programmer's Reference**.

#### **Esempio di formula semplice**

 $RetVal = 21.6 * [mPrice]$ 

## Esempio pratico

## **ATTENZIONE:**

Questo esempio pratico può essere realizzato soltanto nel client Windows.

Verranno calcolate le tasse di una linea di richiesta. La linea di richiesta verrà collegata a una giurisdizione fiscale e a una formula di tassa. La formula di tassa utilizzerà la funzione **AmTaxRate()**.

- 1 Creare la giurisdizione fiscale:
	- a Visualizzare l'elenco delle giurisdizioni fiscali (collegamento **Finanze/Tasse/Giurisdizioni fiscali** del browser).
	- b Creare una nuova giurisdizione fiscale (pulsante **Nuovo**).
	- c Completare il campo **Nome** (Name): **EP Giurisdizione**.
	- d Creare il record (pulsante **Crea**).
	- e Selezionare la scheda **Modifica aliquote di tassa**.
	- f Aggiungere un'aliquota di tassa (pulsante  $\Box$ ).
- g Completare i seguenti campi:
	- <sup>n</sup> **Tipo di aliquota** (TaxType): **EP Tipo**.

## $NOTA$

Se viene visualizzato il messaggio **Creare 'XXX' (tabella 'YYY') ?**, fare clic sul pulsante **Creazione rapida**).

- <sup>n</sup> **Data di applicazione** (dApplication): **1 gennaio 2009**.
- <sup>n</sup> **Valore aliquota** (pRateVal): **10%**.
- h Fare clic sul pulsante **Agg.** che consente di effettuare altre aggiunte in modalità concatenata.
- i Compilare i seguenti campi:
	- <sup>n</sup> **Tipo di aliquota** (TaxType): **EP Tipo**.
	- <sup>n</sup> **Data di applicazione** (dApplication): **1 luglio 2009**.
	- <sup>n</sup> **Valore aliquota** (pRateVal): **20%**.
- j Fare clic su **Aggiungi**.
- k Fare clic su **Modifica**.
- l Fare clic su **Chiudi**.
- 2 Creare la formula di tassa:
	- a Visualizzare le formule di tassa (collegamento **Finanze/Tasse/Formule di tassa**).
	- b Creare una nuova formula di tassa (pulsante **Nuovo**).
	- c Compilare i seguenti campi:
		- <sup>n</sup> **Nome** (Name) : **EP Formula**.
		- <sup>n</sup> **Tabella** (TableName): **Linee di richiesta (amReqLine)**.

## NOTA:

Questo campo deve essere compilato per poter immettere un valore nel campo seguente.

<sup>n</sup> Riquadro **Script** (questo riquadro visualizza il campo **Formula** (memFormula) senza citarlo)

```
RetVal = amTaxRate("EP - Tipo" , [lTaxJurisId], [dtService], [mUn
itCost]) * [mUnitCost]
```
- d Fare clic su **Crea**.
- e Fare clic su **Chiudi**.
- 3 Comporre la linea di richiesta:
- a Visualizzare le richieste (collegamento **Acquisti/Richieste d'acquisto** del browser).
- b Creare una nuova richiesta (pulsante **Nuovo**).
- c Completare il campo **Oggetto** (ReqPurpose): **EP Richiesta**.
- d Fare clic su **Crea**.
- e Selezionare la scheda **Composizione**.
- f Fare clic su  $\overline{+}$ .
- g Selezionare la scheda **Acquisto**.
- h Completare i seguenti campi e collegamenti:
	- <sup>n</sup> **Data** (dtService): **15 luglio 2009**.
	- <sup>n</sup> **Prezzo unitario** (mUnitCost): **100**.
	- **calcolo delle tasse** (bUsesTaxForm): selezionare questa opzione.
	- <sup>n</sup> **Tasse**: **EP Formula**.
	- <sup>n</sup> **Giurisdizione** (TaxJuris): **EP Giurisdizione**.
- i Esaminare i campi **Aliquote tasse** (pTaxRate) e **Importo tasse** (mTaxValue): sono stati calcolati automaticamente in funzione dei campi, dei collegamenti e dei record compilati o creati in precedenza.

# Implementazione del calcolo delle tasse

- <sup>n</sup> Se il calcolo della tassa da versare dipende dall'ubicazione e di conseguenza dalla giurisdizione fiscale:
	- 1 (Solo client Windows) Creazione dei tipi di tasse: dall'elenco dei "Tipi di aliquote tasse" ottenuto mediante il menu **Amministrazione/Elenco delle finestre** o mediante la tabella delle giurisdizioni fiscali.
	- 2 Dichiarazione delle giurisdizioni fiscali di ogni ubicazione.
	- 3 Definizione delle aliquote applicabili per ogni tipo di tassa dichiarata in ogni giurisdizione fiscale: dalla scheda **Modifica aliquote di tassa** dei dettagli di ogni giurisdizione fiscale.
- <sup>n</sup> Immissione della modalità di calcolo delle tasse:
	- <sup>n</sup> Se si tratta di una tassa da pagare sull'affitto di un asset o di un contratto, la modalità di calcolo delle tasse viene immessa nella scheda **Affitti** dei dettagli del contratto oppure nella scheda **Pagamenti** dei dettagl dell'asset.
	- <sup>n</sup> Per le tasse associate a una linea di richiesta o d'ordine, l'immissione della modalità di calcolo si effettua nella scheda **Acquisto** dei dettagli di questa linea.

# NOTA:

Le linee di richiesta e d'ordine si trovano nella scheda **Composizione** dei dettagli delle richieste e degli ordini.

<sup>n</sup> Infine, per le tasse associate a una linea di fattura, l'immissione della modalità di calcolo si effettua nella scheda **Prezzo** dei dettagli di questa linea.

## NOTA:

Le linee di fattura si trovano nella scheda **Composizione** dei dettagli delle fatture.

La modalità di calcolo delle tasse può essere di 2 tipi:

- Fissa
- <sup>n</sup> Formula

# IMPORTANTE:

Asset Manager Automated Process Manager calcola automaticamente le tasse versate sugli affitti relativi ad asset o contratti. Queste tasse sono visualizzate nelle linee di spesa degli affitti che a loro volta sono generate a livello dei contratti (per gli affitti non ventilati sugli asset) oppure a livello degli asset di contratto (per gli affitti ventilati sugli asset).

# NOTA:

Il calcolo automatico delle tasse non viene applicato ai ratei di affitto dei contratti di leasing.

# Impostazione delle tasse collegate alle ubicazioni

Questa sezione illustra come dichiarare le tasse collegate alle ubicazioni.

## Funzionamento generale delle tasse collegate alle ubicazioni

Se il calcolo della tassa da versare dipende dall'ubicazione, occorre innanzitutto:

- 1 Definire per ogni ubicazione la giurisdizione fiscale da cui dipende.
- 2 Definire per ogni giurisdizione fiscale i tipi di aliquote e le aliquote in funzione della rispettiva data di applicazione.

Poiché la tabella delle giurisdizioni fiscali è gerarchica, i tipi e le aliquote di tasse che vengono definiti in una data giurisdizione vengono applicati a tutte le sottogiurisdizioni senza doverli ricopiare.

Dai dettagli di un'ubicazione, scheda **Generale**, campo **Giurisdizione (nome SQL: TaxJuris)**, è possibile associare una giurisdizione fiscale (e quindi le aliquote di tassa) a un'ubicazione.

## Gestione dei tipi di tassa applicabili e delle aliquote di tassa in vigore in una giurisdizione fiscale

Dichiarazione di un'aliquota di tassa applicabile in una giurisdizione fiscale

- 1 Visualizzare le giurisdizioni fiscali in uno dei seguenti modi:
	- <sup>n</sup> Visualizzare i dettagli dell'ubicazione e fare clic sul pulsante di selezione a destra del campo **Giurisdizione**.
	- <sup>n</sup> Fare clic sul collegamento **Finanze/Tasse/Giurisdizioni fiscali** del browser.
- 2 Selezionare la scheda **Modifica aliquote di tassa**.
- 3 Aggiungere un'aliquota di tassa (pulsante del client Windows o **Aggiungi** del client Web).
- 4 Completare il campo **Tipo di aliquota (nome SQL: TaxType)** in uno dei seguenti modi:
	- <sup>n</sup> Client Windows e Web: selezionando il "Tipo di tassa" nella tabella dei tipi di tassa.
	- <sup>n</sup> Solo client Windows: creando il "Tipo di tassa" ("Creazione rapida" o "Creazione dettagliata").
- 5 Compilare i campi **Data di applicazione (Nome SQL: dApplication)** e **Valore aliquota (Nome SQL: pRateVal)**.
- 6 Aggiungere l'aliquota di tassa (pulsante **Aggiungi** del client Windows o **OK** du client Web).

Eliminazione di aliquote di tassa da una giurisdizione fiscale

- 1 Visualizzare la giurisdizione fiscale da modificare (collegamento **Finanze/Tasse/Giurisdizioni fiscali** del browser).
- 2 Selezionare la scheda **Modifica aliquote di tassa**.
- 3 Selezionare le aliquote di tassa da eliminare.
- <sup>4</sup> Eliminare le aliquote di tassa (pulsante □ del client Windows o **Eliming** del client Web).

## Visualizzazione delle tasse applicabili in una giurisdizione fiscale

# **ATTENZIONE:**

Questa funzione è disponibile soltanto nel client Windows.

Dopo aver definito i tipi di tassa e i valori di aliquota, è possibile visualizzare le tasse applicabili in una giurisdizione fiscale ad una data precisa nel seguente modo:

- 1 Visualizzare le giurisdizioni fiscali (collegamento **Finanze/Tasse/Giurisdizioni fiscali** del browser.
- 2 Selezionare la giurisdizione di cui si desidera visualizzare le tasse.
- 3 Selezionare la scheda **Anteprima**.
- 4 Nel campo **Data di applicazione**, digitare la data alla quale si desidera conoscere le tasse in vigore nell'ubicazione.
- 5 Vengono visualizzate le aliquote in vigore alla data di applicazione: si tratta di tasse proprie alla giurisdizione e di tasse ereditate dalle giurisdizioni principali.

# Impostazione della modalità di calcolo delle tasse da versare sugli affitti

Questo paragrafo spiega in che modo dichiarare la modalità di calcolo delle tasse da versare sugli affitti.

La modalità di calcolo dell'importo delle tasse viene definita nei campi **Tasse (nome SQL: TaxFormula)**, **Giurisdizione (nome SQL: TaxJuris)**, **Importo tasse (nome SQL: mTaxValue)** e **Aliquote tasse (nome SQL: pTaxRate)** che si trovano in due posizioni possibili:

- <sup>n</sup> A livello degli affitti di contratto (scheda **Affitti**, sottoscheda di descrizione di un affitto).
- **A livello degli affitti di asset (scheda Acquis.**, sottoscheda di descrizione di un affitto).

La casella di controllo **Calcolo delle tasse (nome SQL: bUsesTaxForm)** consente di precisare la modalità di calcolo della tassa:

- <sup>n</sup> Se la casella non è selezionata, la tassa è fissa.
- <sup>n</sup> Se la casella è selezionata, la tassa è calcolata in base a una formula.

## Tasse fisse

Per impostare una tassa fissa associata a un affitto di contratto o a un affitto di asset:

- 1 Deselezionare la casella **Calcolo delle tasse (nome SQL: bUsesTaxForm)** per indicare che la tassa è fissa.
- 2 Immettere l'importo della tassa nel campo **Importo tasse (nome SQL: mTaxValue)** oppure l'aliquota della tassa nel campo **Aliquote tasse (nome SQL:pTaxRate)**.

La tassa sarà fissa per tutti gli affitti (canoni) periodici calcolati nella sottoscheda di affitto che contiene la tassa fissa.

In caso di affitto di contratto ventilato sugli asset: l'mporto della tassa fissa dell'affitto di contratto viene ventilato sugli asset in base alle stesse regole impostate per l'affitto.

## Formule di tassa

Asset Manager consente di calcolare le tasse mediante formule.

Per accedere ai dettagli di una formula di tassa:

- 1 Selezionare la casella **Calcolo delle tasse (nome SQL: bUsesTaxForm)** per indicare che le tasse utilizzano una formula di calcolo.
- 2 Se la formula di tassa esiste già:
	- Client Windows: selezionarla mediante l'icona  $\mathbb{R}$ .
	- $\blacksquare$  Client Web: fare clic sull'icona  $\blacksquare$ .
- 3 Se la formula di tassa non esiste ancora: utilizzare il client Windows, fare clic sull'icona a destra del campo **Tasse** e fare clic su **Nuovo**.

Le formule di tassa comportano:

- <sup>n</sup> Un **Nome (nome SQL: Name)**: identifica la formula di tassa nella tabella delle formule di tassa.
- <sup>n</sup> Una **Categoria** (nome SQL: Category): selezionata dalla lista personalizzata **amTaxFormCategory**, la "Categoria" fornisce ulteriori informazioni sulla "Descrizione". Questo campo ha scopo puramente informativo e non è collegato a nessuna funzione automatica del software. Se la lista è "aperta" e se si possiedono le necessarie autorizzazioni, è possibile immettere un nuovo valore in questo campo.
- <sup>n</sup> La **Tabella (nome SQL:TableName)** alla quale è collegata.
- <sup>n</sup> Una sintassi specificata nel riquadro **Formula (nome SQL: memFormula)**.

Client Windows: facendo clic su  $\Box$  appare il generatore di script che agevola la digitazione dello script BASIC della formula di calcolo.

I campi contenuti nella tabella alla quale è associata la formula di tassa possono intervenire nella scrittura della formula.

La possibilità o meno di selezionare una formula collegata ad una tabella in una sottoscheda di descrizione di affitto di contratto, dipende dalla ventilazione o meno dell'affitto sugli asset:

- $\blacksquare$  È possibile associare alla tabella degli affitti di asset:
	- $\blacksquare$  Le tasse da pagare su affitti di asset indipendenti da qualsiasi contratto.
	- <sup>n</sup> Le tasse da pagare su affitti di contratto ventilati o imputati su tutti gli asset o su una selezione di asset inclusi in un contratto.
- $\overline{E}$  possibile associare alla tabella degli affitti di contratto:
	- $\bullet$  Le tasse da pagare su affitti di contratto non ventilati sugli asset inclusi nel contratto.

#### Modalità di ventilazione della tassa

- <sup>n</sup> Se la formula di tassa utilizza variabili della tabella degli affitti di asset, la tassa viene direttamente calcolata a livello dell'asset alla creazione delle linee di spesa degli affitti.
- <sup>n</sup> Se la formula di tassa non utilizza nessuna variabile della tabella degli affitti di asset, la tassa viene calcolata a livello dell'affitto di un contratto.
	- <sup>n</sup> Se un affitto non è ventilato a livello degli asset, la tassa è integrata nelle linee di spesa di affitto generate per un contratto.
	- <sup>n</sup> Se l'affitto è ventilato a livello degli asset, la tassa è ventilata nelle linee di spesa di affitto degli asset in base alle stesse regole impostate per il calcolo degli affitti.

#### Sintassi delle formule di tassa

La sintassi delle formule di tassa può essere complessa e far ricorso:

- <sup>n</sup> ai campi della tabella alla quale la formula è associata;
- n ai "Tipi di tassa" che si applicano nella giurisdizione fiscale degli affitti soggetti a tasse: vengono identificati mediante i rispettivi nomi di variabile.

# NOTA:

Il generatore di script di Asset Manager facilita la scrittura delle formule di tassa. Per accedervi, fare clic sull'icona **a** a destra del riquadro di immissione della formula.

#### Associazione di un affitto a una tassa calcolata mediante formula

Qui di seguito è descritta la procedura per associare un affitto a una tassa calcolata mediante formula:

#### Prima fase nella tabella delle ubicazioni

Questa fase è necessaria se la tassa si applica a un affitto di asset oppure a un affitto di contratto ventilato su tutti gli asset inclusi nel contratto (o su una selezione di asset) e se la tassa dipende dall'ubicazione degli asset.

- 1 Visualizzare le ubicazioni (collegamento **Organizzazione/Ubicazioni**.
- 2 Selezionare l'ubicazione degli asset.
- 3 Selezionare la giurisdizione fiscale dell'ubicazione.
- 4 Impostare i tipi di tasse applicabili nella giurisdizione nonché le aliquote associate e le rispettive date di applicazione.

Seconda fase nel campo **Tasse (Nom SQL: TaxFormula)** dell'affitto di contratto o di asset

- 1 Selezionare la casella di controllo **Calcolo delle tasse (nome SQL: bUsesTaxForm)** per specificare che la tassa applicata all'affitto è calcolata mediante formula.
- 2 Se la formula di tassa è già stata creata, selezionarla nella tabella delle formule di tassa mediante il pulsante a destra del campo **Tasse**.
- 3 Altrimenti, crearla direttamente nel client Windows, utilizzando il campo **Tasse**:
	- 1 Immettere il nome della tassa nel campo **Tasse** e spostare il cursore su un altro campo.
	- 2 Scegliere "Creazione dettagliata": verrà visualizzata la finestra dei dettagli della formula di tassa.
	- 3 Se necessario, immettere la **Categoria (nome SQL: Category)** della formula.
	- 4 Immettere la sintassi della formula.
- 4 Fare clic su **Modifica** per confermare le modifiche.

#### Esempio di formula di tassa indipendente dalla giurisdizione fiscale

Qui di seguito illustrato un esempio di formula di tassa che non fa ricorso ai "Tipi di tasse".

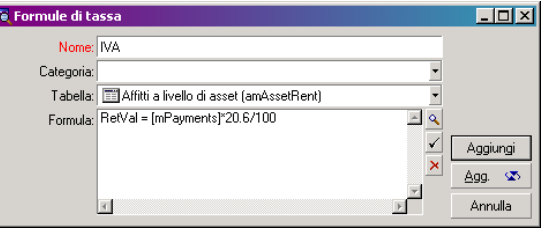

In questo esempio, la formula di tassa indipendente dalla giurisdizione fiscale viene immessa direttamente nella zona **Formula** (nome SQL: memFormula). Il valore della tassa è pari al valore dell'affitto moltiplicato per 20,6%.

#### Esempio di formula di tassa dipendente dalla giurisdizione fiscale

Qui di seguito è illustrato un esempio di formula di tassa associata a un affitto di contratto ventilato su tutti gli asset; questa formula fa ricorso ai tipi di tasse:

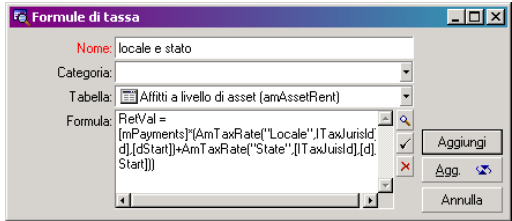

In questo esempio, la tassa è pari a una percentuale del valore dell'affitto. Questa percentuale corrisponde alla somma dei valori di aliquota assunti dai "Tipi di tassa" con nome di variabile "Local" e "State".

Qui di seguito sono illustrate le fasi della procedura di calcolo della tassa associata all'affitto di contratto per un dato periodo:

- 1 Asset Manager Automated Process Manager verifica se i tipi di tassa (i cui nomi di variabile appaiono nella formula) vengono applicati nella giurisdizione.
- 2 Se uno dei tipi di tassa della formula non esiste nella giurisdizione fiscale, il valore dell'aliquota corrispondente viene sostituito con 0 nella formula.
- 3 Altrimenti Asset Manager Automated Process Manager cerca il valore di aliquota in vigore alla data di riscossione dell'affitto e lo utilizza nella formula. Se a tale data non vi sono valori di aliquota impostati, il valore viene sostituito con 0.
- 4 In seguito Asset Manager Automated Process Manager calcola l'importo totale della tassa e lo integra nella linea di spesa associata all'affitto.

## Gestione delle modifiche di aliquota durante un periodo d'affitto

Si può verificare che i valori di aliquota utilizzati dai "Tipi di tassa" impostati per il calcolo della tassa di un affitto cambino durante il periodo d'affitto (tra due date di riscossione).

Asset Manager Automated Process Manager applica i valori di aliquota in vigore alla data di riscossione dell'affitto, il che risulta corretto nella maggior parte dei casi.

Se si desidera che il calcolo pernda in conto la variazione dei valori di aliquota durante il periodo d'affitto, si consiglia di impostare più affitti consecutivamente, come descritto di seguito:

- 1 Posizionarsi nella sottoscheda di descrizione dell'affitto (nella scheda **Affitti** dei dettagli di un contratto o nella scheda **Acquis.** dei dettagli di un asset).
- 2 Modificare la data di fine validità dell'affitto affinché quest'ultimo diventi valido unicamente per i periodi anteriori a quello in cui le aliquote di tassa hanno subito una variazione.
- 3 Duplicare due volte di seguito la sottoscheda di affitto per creare 2 nuovi affitti:
	- 1 Un affitto per il periodo di transizione: digitare direttamente la tassa da pagare per questo affitto, come per una tassa fissa, senza creare formule di tassa.
	- 2 Un affitto valido unicamente per i periodi posteriori al periodo in cui le aliquote di tassa hanno subito variazioni.

# Utilizzo delle tasse nel ciclo d'acquisizione

Questa sezione descrive come utilizzare le tasse nel ciclo di acquisizione di un asset.

## Principi generali

L'importo delle tasse associate all'acquisizione di un asset appare in ognuno dei moduli del ciclo di acquisizione (richiesta d'acquisto, preventivo, ordine, fattura fornitore), nella parte inferiore della scheda **Composizione** dei dettagli di una richiesta, di un preventivo, di un ordine o di una fattura.

# NOTA:

Questo importo appare unicamente a titolo informativo e non può essere modificato direttamente dall'utente. Tuttavia, i dettagli di una linea di richiesta, d'ordine o di fattura offrono la possibilità all'utente di impostare le tasse associate alla linea.

## Automatismi

Asset Manager implementa automaticamente l'importo delle tasse sull'insieme del ciclo di acquisizione. In tal modo, le tasse definite in seno a una richiesta d'acquisto verranno riportate tali e quali nell'ordine e infine nella fattura fornitore associata al momento della loro creazione.

L'implementazione delle tasse sul ciclo d'acquisizione non è retroattiva. Ad esempio, se le tasse sono state definite durante la modifica di un ordine, la richiesta d'acquisto che ha dato origine all'ordine non verrà modificata.

## NOTA:

Nei limiti del possibile, si consiglia di definire sistematicamente le tasse durante la prima fase del ciclo di acquisizione, ovvero alla creazione della richiesta di acquisto, in modo da garantire la perfetta applicazione degli automatismi.

## Impostazione delle tasse

#### Immissione di una tassa

Per immettere una tassa durante il ciclo di acquisizione, posizionarsi:

- <sup>n</sup> Nella scheda **Acquisto** dei dettagli di una linea di richiesta.
- <sup>n</sup> Nella scheda **Acquisto** dei dettagli di una linea d'ordine.
- <sup>n</sup> Nella scheda **Prezzo** dei dettagli di una linea di fattura.

Il riquadro Tasse a destra della scheda consente di impostare le tasse. Se si desidera impostare una tassa fissa, deselezionare la casella di controllo **Calcolo delle tasse (nome SQL: bUsesTaxForm)** e immettere direttamente l'importo oppure l'aliquota della tassa. Per il calcolo della tassa mediante formula, selezionare la casella **Calcolo delle tasse** e scegliere una formula di tassa.

#### Automatismi che intervengono sulle tasse

I campi dei riquadri Prezzo e Tasse delle schede **Acquisto** dei dettagli di una linea di richiesta, d'ordine o di fattura, sono collegati tra loro mediante i seguenti automatismi:

#### **Tabella 4.1. Automatismi sulle tasse**

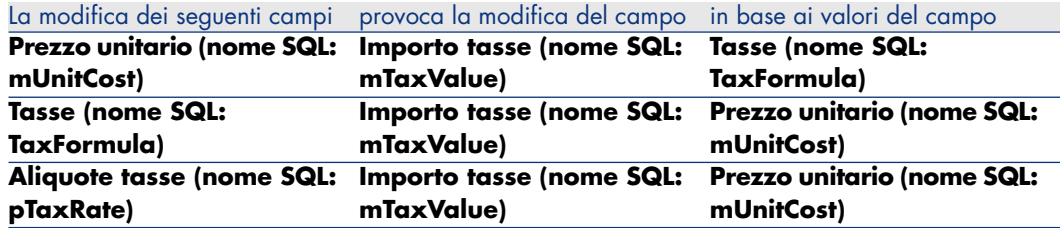

Inoltre, la seguente formula consente di calcolare il valore del campo **Prezzo totale (nome SQL: mCost)**:

Totale=(Prezzo unitario + Tasse)\*(1-Sconto)

# 5 Costo totale di gestione (TCO)

# Principi generali

Il TCO ("Total Cost of Ownership" o "Costo totale di gestione degli asset") mira a identificare tutti i costi, diretti e indiretti, derivanti dalla possessione di un asset di tipo hardware o software.

Tiene conto dei costi relativi all'acquisizione degli asset, alleformazioni, al supporto tecnico e agli aggiornamenti.

Il TCO consente di identificare le spese troppo elevate o ridondanti.

Il controllo del TCO è uno dei fattori essenziali della competitività delle società. È stato calcolato che l'instaurazione di una strategia di gestione del TCO è in grado di ridurre del 30 o 40% i costi di gestione su un periodo di due o tre anni. Invece una strategia diversa in questo campo può provocare un aumento del 50% dei costi di gestione per lo stesso arco di tempo.

Il TCO di un asset comprende:

- <sup>n</sup> I costi d'acquisizione dell'hardware e del software.
- <sup>n</sup> Costi di gestione (esterni e interni)
- <sup>n</sup> Costi di utilizzo

## Costi d'acquisizione dell'hardware e del software

Costituiscono le spese associate ai computer desktop o laptop, ai server, alle periferiche e ai sistemi di rete.

Tengono conto dei costi d'acquisto dell'hardware e del software e degli eventuali affitti.

I costi d'acquisizione sono in genere determinati sulla base dei dati finanziari relativi agli asset, ai contratti d'affitto, alle schede di acquisto e tenendo conto dei valori di perdita applicabili agli asset.

Questo tipo di costo si divide in varie sottovoci:

- <sup>n</sup> Costi d'acquisizione dell'hardware: si tratta di spese realizzate per l'acquisto o l'aggiornamento di componenti hardware. I costi di acquisizione sono in genere ammortizzati su un periodo che dipende dalla categoria dell'asset (di solito per i PC viene utilizzato un ammortamento lineare su tre anni).
- <sup>n</sup> Spese relative al software: si tratta di spese realizzate per l'acquisto o l'aggiornamento di software. Queste spese vengono ammortizzate solo quando superano i limiti previsti per le immobilizzazioni contabili. Nel caso di alcune licenze come quelle acquisite nell'ambito di contratti di tipo "Select", le spese possono essere scaglionate. Ad esempio, i costi di un contratto di licenza di tipo "Select" della durata di tre anni e di un importo di 30.000 euro, sono ripartite in importi fissi di 10.000 euro l'anno.
- <sup>n</sup> I costi degli affitti: questa categoria riunisce le spese realizzate per gli affitti dell'hardware e del software.

## Costi di gestione

Si tratta dei costi sostenuti per l'installazione, la gestione, il supporto tecnico, la formazione e la manutenzione dell'hardware o del software, siano essi esterni all'azienda (pagamenti a società terze di manutenzione, ad esempio) o interni all'azienda (tecnici del servizio informatico aziendale). I costi esterni sono più semplici da valutare, in quanto materializzati mediante fattura e concretizzati da un'uscita effettiva di danaro. I costi interni possono essere stimati assegnando un costo orario a ogni categoria di dipendenti. Ad esempio, un'ora lavorativa di un ingegnere sarà fatturata 150 euro all'interno dell'azienda. Questa categoria include anche tutte le spese derivanti dai contratti di gestione (specialmente contratti di manutenzione interna o esterna).

## Costi di utilizzo

In questa categoria rientrano tutti i costi indiretti legati all'utilizzo di un asset. Comporta le due sottocategorie seguenti:

<sup>n</sup> Costi generati dagli interventi di supporto tecnico effettuati direttamente dall'utente o dai colleghi, senza ricorrere ai servizi di un centro di supporto vero e proprio.

<sup>n</sup> Costi di autoformazione che prendono in considerazione i tempi di autoapprendimento degli utenti, quali il tempo trascorso a leggere manuali, collaudare l'hardware e il software, ecc...

# NOTA:

Questi costi sono di solito considerati come costi nascosti la cui valutazione necessita un'analisi ad hoc. Vengono identificati con difficoltà sulla base di informazioni più facilmente identificabili (quali i costi di acquisizione, d'affitto o di manutenzione). Alcuni studi hanno mostrato che corrispondono a circa il 27% della somma dei costi hardware, software e dei costi di gestione.

# Impostazione del calcolo del TCO

Prima di poter calcolare il TCO automaticamente, è necessario effettuare le operazioni descritte in questa sezione.

## Attivazione dei moduli necessari

I seguenti moduli devono:

- <sup>n</sup> essere inclusi nelle chiavi di licenza di HP AutoPass attivate per il database. Asset Manager Manuale **Amministrazione**, capitolo **Installazione delle chiavi di licenza**.
- <sup>n</sup> essere attivati nel client Windows (mediante il menu **File/Attivazione dei moduli**).

#### **Tabella 5.1. TCO - moduli necessari**

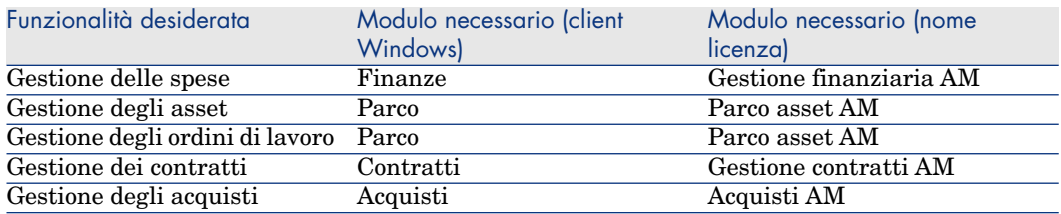

## Inserimento dei dati tecnici necessari nel database

I dati tecnici che si consiglia di importare, specificati qui di seguito, servono ad automatizzare la creazione delle linee di spesa relative agli ordini di lavoro.

#### Durante la creazione del database

Per inserire i dati tecnici relativi al TCO durante la fase di creazione del database, seguire le istruzioni contenute nel manuale **Amministrazione**, capitolo **Creazione, modifica e rimozione di un database Asset Manager/Creazione della struttura del database con Asset Manager Application Designer**.

Nella pagina **Dati da importare**, selezionare **Finanze - Dati tecnici (TCO)**.

#### Dopo aver creato il database

#### **Importazione dei Dati tecnici in un database esistente**

Se durante la creazione del database non sono stati inseriti i dati tecnici del TCO, procedere come segue:

- 1 Avviare Asset Manager Application Designer.
- 2 Selezionare il menu **File/Apri**.
- 3 Selezionare l'opzione **Aprire un file descrittivo di database creare un nuovo database**.
- 4 Selezionare il file gbbase.xml che si trova nella sottocartella config della cartella d'installazione del software Asset Manager.
- 5 Avviare la procedura guidata di creazione di un database (menu **Azione/Crea un database**).
- 6 Compilare le pagine della procedura guidata come segue (spostarsi da una pagina all'altra tramite i pulsanti **Avanti** e **Indietro**):

#### Pagina **Genera uno script SQL/Crea database**:

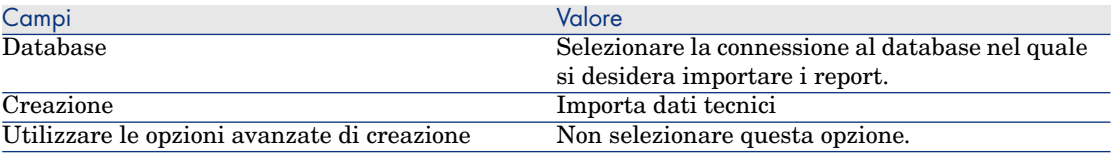

#### Pagina **Parametri di creazione**:

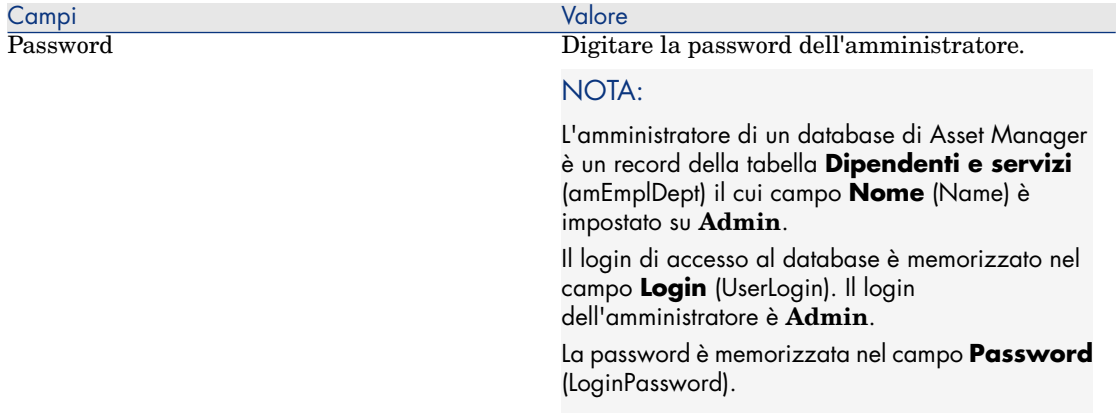

#### Pagina **Dati da importare**:

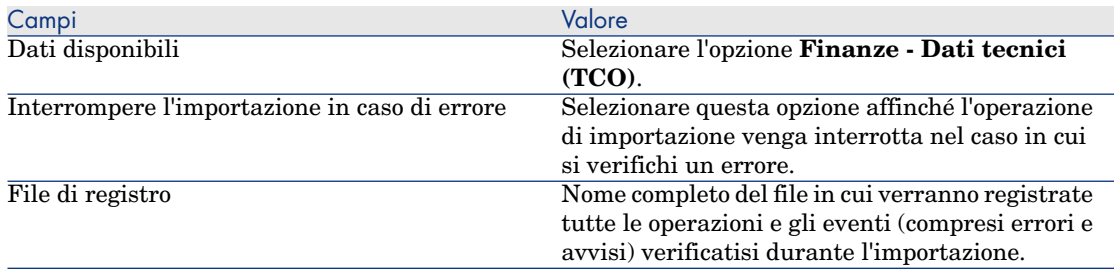

7 Eseguire le operazioni impostate mediante la procedura guidata (pulsante **Fine**).

### Assegnazione dei diritti agli utenti di Asset Manager

Se si desidera che le linee di spesa relative agli ordini di lavoro vengano create automaticamente, è necessario che gli utenti incaricati della redazione delle schede d'ordine di lavoro dispongano almeno dei seguenti diritti d'accesso nella tabella **Linee di spesa** (amExpenseLine):

- $\bullet$  Tabelle:
	- <sup>n</sup> Creazione
	- <sup>n</sup> Eliminazione

### Impostazioni dei costi orari dei tecnici interni

Se si desidera che gli ordini di lavoro di tipo **Supporto interno** creino automaticamente una linea di spesa, è necessario effettuare le seguenti operazioni preliminari:

- 1 Verificare che sia stata creata una natura il cui campo **Codice** (Code) è impostatao su **TCO\_WORK\_UNIT**.
- 2 Creare almeno un modello compilando specialmente i seguenti campi e collegamenti:

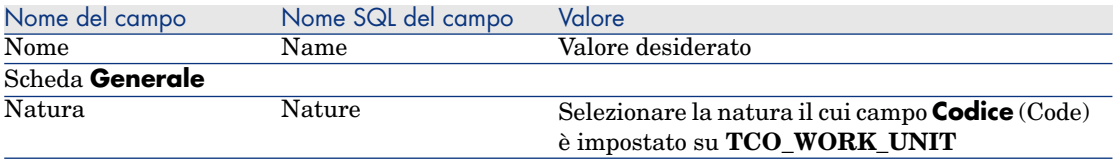

3 Creare un prodotto per ogni costo di ordine di lavoro, compilando in particolar modo i seguenti campi e collegamenti:

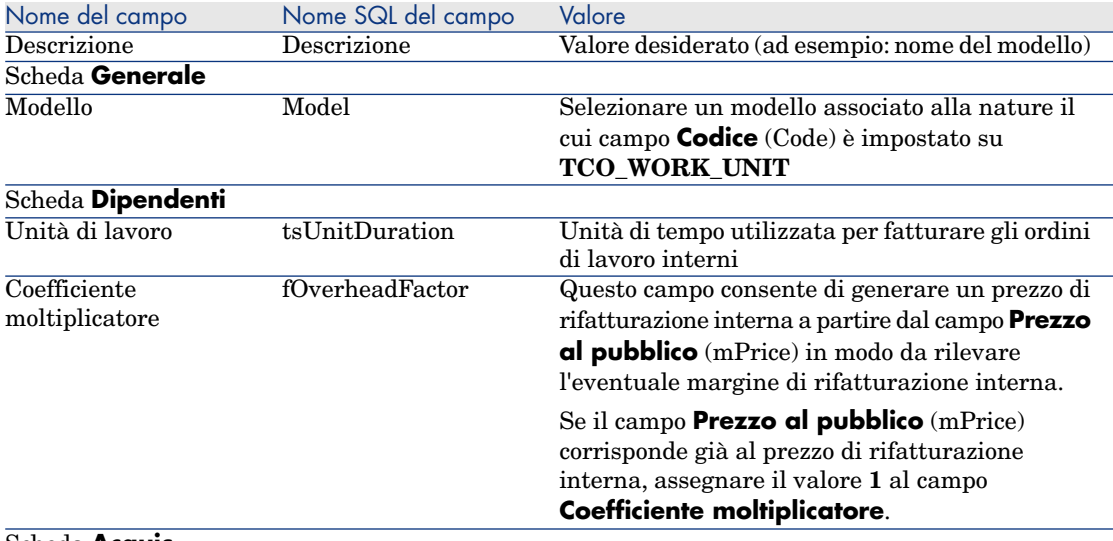

Scheda **Acquis.**

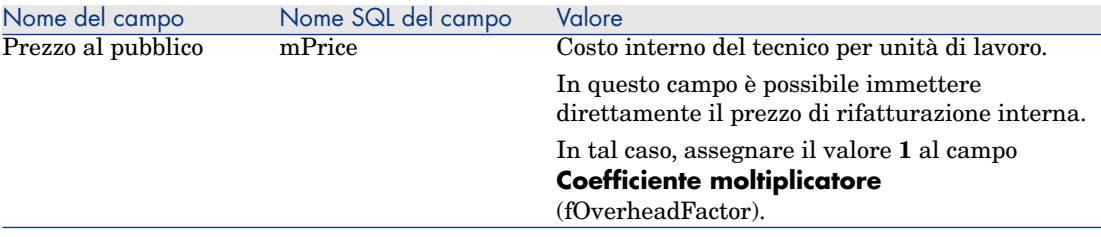

4 Associare ogni tecnico al prodotto che definisce il rispettivo costo di rifatturazione interna, compilando il campo seguente

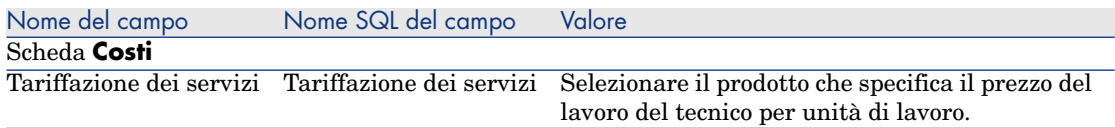

## Presa in conto delle linee di spesa precedenti nel calcolo del TCO

Dopo aver impostato i parametri per il calcolo del TCO, è necessario aggiornare tutte le linee di spesa che erano già state create in precedenza affinché il campo **Periodo di ammortamento economico** (tsAccrualPeriod) contenga un valore conforme alle norme impostate.

A questo scopo, è possibile premere la funzione **lAccrualPeriod** della libreria di script **TcoLib**.

Si tratta della stessa funzione che consente di compilare il valore predefinito del campo **Periodo di ammortamento economico** (tsAccrualPeriod).

# Calcolo del costo totale di gestione (TCO) in Asset Manager

## TCO di un asset

#### Calcolo del TCO di un asset

Per calcolare il TCO di un asset:

- 1 Visualizzare l'elenco degli asset (collegamento **Gestione parco/Asset** del browser).
- 2 Visualizzare i dettagli dell'asset.
- 3 Client Windows: fare clic sul pulsante **Calc. TCO**.

Client Web: selezionare la voce **Calc. TCO** dall'elenco a discesa **Azioni...**.

4 Selezionare la scheda **ROI** ed esaminare il campo **Costo totale di gestione annuo (TCO)** (mAvgYearlyTco).

#### Come viene calcolato il TCO di un asset?

- 1 L'utente attiva il calcolo del TCO facendo clic sul pulsante **Calc. TCO** (client Windows) o selezionando la voce **Calc. TCO** dall'elenco a discesa **Azioni...** (client Web) nei dettagli dell'asset.
- 2 Questo pulsante o questa voce attivano l'azione **Calcolare il costo totale di utilizzo annuo** (sysCoreCalcAvgYearlyTco).
- 3 Questa azione attiva la funzione **CoreCalcAvgYearlyTCO** dello script **TcoLib** (TcoLib) (collegamento **Amministrazione/Script** del browser).
- 4 Se l'asset non è un business service, la funzione **CoreCalcAvgYearlyTCO** chiama la funzione **CoreCalcAvgYearlyTCOAsset** che a sua volta chiama la funzione **CoreCalcAvgYearlyTCOSimpleAsset** (per calcolare il TCO dei sottoasset).

Se l'asset è un business service, la funzione **CoreCalcAvgYearlyTCO** chiama la funzione **CoreCalcAvgYearlyTCOBusinessService** che a sua volta chiama la funzione **CoreCalcAvgYearlyTCOAsset** per i componenti del business service.

5 Queste funzioni aggiornano il campo **Costo totale di gestione annuo (TCO)** (mAvgYearlyTco) dell'asset, dei rispettivi sottoasset, delle risorse (per i business service) e dei rispettivi sottoasset.
#### Qual è la regola di calcolo del TCO di un asset?

# Figura 5.1. Calcolo del TCO - date computate

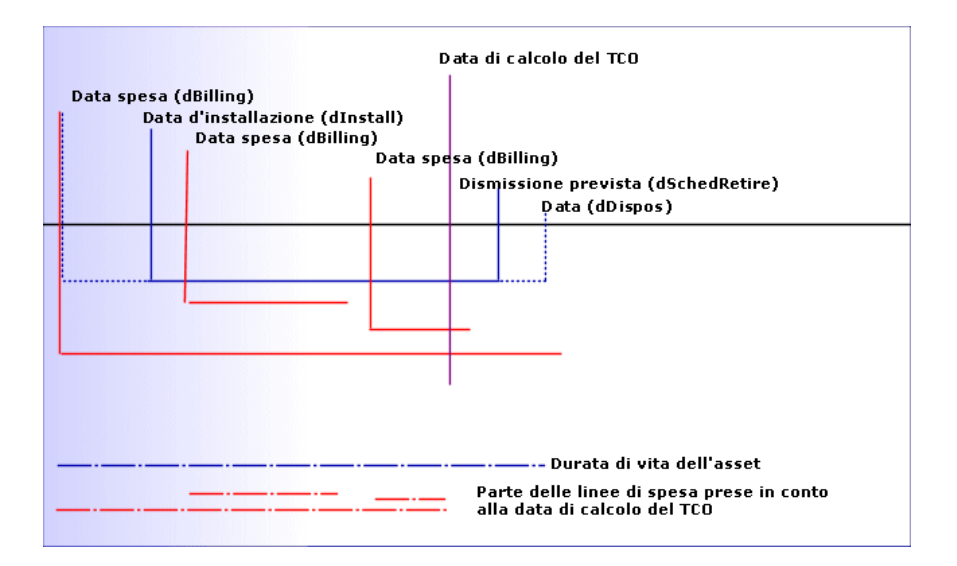

Il TCO degli asset è calcolato come segue:

- <sup>n</sup> Il TCO è espresso nella valuta di riferimento 1.
- <sup>n</sup> Vengono prese in considerazione le linee di spesa per le quali il valore del campo **Data spesa** (dBilling) è anteriore alla data del calcolo.
- <sup>n</sup> Per ognuna delle linee computate, viene calcolata la parte di spesa ammortizzata alla data del calcolo del TCO in base alla seguente formula:

```
(DHT - CHT) * (intervallo di tempo tra D1 e D2) / DA
```
In cui:

- <sup>n</sup> **DHT** = dettagli della linea di spesa, campo **Dare (controvalore valuta A)** (mDebitRef1)
- <sup>n</sup> **CHT** = dettagli della linea di spesa, campo **Avere (controvalore valuta A)** (mCreditRef1)
- <sup>n</sup> **D1** = dettagli della linea di spesa, campo **Data spesa** (dBilling)
- **D2** = la data meno recente tra le seguenti date:
	- n Data corrente
	- <sup>n</sup> Dettagli della linea di spesa, campo **Data spesa** (dBilling) + **Periodo di ammortamento economico** (tsAccrualPeriod)
- <sup>u</sup> **DA** = dettagli della linea di spesa, campo **Periodo di ammortamento economico** (tsAccrualPeriod)
- <sup>n</sup> Vengono addizionati gli importi ottenuti per ogni linea di spesa.
- $\blacksquare$  Il totale così ottenuto viene calcolato su 1 anno in base alla seguente formula:

TCO = S / (intervallo di tempo tra D1 e D2)

In cui:

- $\bullet$  **S** = è la somma delle parti computate per ogni linea di spesa
- $\blacksquare$  **D1** = la data meno recente tra le seguenti date:
	- <sup>n</sup> Dettagli dell'asset, campo **Data d'installazione** (dInstall)
	- <sup>n</sup> Dettagli delle linee di spesa, campo **Data spesa** (dBilling)
- $\bullet$  **D2** = la data meno recente tra le seguenti date:
	- <sup>n</sup> Data di calcolo del TCO
	- <sup>n</sup> La data meno recente tra le seguenti date:
		- <sup>n</sup> Dettagli dell'asset, campo **Dismissione prevista** (dSchedRetire) Se questo campo non è compilato: dettagli dell'asset, campo **Data**

**di dismissione** (dDispos)

Se questi campi non sono compilati: dettagli dell'asset, campo **Data d'installazione** (dInstall) + dettagli del modello, campo **Periodo di ammortamento economico** (tsLifeExpectancy)

Se nessuno di questi campi è compilato: dettagli dell'asset, campo **Data d'installazione** (dInstall) + 3 anni

<sup>n</sup> Dettagli della linea di spesa, campo **Data spesa** (dBilling) + **Periodo di ammortamento economico** (tsAccrualPeriod)

# TCO di un business service

#### Calcolo del TCO di un business service

Per calcolare il TCO di un business service, vi sono più possibilità:

- <sup>n</sup> A partire dal business service:
	- 1 Visualizzare l'elenco dei business service (collegamento **Gestione parco/Business service/Business service** del browser).
	- 2 Visualizzare i dettagli del business service.
	- 3 Client Windows: fare clic sul pulsante **Calc. TCO**.

Client Web: selezionare la voce **Calc. TCO** dall'elenco a discesa **Azioni...**.

4 Selezionare la scheda **ROI** ed esaminare il campo calcolato **Costo totale di gestione annuo (TCO)** (mAvgYearlyTco).

- <sup>n</sup> A partire dai dettagli di una relazione client-risorsa del business service:
	- 1 Visualizzare l'elenco delle relazioni client-risorsa (collegamento **Gestione parco/Business service/Relazioni client-risorsa** del browser).
	- 2 Visualizzare i dettagli di una relazione client-risorsa del business service in questione:
	- 3 Client Windows: fare clic sul pulsante **Calc. TCO**.

Client Web: selezionare la voce **Calc. TCO** dall'elenco a discesa **Azioni...**.

4 Esaminare il campo calcolato **Costo totale di gestione annuo (TCO)** (mAvgYearlyTco).

#### Come viene calcolato il TCO di un business service?

- 1 L'utente attiva il calcolo del TCO facendo clic sul pulsante **Calc. TCO** (client Windows) o selezionando la voce **Calc. TCO** dall'elenco a discesa **Azioni...** (client Web) nei dettagli del business service.
- 2 Questo pulsante o questa voce attiva:
	- <sup>n</sup> l'azione **Calcolare il costo totale di utilizzo annuo** (sysCoreCalcAvgYearlyTco) se la chiamata è effettuata a partire dall'asset.
	- <sup>n</sup> l'azione **Calcolare il costo totale di utilizzo annuo del business service** (sysCoreCalcAvgYearlyTcoCR) se la chiamata è effettuata a partire dalla relazione client-risorsa.
- 3 Queste azioni attivano la funzione **CoreCalcAvgYearlyTCO** dello script **TcoLib** (TcoLib) (collegamento **Amministrazione/Script** del browser).

La funzione **CoreCalcAvgYearlyTCO** chiama la funzione **CoreCalcAvgYearlyTCOBusinessService**.

La funzione **CoreCalcAvgYearlyTCOBusinessService** chiama la funzione **CoreCal[cAvgYearlyTCO](#page-70-0)Asset** per i componenti del business service.

4 Queste funzioni aggiornano il campo **Costo totale di gestione annuo (TCO)** (mAvgYearlyTco) del business service, dei rispettivi sottoasset, delle risorse del business service e dei sottoasset di queste risorse.

#### Qual è la regola di calcolo del TCO di un business service?

Il TCO del business service comprende:

- Il TCO del business service (in quanto asset).
	- Pertanto questo TCO comprende anche il TCO dei rispettivi sottoasset.
- <sup>n</sup> Una parte del TCO delle risorse del business service.

Il TCO del business service e quello delle risorse sono calcolati come illustrato nella sezione TCO di un asset [pag. 71].

La parte di TCO delle risorse del business service inclusa nel calcolo dipende dal valore del campo **Metodo di calcolo dell'impatto finanziario** (seFinImpactCalc) delle relazioni client-risorsa che legano la risorsa a un client in seno al business service..

- <sup>n</sup> Se la modalità di calcolo è impostata su **Nessuna**: il TCO della risorsa non viene considerato nel calcolo.
- <sup>n</sup> Se la modalità di calcolo è impostata su **Utilizzo dell'impatto finanziario della relazione**: il valore del TCO della risorsa è moltiplicato per l'impatto finanziario (campo **Impatto finanziario** (pFinImpact) della relazione client-risorsa).
- <sup>n</sup> Se la modalità di calcolo è impostata su **Ripartizione equa**: il valore del TCO della risorse è moltiplicato per:

 $[1-I]*Z/N$ 

in cui:

- <sup>n</sup> **I** rappresenta la somma degli impatti finanziari delle relazioni client-risorsa collegate alla risorsa corrente e a un tipo di relazione client-risorsa la cui modalità di calcolo dell'impatto finanziario è impostata su **Utilizzo dell'impatto finanziario della relazione**.
- **Z** è il numero di relazioni client-risorsa collegate alla risorsa in seno al business service la cui modalità di calcolo dell'impatto finanziario è impostata su **Ripartizione equa**.
- <sup>n</sup> **N** è il numero di relazioni client-risorsa la cui modalità di calcolo dell'impatto finanziario è impostata su **Ripartizione equa** per questa risorsa.

Ciò vale per **ogni** relazione client-risorsa, anche se la risorsa viene utilizzata più volte.

# TCO di un modello

#### Calcolo del TCO di un modello

Per calcolare il TCO di un modello:

- 1 Visualizzare l'elenco dei modelli(collegamento **Gestione parco/Modelli** del browser).
- 2 Visualizzare i dettagli del modello.
- 3 Client Windows: fare clic sul pulsante **Calc. TCO**.

Client Web: selezionare la voce **Calc. TCO** dall'elenco a discesa **Azioni...**.

4 Selezionare la scheda **Generale** ed esaminare il campo calcolato **Costo totale di gestione annuo (TCO)** (mAvgYearlyTco).

#### Modalità di calcolo del TCO dei modelli

- 1 L'utente attiva il calcolo del TCO facendo clic sul pulsante **Calc. TCO** (client Windows) o selezionando la voce **Calc. TCO** dall'elenco a discesa **Azioni...** (client Web) nei dettagli del modello.
- 2 Questo pulsante o questa voce attivano la procedura guidata **Calcolare il costo totale di utilizzo annuo** (sysCoreCalcAvgYearlyTco).
- 3 Il calcolo del TCO può richiedere tempi lunghi, di conseguenza la procedura guidata visualizza un messaggio di avvertimento.
- 4 Se la richiesta del calcolo del TCO è confermata, la procedura guidata attiva la funzione **CoreCalcAvgYearlyTCOModel** dello script **TcoLib** (TcoLib) (collegamento **Amministrazione/Script** del browser).
- 5 Se il modello non è un modello di business service, la funzione **CoreCalcAvgYearlyTCOModel** chiama la funzione **CoreCalcAvgYearlyTCOAsset**.

Se il modello è un modello di business service, la funzione **CoreCalcAvgYearlyTCOModel** chiama la funzione **CoreC[alcAvgYearlyTC](#page-70-0)OBusinessService**.

6 Queste funzioni aggiornano il campo **Costo totale di gestione annuo (TCO)** (mAvgYearlyTco) del modello, degli asset collegati a questo modello, dei sottoasset collegati a questi asset, delle risorse (per il business service) e dei sottoasset collegati a tali risorse.

#### Modalità di calcolo del TCO dei modelli

Il TCO dei modelli è calcolato come segue:

- <sup>n</sup> Calcola la media del TCO degli asset associati al modello per i quali il TCO non ha valore nullo (integrando anche i sottoasset)
- <sup>n</sup> Il TCO degli asset associati al modello è calcolato come illustrato nella sezione TCO di un asset [pag. 71].

# Modifica della modalità di calcolo del TCO di un asset, di un business service o di un modello

# **ATTENZIONE:**

Questa operazione è riservata a utenti particolarmente esperti.

- 1 Duplicare lo script **TcoLib** (TcoLib) (collegamento **Amministrazione/Script** del browser).
- 2 Modificare le funzioni dello script **TcoLib** in base alle proprie abitudini di calcolo del TCO.
- 3 Duplicare le azioni **Calcolare il costo totale di utilizzo annuo** (sysCoreCalcAvgYearlyTco), **Calcolare il costo totale di utilizzo annuo del modello** (sysCoreCalcAvgYearlyTcoModel) e **Calcolare il costo totale di utilizzo annuo del business service** (sysCoreCalcAvgYearlyTcoCR) (collegamento **Amministrazione/Azioni** del browser).
- 4 Modificare queste azioni affinché chiamino il duplicato dello du script **TcoLib**.
- 5 Tramite Asset Manager Application Designer, duplicare le finestre delle tabelle **Asset** (amAsset), **Modelli** (amModel) e **Relazioni client-risorsa** (amClientResource) contenenti un pulsante che attiva le azioni sysCoreCalcAvgYearlyTco, sysCoreCalcAvgYearlyTcoModel e sysCoreCalcAvgYearlyTcoCR.

Modificare questi pulsanti affinché attivino il duplicato delle azioni sysCoreCalcAvgYearlyTco, sysCoreCalcAvgYearlyTcoModel e sysCoreCalcAvgYearlyTcoCR.

6 Fare in modo che gli utenti di Asset Manager utilizzino i duplicati delle finestre anziché le finestre di sistema d'origine.

### **P** SUGGERIMENTO:

È necessario procedere in questo modo poiché gli oggetti sistema del database non sono modificabili e vengono sovrascritti dai nuovi oggetti sistema durante la migrazione di Asset Manager verso una versione più recente (le personalizzazioni in tal caso vanno perse).

### Automatizz[azione del calcolo del TCO](#page-66-0)

Questa sezione illustra i metodi per ricalcolare periodicamente il TCO degli asset in modo automatico.

Questo task viene effettuato dallo schema di workflow **Calcolo del TCO annuo medio degli asset** (TCO\_AVG\_YEARLY\_CALC).

Principali caratteristiche dello schema di workflow **Calcolo del TCO annuo medio degli asset**

Questo schema di workflow appartiene ai dati tecnici **Finanze - Dati tecnici (TCO)**.

Inserimento dei dati tecnici necessari nel database [pag. 67]

#### **Tabella 5.2. Schema di workflow Calcolo del TCO annuo medio degli asset**

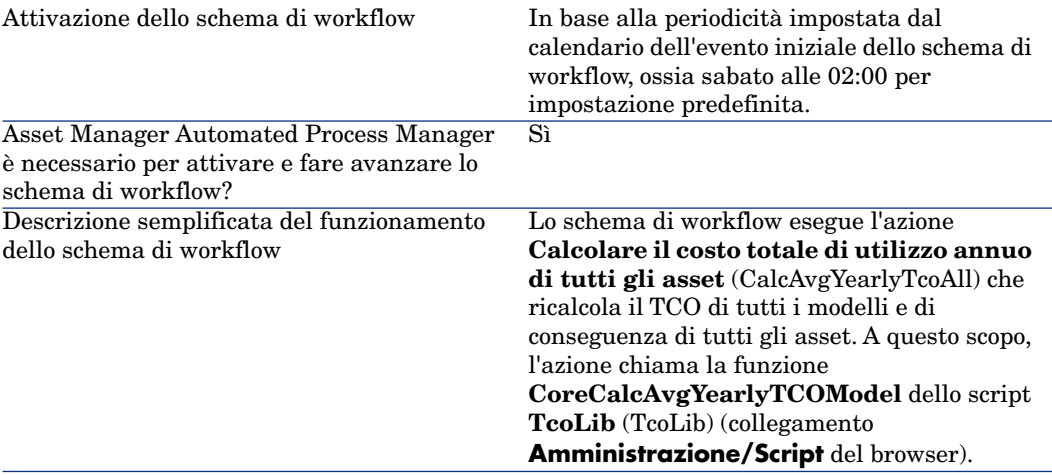

#### Configurazione di Asset Manager Automated Process Manager

Asset Manager Automated Process Manager deve verificare se lo schema di workflow **Calcolo del TCO annuo medio degli asset** va attivato, in funzione delle impostazioni di pianificazione dell'evento iniziale di questo schema di workflow.

Per fare in modo che Asset Manager Automated Process Manager esegua questo task :

- 1 Avviare Asset Manager Automated Process Manager.
- 2 Connettersi al database Asset Manager (menu **File/Connessione a un database**).
- 3 Visualizzare i moduli (menu **Strumenti/Configura i moduli**).
- 4 Selezionare il modulo **Eseguire le regole di workflow per il gruppo di esecuzione 'TCO'** (WkGroupTCO).
- 5 Verificare che la casella di controllo **Attivato** sia selezionata.
- 6 Se necessario, modificare il calendario di attivazione del modulo (riquadro **Intervalli di verifica**).

#### Esecuzione di Asset Manager Automated Process Manager in background

Affinché il modulo **Eseguire le regole di workflow per il gruppo di esecuzione 'TCO'** venga eseguito automaticamente e periodicamente, Asset Manager Automated Process Manager deve essere eseguito in background.

# Generazione delle linee di spesa computate nel TCO

Nella sezione Calcolo del costo totale di gestione (TCO) in Asset Manager [pag. 71] sono stati descritti i metodi per visualizzare il TCO di asset, business service e modelli, nonché i metodi di calcolo del TCO.

In compenso, nella sezione Calcolo del costo totale di gestione (TCO) in Asset Manager [pag. 71] non è stato descritto in che modo vengono generate le linee di spesa associate agli asset.

È l'obiettivo della presente sezione.

### Modalità di generazione delle linee di spesa

Nella tabella riportata qui di seguito viene illustrato in che modo vengono generate le linee di spesa:

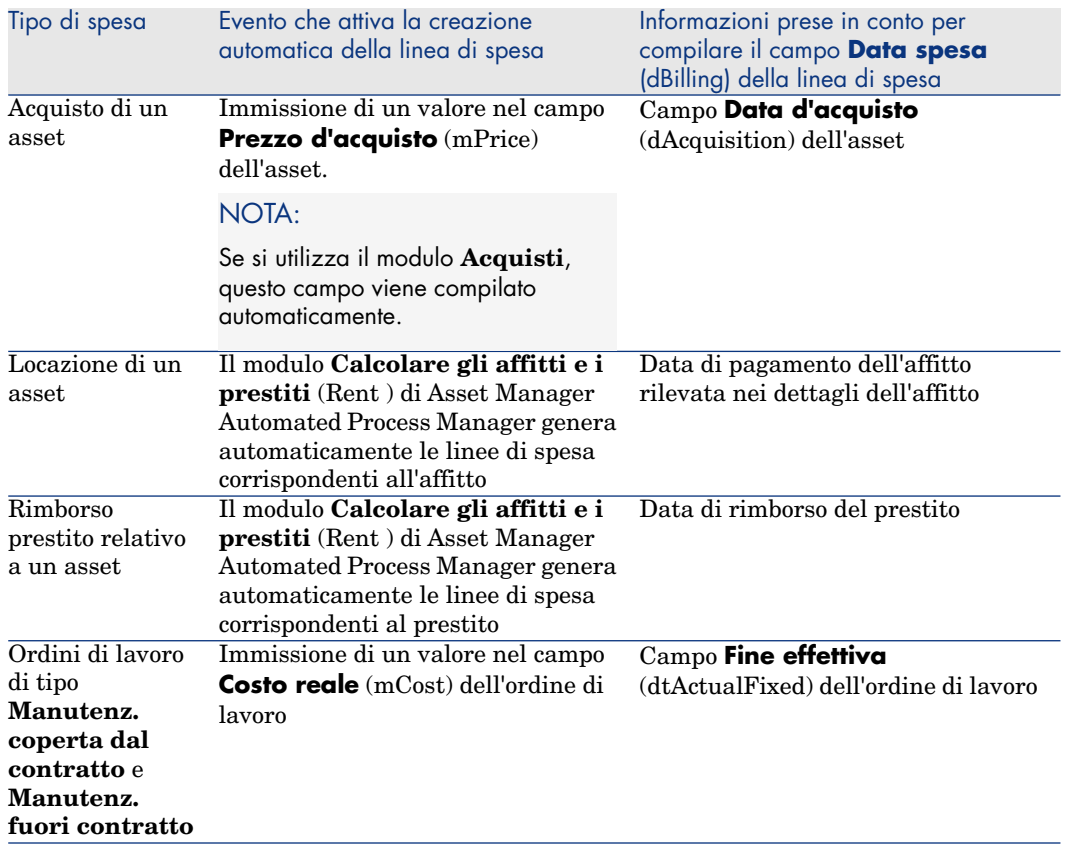

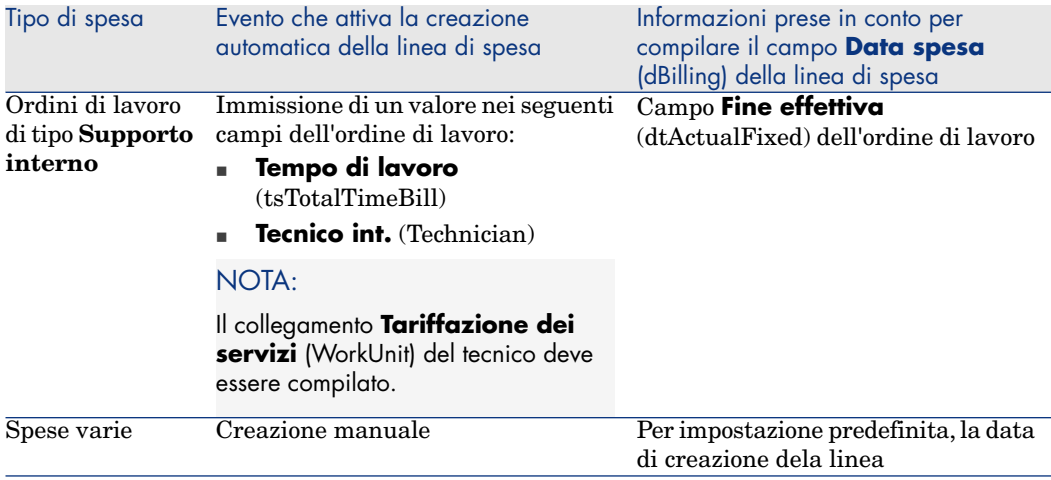

## Modalità di calcolo del campo **Periodo di ammortamento economico** (tsAccrualPeriod)

Questa sezione illustra in che modo la funzione **lAccrualPeriod** della libreria di script **TcoLib** calcola il valore del campo **Periodo di ammortamento economico** (tsAccrualPeriod) in base al valore del campo **Oggetto** (sePurpose) della linea di spesa.

#### Se il campo **sePurpose** è impostato su **Acquisto (Asset)**, **Versemento iniziale (Asset)**, **Estensione software** o **Rettifica**

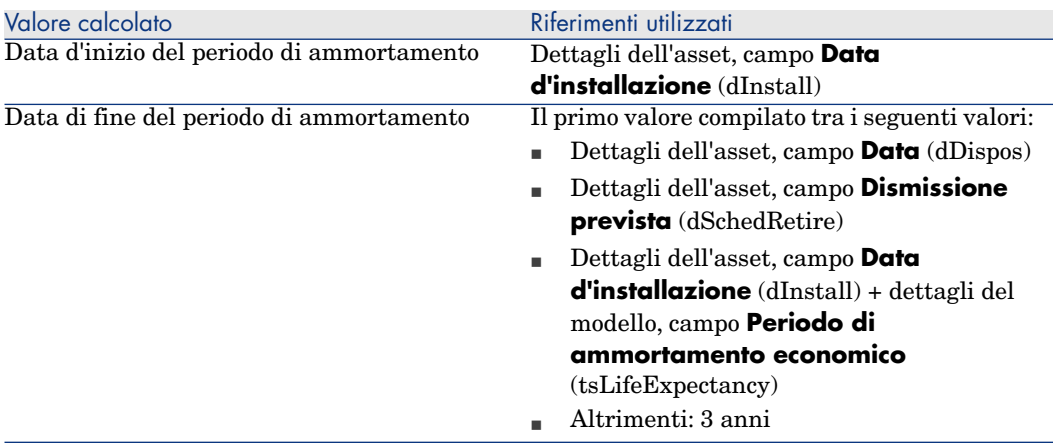

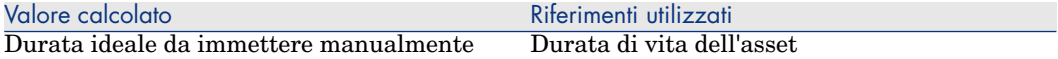

Se il campo **sePurpose** è impostato su **Progetto**

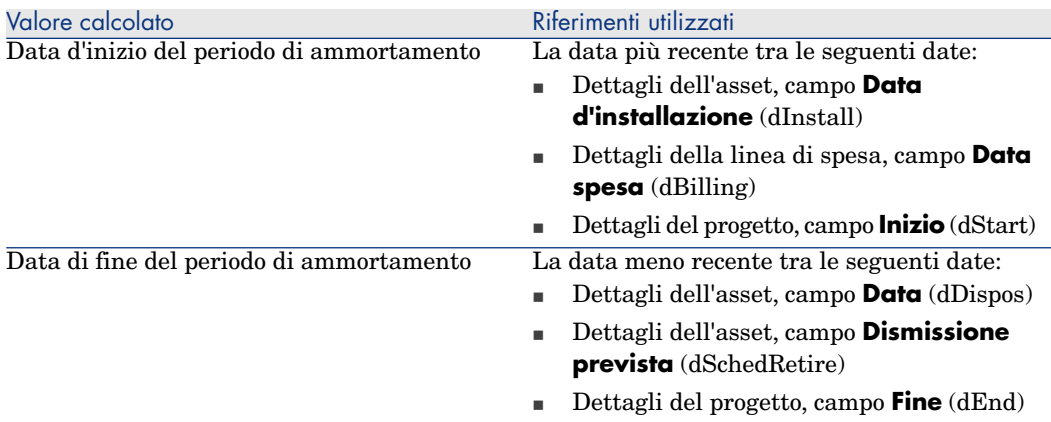

# NOTA:

Se non vi sono date disponibili, verrà applicato un periodo di un anno.

#### Se il campo **sePurpose** è impostato su **Libera**

NOTA:

<span id="page-81-0"></span>Il campo **sePurpose** assume il valore **Libera** specialmente per le linee di rimborso prestito.

Durata fissa: 30 giorni

#### Se il campo **sePurpose** è impostato su **Versamento iniziale (Contratto)**

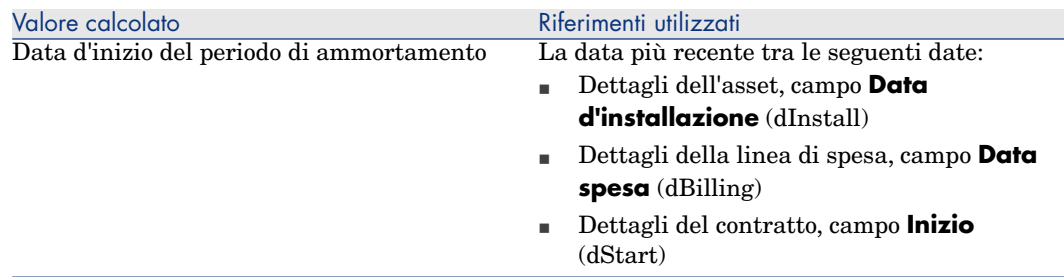

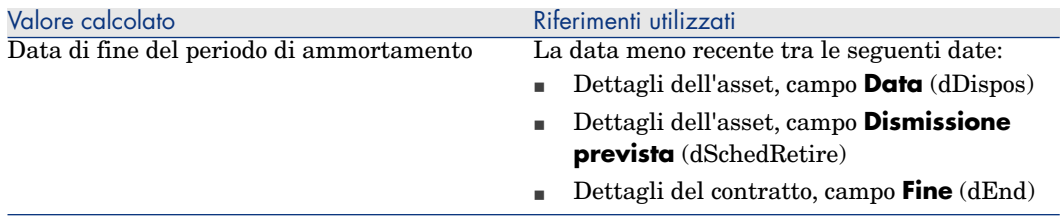

# NOTA:

Se non è possibile trovare alcuna data, verrà applicato un periodo di un anno.

Se il campo **sePurpose** è impostato su **Affitto** o **Contratto**

- <sup>n</sup> Dettagli dell'affitto di contratto principale, campo **Periodicità** (sePeriodicity)
- Se il campo **Periodicità** (sePeriodicity) è impostato su 0 (In una volta): ▶ Se il campo sePurpose è impostato su Versamento iniziale (Contratto) [pag. 82]

#### Se il campo **sePurpose** è impostato su **Ordine di lavoro**, **Manodopera interna (Ordine di lavoro)** o **Manodopera interna (ticket)**

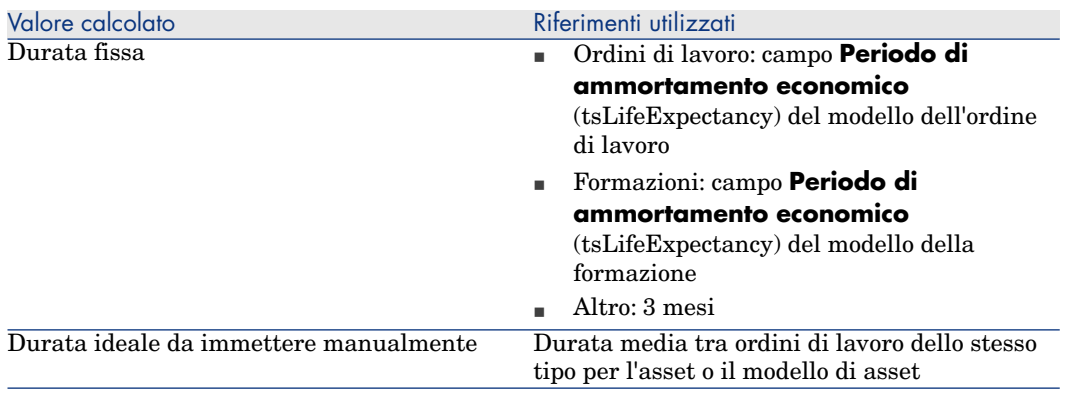

#### Se il campo **sePurpose** è impostato su **Consumo** o **Acquisto (Consumabile)**

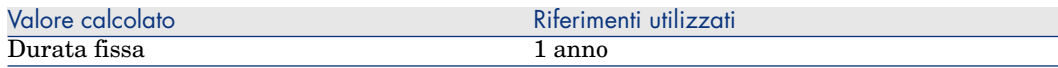

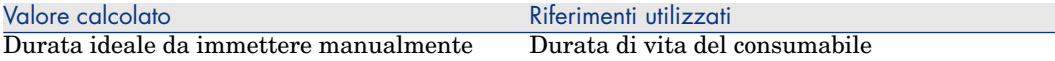

### Se il campo **sePurpose** è impostato su **Formazione**

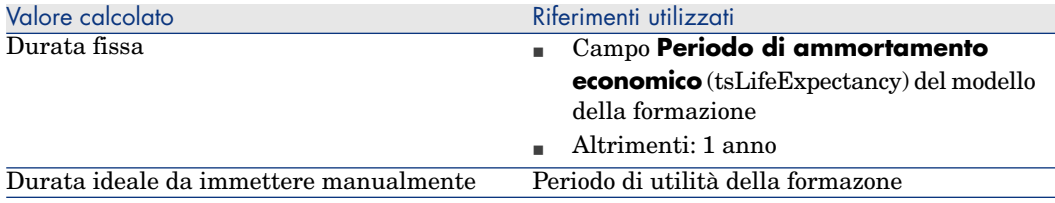

# 6 Rifatturazione

Il presente capitolo spiega in cosa consiste la rifatturazione e come automatizzarla. Propone inoltre esempi da svolgere passo a passo; questi esempi pratici illustrano alcuni aspetti della rifatturazione.

# **Prerequisiti**

Per implementare la rifatturazione, il database deve essere stato attivato utilizzando un set di chiavi di licenza di HP AutoPass che includa i seguenti moduli:

- $\blacksquare$  Finanze
- n Opzione rifatturazione

Asset Manager Manuale **Amministrazione**, capitolo **Installazione delle chiavi di licenza**.

Per il client Windows, è necessario attivare questi stessi moduli tramite il menu (**File/Attivazione dei moduli...**).

# Presentazione generale

La rifatturazione serve a reimputare una spesa anticipata da un centro di costo (d'origine) ai centri di costo che hanno realmente generato la spesa (di destinazione).

Asset Manager permette di definire le regole di rifatturazione che automatizzano la creazione delle linee di spesa di rifatturazione.

L'importo da rifatturare viene accreditato al centro di costo d'origine e addebitato ai centri di costo di destinazione: pertanto, l'importo accreditato e la somma degli importi addebitati si annullano.

Ad esempio, è possibile definire le regole di rifatturazione corrispondenti all'installazione dei computer da parte del servizio informatico. Quando si crea un computer nel database, Asset Manager crea automaticamente due linee di spesa:

- <sup>n</sup> Una linea di spesa a credito del centro di costo del servizio informatico per remunerare la prestazione di servizio.
- <sup>n</sup> Una linea di spesa a debito del centro di costo del servizio che ha usufruito dell'installazione del computer.

# **Q** SUGGERIMENTO

<span id="page-85-0"></span>È possibile creare più regole di rifatturazione che si attivano a partire da uno stesso evento.

Assicurarsi della coerenza di tali regole (doppia utilizzazione e conflitti eventuali).

# Creazione di un sistema di rifatturazione

Per automatizzare la rifatturazione di un determinato tipo di spese:

- 1 Creare un sistema di rifatturazione (collegamento **Finanze/Rifatturazione/Sistemi di rifatturazione**).
- 2 Aggiungere regole al sistema di rifatturazione (scheda **Regole**).

Completare i campi e i collegamenti seguenti:

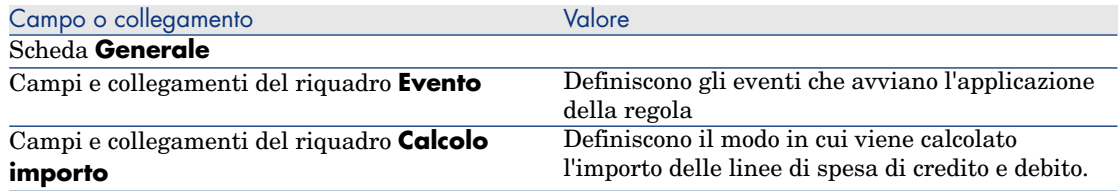

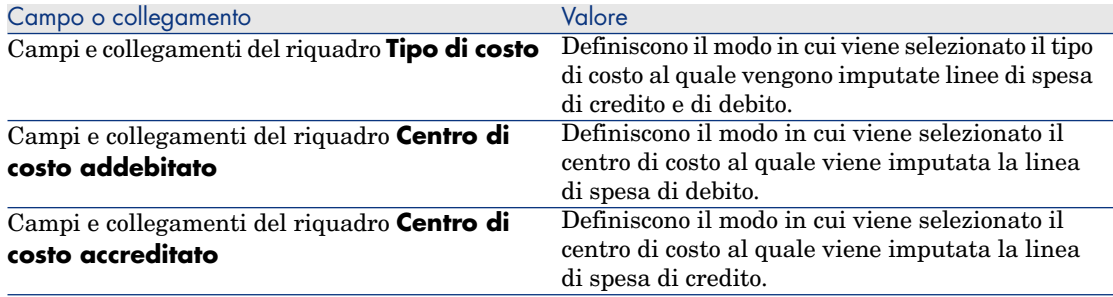

# Creazione di un sistema di rifatturazione a partire dalle regole di rifatturazione esistenti

Per creare un sistema di rifatturazione basandosi sulle regole esistenti (che è possibile modificare in seguito senza la procedura guidata):

- 1 Aprire la procedura guidata **Creare un sistema di rifatturazione** (sysCbkSystemCreate) (collegamento **Finanze/Rifatturazione/Creare un sistema di rifatturazione...** del browser).
- 2 Compilare i campi **Denominazione**, **Codice**, **Inizio** e **Fine**.
- 3 La procedura guidata visualizza l'elenco di tutte le regole di rifatturazione esistenti (attive o meno).

A questo punto è possibile selezionare una o più regole esistenti di rifatturazione da duplicare e associarle al nuovo sistema di rifatturazione (pulsante **Aggiungi regole**).

Fare clic sul pulsante **Elimina regole** per eliminare le regole dall'elenco.

# **NOTA:**

È possibile aggiungere più volte la stessa regola che in tal caso verrà generata con codici diversi.

- 4 È possibile modificare manualmente la denominazione e il codice delle nuove regole di rifatturazione in base alle proprie esigenze.
- 5 Fare clic sul pulsante **Fine**.
- 6 Asset Manager visualizza i dettagli del nuovo sistema di rifatturazione creato in una finestra semplificata.

A questo punto, se lo si desidera, è possibile modificare i valori dei campi.

7 Chiudere tutte le finestre.

8 [Per consult](#page-85-0)are il sistema di rifatturazione e modificare più in dettaglio le regole, aprire la tabella dei **Sistemi di rifatturazione** (amCbkSystem) (collegamento **Finanza/Rifatturazione/Sistemi di rifatturazione** del browser).

# Impostazione obbligatoria dei centri di costo e dei tipi di costo di riferimento

Quando si crea una regola di rifatturazione ( $\blacktriangleright$  Creazione di un sistema di rifatturazione [pag. 86]), si imposta un centro di costo di destinazione, un centro di costo d'origine e un tipo di costo.

Affinché una regola di rifatturazione venga eseguita con successo, è necessario compilare i campi relativi ai centri di costo e ai tipi di costo ai quali la regola fa riferimento.

Esempio: il servizio informatico rifattura l'installazione dei computer e imputa l'importo rifatturato al centro di costo del servizio dell'utente. È quindi necessario aver già impostato i centri di costo dei servizi.

Si consiglia di rendere obbligatoria l'impostazione dei centri di costo e dei tipi di costo ai quali fanno riferimento le regole di fatturazione.

# Elaborazione degli eventi di rifatturazione non risolti

- 1 Visualizzare i sistemi di rifatturazione (menu
- **Finanze/Rifatturazione/Sistemi di rifatturazione** del browser).
- 2 Visualizzare i dettagli dei sistema da controllare.
- 3 Selezionare la scheda **Eventi**.
- 4 Verificare se esistano eventi nell'elenco.

Se vi sono eventi, ciò significa che una regola del sistema ha rilevato un evento che ne ha provocato l'attivazione ma che non è stato possibile generare le linee di spesa corrispondenti.

Per ognuno degli eventi dell'elenco:

- a Visualizzare i dettagli dell'evento.
- b Analizzare i dettagli dell'evento e identificare il motivo per il quale non è stato possibile generare le linee di spesa.

Per analizzare i dettagli del record la cui creazione, modifica o eliminazione ha avviato la creazione dell'evento:

<sup>n</sup> Client Windows: fare clic sul pulsante **Origine**.

- <sup>n</sup> Client Web: selezionare la voce **Origine** nell'elenco a discesa **Azioni contestuali**.
- c Dopo avere corretto il problema:
	- <sup>n</sup> Client Windows: fare clic sul pulsante **Riapplicare**.
	- <sup>n</sup> Client Web: selezionare la voce **Riapplica** nell'elenco a discesa **Azioni contestuali**.

# Programmazione dell'attivazione di una regola di rifatturazione

È possibile programmare l'attivazione di una regola di rifatturazione.

Lo scheduler è definito nei dettagli della regola di rifatturazione.

Asset Manager Automated Process Manager gestisce l'esecuzione dello scheduler.

Pertanto, Asset Manager Automated Process Manager deve essere installato, configurato e avviato sul server.

# **NOTA:**

Se Asset Manager Automated Process Manager non è avviato al momento della pianificazione di nuove regole di rifatturazione, al successivo riavvio di Asset Manager Automated Process Manager tutte queste regole di rifatturazione verranno attivate e tutte le linee di spesa associate saranno generate.

### Configurazione di Asset Manager Automated Process Manager

- 1 Avviare Asset Manager Automated Process Manager.
- 2 Connettersi al database (menu **File/Connessione a un database**).
- 3 Selezionare il menu **Strumenti/Configura i moduli**.
- 4 Selezionare il modulo **Attivare le regole di rifatturazione periodica** (CbkTimer).
- 5 Compilare le opzioni del modulo **Attivare le regole di rifatturazione periodica** in conformità alle indicazioni del manuale **Amministrazione**, capitolo **Asset Manager Automated Process Manager**, sezione **Configurazione dei moduli monitorati da Asset Manager Automated Process Manager/Modulo Attivare le regole di rifatturazione periodica (CbkTimer)**.
- 6 Selezionare la casella **Attivato**.

7 Asset Manager Automated Process Manager effettua automaticamente la rifatturazione delle linee di spesa.

### Esecuzione di Asset Manager Automated Process Manager in background

- 1 Avviare Asset Manager Automated Process Manager.
- 2 Connettersi al database (menu **File/Connessione a un database**).

### Generazione delle linee di spesa di rifatturazione

Una volta connessi al database, Asset Manager Automated Process Manager verifica in base agli intervalli di tempo definiti nel modulo **Attivare le regole di rifatturazione periodica** se è necessario l'uso dello scheduler.

Ciò viene determinato confrontando il valore del campo **Ultima esecuzione della regola** (dtLastExec) con la frequenza d'esecuzione dello scheduler. Dopo avere eseguito la regola di rifatturazione, Asset Manager Automated Process Manager memorizza nel campo **Ultima esecuzione della regola** (dtLastExec) la data e l'ora di esecuzione.

### Programmazione di una regola di rifatturazione

- 1 Visualizzare i sistemi di rifatturazione (collegamento **Finanze/Rifatturazione/Sistemi di rifatturazione** del browser).
- 2 Visualizzare i dettagli del sistema di rifatturazione.
- 3 Selezionare la scheda **Regole**.
- 4 Aggiungere una regola di rifatturazione o visualizzare i dettagli di una regola esistente compilando in particolare i seguenti campi e collegamenti:

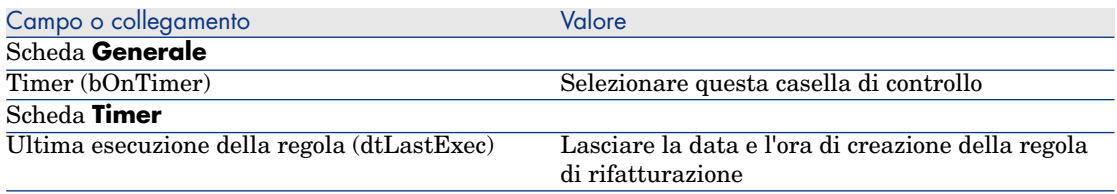

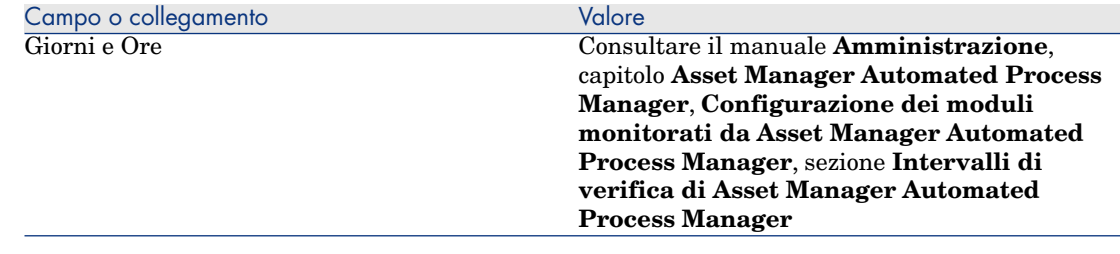

# <span id="page-90-0"></span>Esempio pratico 1: rifatturazione dell'installazione e del trasferimento di un computer

#### Presentazione

Questo esempio pratico mira ad illustrare come creare un sistema di rifatturazione e le relative regole e descrive in che modo vengono applicate le regole.

#### Scenario

Nell'ufficio **EP1 - Ufficio 1** del Sig. **EP1 - Balestra** viene installato un computer.

Il Sig. **EP1 - Balestra** appartiene al servizio **EP1 - Amministrazione** assegnato al centro di costo **EP1 - Amministrazione**.

Il servizio informatico rifattura un costo **100** per l'installazione imputnadolo sia al centro di costo del servizio dell'utente che al tipo di costo **EP1 - Movimenti hardware**.

Più tardi, il Sig. **EP1 - Balestra** si trasferisce con il proprio PC nell'ufficio **EP1 - Ufficio 2**.

Il servizio informatico rifattura il trasloco per un importo di **200** imputandolo al centro di costo del servizio dell'utente e al tipo di costo **EP1 - Movimenti hardware**.

#### Svolgimento

#### Creazione della natura

1 Visualizzare le nature (collegamento **Gestione parco/Nature** del browser).

2 Creare il record seguente, completando i campi e i collegamenti indicati nella seguente tabella:

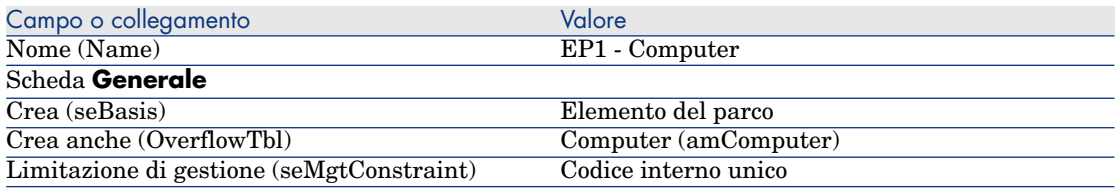

3 Client Windows: chiudere tutte le finestre.

#### Creazione del modello

- 1 Visualizzare i modelli (collegamento **Gestione parco/Modelli** del browser).
- 2 Creare il record seguente, completando i campi e i collegamenti indicati nella seguente tabella:

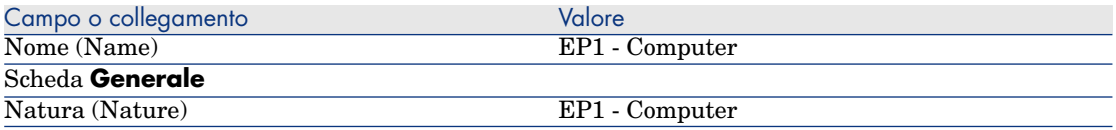

3 Client Windows: chiudere tutte le finestre.

#### Creazione delle ubicazioni

- 1 Visualizzare le ubicazioni (menu **Organizzazione/Ubicazioni** del browser).
- 2 Creare i record seguenti, completando i campi e i collegamenti indicati nelle seguenti tabelle:

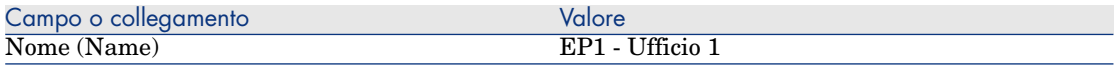

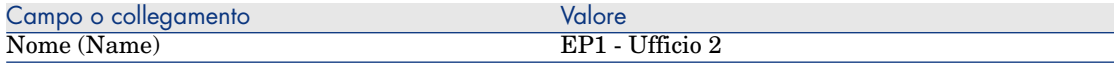

3 Client Windows: chiudere tutte le finestre.

#### Creazione dei centri di costo

1 Visualizzare i centri di costo (collegamento **Gestione parco/Centri di costo** del browser).

2 Creare i record seguenti completando i campi e i collegamenti indicati nelle seguenti tabelle:

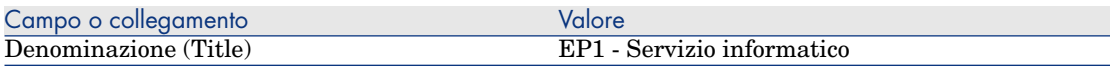

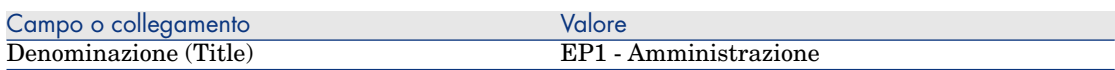

3 Client Windows: chiudere tutte le finestre.

#### Creazione del tipo di costo

- 1 Visualizzare i tipi di costo (collegamento **Gestione parco/Tipi di costo** del browser).
- 2 Creare il record seguente, completando i campi e i collegamenti indicati nella seguente tabella:

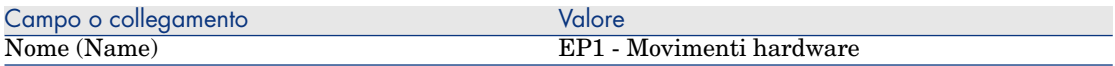

3 Client Windows: chiudere tutte le finestre.

#### Creazione del servizio

- 1 Visualizzare i servizi (collegamento **Organizzazione/Servizi** del browser).
- 2 Creare il record riportato di seguito compilando i campi e i collegamenti come indicato nella seguente tabella:

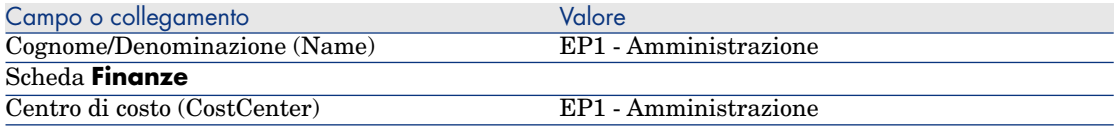

3 Client Windows: chiudere tutte le finestre.

#### Creazione del dipendente

- 1 Visualizzare i dipendenti (collegamento **Organizzazione/Dipendenti** del browser).
- 2 Creare il record seguente, completando i campi e i collegamenti indicati nella seguente tabella:

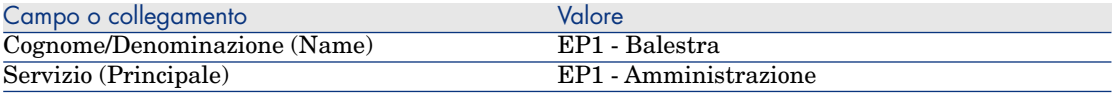

3 Client Windows: chiudere tutte le finestre.

Creazione della query di filtro dei computer acquistati

- 1 Visualizzare le query (collegamento **Amministrazione/Query** del browser).
- 2 Creare il record seguente, completando i campi e i collegamenti indicati nella seguente tabella:

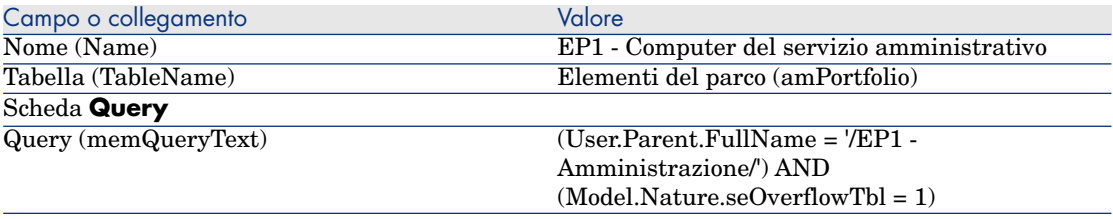

3 Client Windows: chiudere tutte le finestre.

#### Creazione del sistema di rifatturazione

- 1 Visualizzare i sistemi di rifatturazione (collegamento **Finanze/Rifatturazione/Sistemi di rifatturazione** del browser).
- 2 Creare il record seguente, completando i campi e i collegamenti indicati nella seguente tabella:

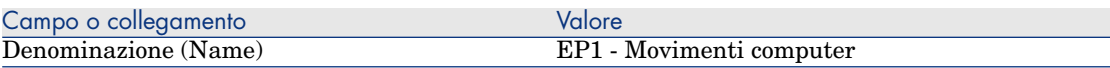

- 3 Convalidare quanto immesso (pulsante **Crea**).
- 4 Selezionare la scheda **Regole**.
- 5 Aggiungere le seguenti regole, completando i campi e i collegamenti indicati nelle seguenti tabelle:

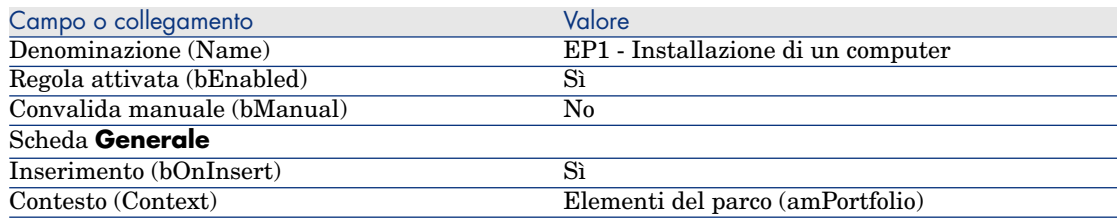

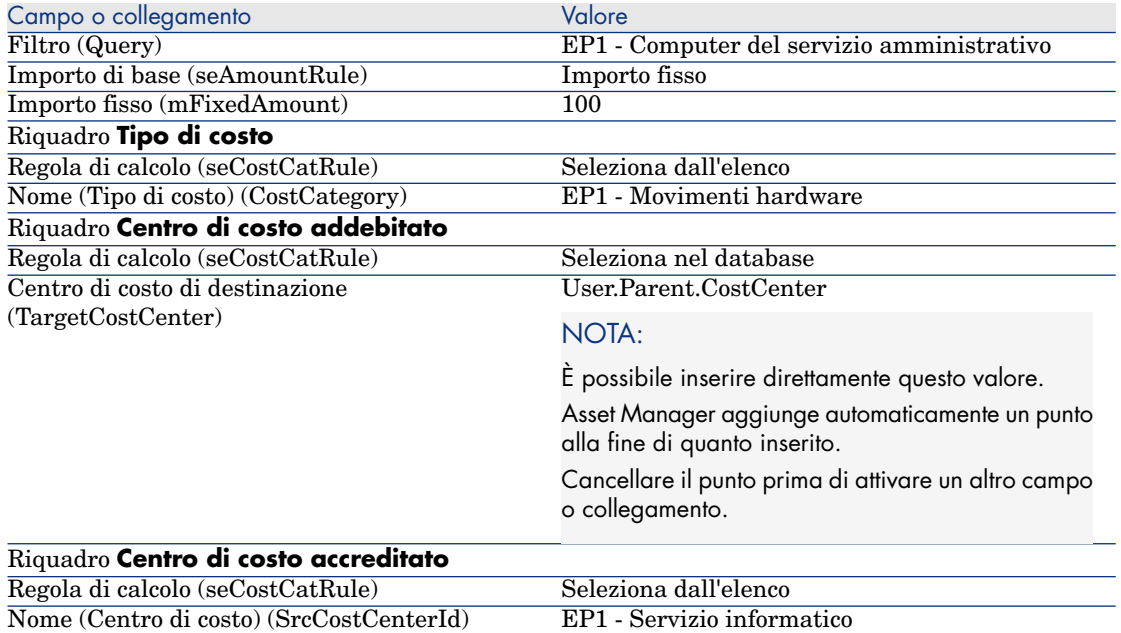

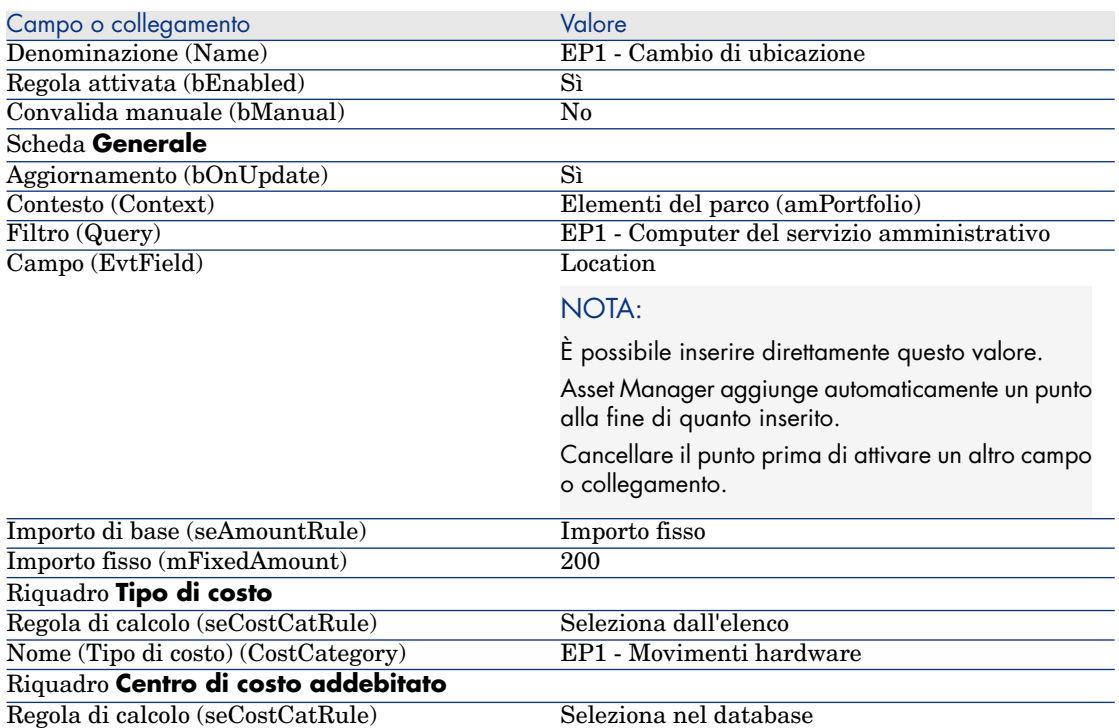

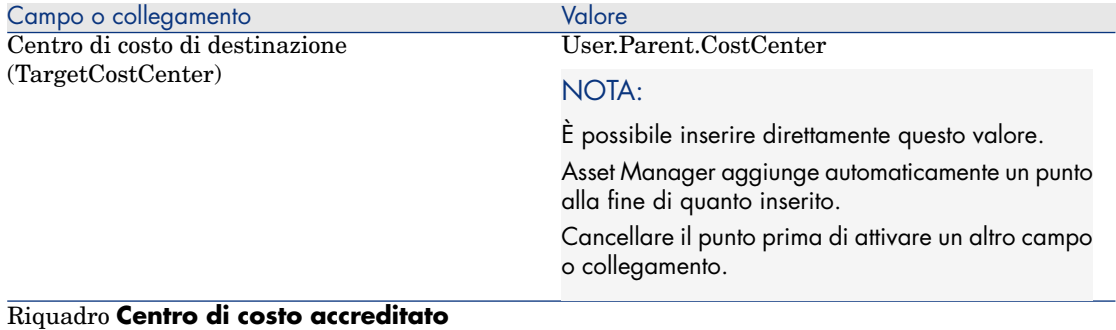

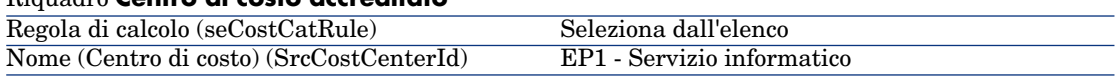

6 Client Windows: chiudere tutte le finestre.

#### Creazione del computer

- 1 Visualizzare gli elementi del parco (collegamento **Gestione parco/Elementi del parco** del browser).
- 2 Creare il record seguente, completando i campi e i collegamenti indicati nella seguente tabella:

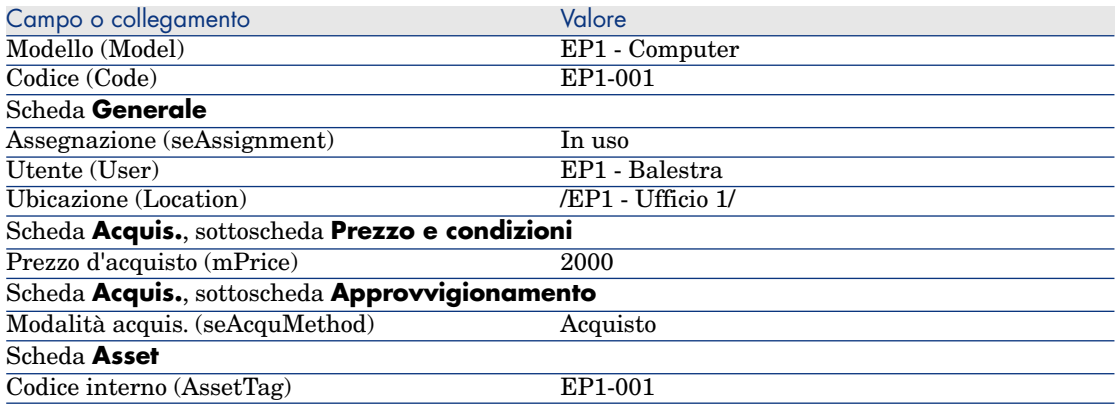

- 3 Convalidare la creazione del record (pulsante **Crea**) del client Windows o **Salva** del client Web).
- 4 Visualizzare i centri di costo (collegamento **Gestione parco/Centri di costo** del browser).
- 5 Visualizzare i dettagli del centro di costo **EP1 Amministrazione**.
- 6 Selezionare la scheda **Spese**.

7 Analizzare i dettagli della linea di spesa **EP1 - Installazione di un computer: EP1 - Computer (EP1-001 :EP1-001)**.

Questa linea di spesa imputa le spese di installazione al servizio che ha beneficiato della prestazione.

- 8 Chiudere i dettagli della linea di spesa.
- 9 Visualizzare di nuovo l'elenco dei centri di costo.
- 10 Visualizzare i dettagli del centro di costo **EP1 Servizio informatico**.
- 11 Selezionare la scheda **Spese**.
- 12 Analizzare i dettagli della linea di spesa **EP1 Installazione di un computer: EP1 - Computer (EP1-001 :EP1-001)**.

Questa linea di spesa rimborsa le spese di installazione al servizio che ha fornito la prestazione.

13 Client Windows: chiudere i dettagli della linea di spesa e l'elenco dei centri di costo, ma visualizzare i dettagli dell'elemento del parco.

Modificare l'ubicazione del computer.

- 1 Assicurarsi che i dettagli dell'elemento di parco **EP1-001** siano visualizzati.
- 2 Modificare il record completando i campi e i collegamenti indicati nella seguente tabella:

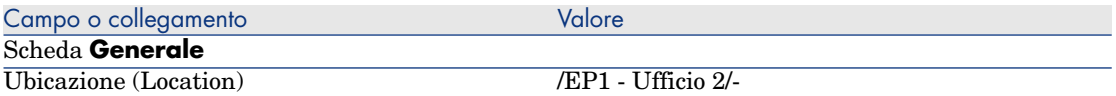

- 3 Convalidare la modifica del record (pulsante **Modifica** del client Windows o **Salva** del client Web).
- 4 Visualizzare i centri di costo (collegamento **Gestione parco/Centri di costo** del browser).
- 5 Visualizzare i dettagli del centro di costo **EP1 Amministrazione**.
- 6 Selezionare la scheda **Spese**.
- 7 Analizzare i dettagli della linea di spesa **EP1 Installazione di un computer: EP1 - Computer (EP1-001 :EP1-001)**.

Questa linea di spesa imputa le spese di installazione al servizio che ha beneficiato della prestazione.

- 8 Chiudere i dettagli della linea di spesa.
- 9 Visualizzare di nuovo l'elenco dei centri di costo.
- 10 Visualizzare i dettagli del centro di costo **EP1 Servizio informatico**.
- 11 Selezionare la scheda **Spese**.
- 12 Analizzare i dettagli della linea di spesa **EP1 Installazione di un computer: EP1 - Computer (EP1-001 :EP1-001)**.
	- Questa linea di spesa rimborsa le spese di installazione al servizio che ha fornito la prestazione.
- 13 Client Windows: chiudere tutte le finestre.

# Esempio pratico 2: ventilazione della rifatturazione

# **ATTENZIONE:**

[Questo esempio pratico può essere realizzato soltanto con il client Win](#page-90-0)dows.

#### Presentazione

Questo esempio pratico mira ad illustrare come ventilare una rifatturazione su più centri di costo.

#### **Prerequisiti**

Deve essere stato eseguito l'esempio pratico chiamato Esempio pratico 1: rifatturazione dell'installazione e del trasferimento di un computer [pag. 91].

#### Scenario

Il servizio informatico rifattura la dismissione dal parco dei computer per un importo di **300** ed imputa il 70% di questo importo al centro di costo **EP2 - Scorta** e il 30 % al centro di costo **EP2 - Contabilità**, nonché al tipo di costo **EP1 - Movimenti hardware**.

#### Svolgimento

#### Creazione dei centri di costo

- 1 Visualizzare i centri di costo (collegamento **Gestione parco/Centri di costo** del browser).
- 2 Creare i record seguenti completando i campi e i collegamenti indicati nelle seguenti tabelle:

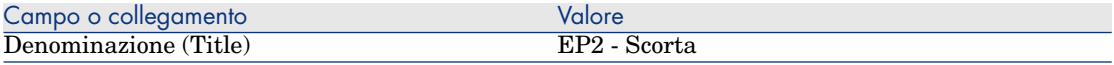

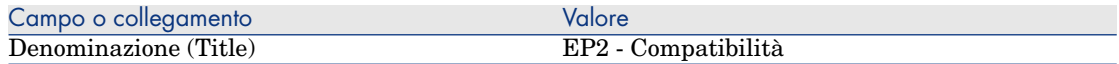

3 Client Windows: chiudere tutte le finestre.

#### Creazione della regola di ventilazione

- 1 Visualizzare le regole di ventilazione (menu **Amministrazione/Elenco delle finestre/ Regole di ventilazione (amCbkSplitRule)**, selezionando la linea la cui colonna **Set di finestre** contiene il valore **Full**).
- 2 Creare il record seguente, completando i campi e i collegamenti indicati nella seguente tabella:

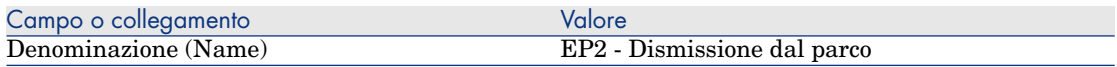

- 3 Convalidare quanto immesso (pulsante **Crea**).
- 4 Aggiungere le seguenti linee (pulsante **+**), completando i campi e i collegamenti indicati nelle suguenti tabelle:

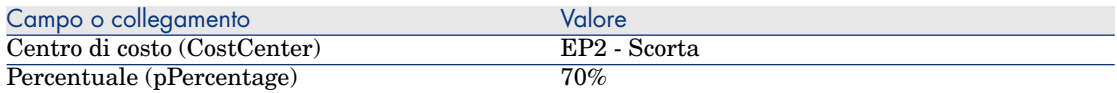

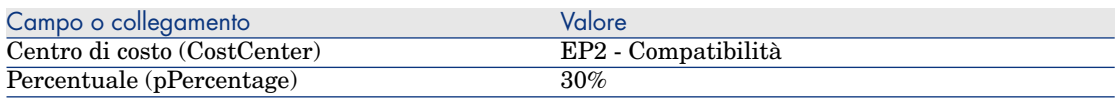

5 Client Windows: chiudere tutte le finestre.

Aggiunta di una regola al sistema di rifatturazione

- 1 Visualizzare i sistemi di rifatturazione (collegamento **Finanze/Rifatturazione/Sistemi di rifatturazione** del browser).
- 2 Visualizzare i dattegli del sistema di rifatturazione identificato dal campo seguente:

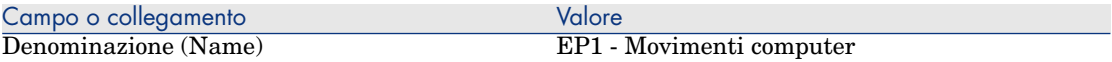

- 3 Selezionare la scheda **Regole**.
- 4 Aggiungere la seguente regola, completando i campi e i collegamenti indicati nella seguente tabella:

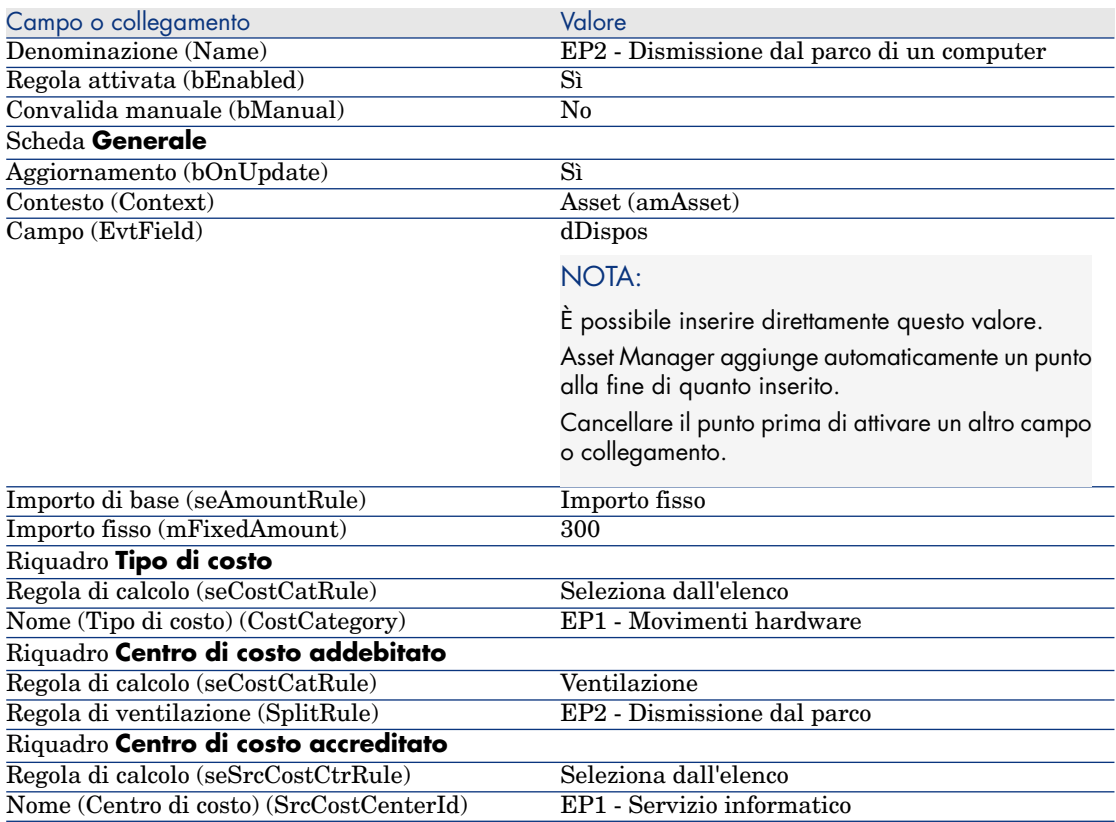

5 Client Windows: chiudere tutte le finestre.

#### Dismissione del computer dal parco

- 1 Visualizzare gli asset (collegamento **Gestione parco/Asset**).
- 2 Visualizzare i dettagli dell'asset **EP1-001**.
- 3 Modificare il record, completando i campi ed i collegamenti indicati nella seguente tabella:

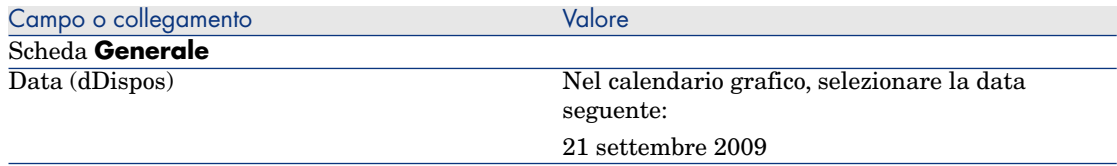

- 4 Convalidare la modifica del record (pulsante **Modifica**).
- 5 Selezionare la scheda **Costi**.
- 6 L'elenco contiene tre linee di spesa (1 di credito e 2 di debito) create dalla regola di rifatturazione **EP2 - Dismissione dal parco di un computer**.
- Analizzare i dettagli di queste linee di spesa.
- 7 Client Windows: chiudere tutte le finestre.

# Esempio pr[atico 3: attivazione programmata di una regola di](#page-90-0) rifatturazione

#### Presentazione

Questo esempio pratico mira ad illustrare come avviare una rifatturazione mediante uno scheduler.

#### **Prerequisiti**

Deve essere stato eseguito l'esempio pratico chiamato Esempio pratico 1: rifatturazione dell'installazione e del trasferimento di un computer [pag. 91].

#### Scenario

Il servizio informatico rifattura il supporto dei computer del servizio amministrativo per il **10%** del prezzo d'acquisto ed imputa l'importo rifatturato al centro di costo del servizio dell'utente e al tipo di costo **EP1 - Supporto**.

#### **Svolgimento**

#### Creazione del tipo di costo

1 Visualizzare i tipi di costo (collegamento **Gestione parco/Tipi di costo** del browser).

2 Creare il record seguente, completando i campi e i collegamenti indicati nella seguente tabella:

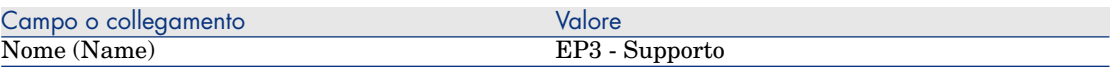

3 Client Windows: chiudere tutte le finestre.

#### Aggiunta di una regola al sistema di rifatturazione

- 1 Visualizzare i sistemi di rifatturazione (collegamento **Finanze/Rifatturazione/Sistemi di rifatturazione** del browser).
- 2 Visualizzare i dettagli del sistema di rifatturazione identificato dal campo seguente:

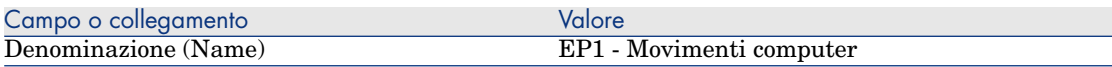

- 3 Selezionare la scheda **Regole**.
- 4 Aggiungere la seguente regola, completando i campi e i collegamenti indicati nella seguente tabella:

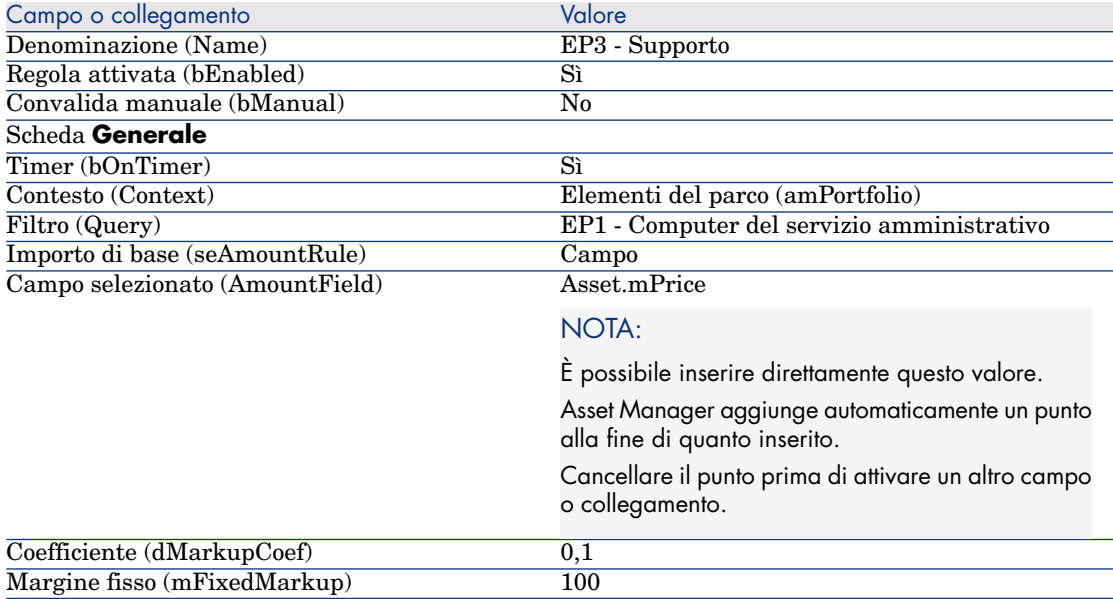

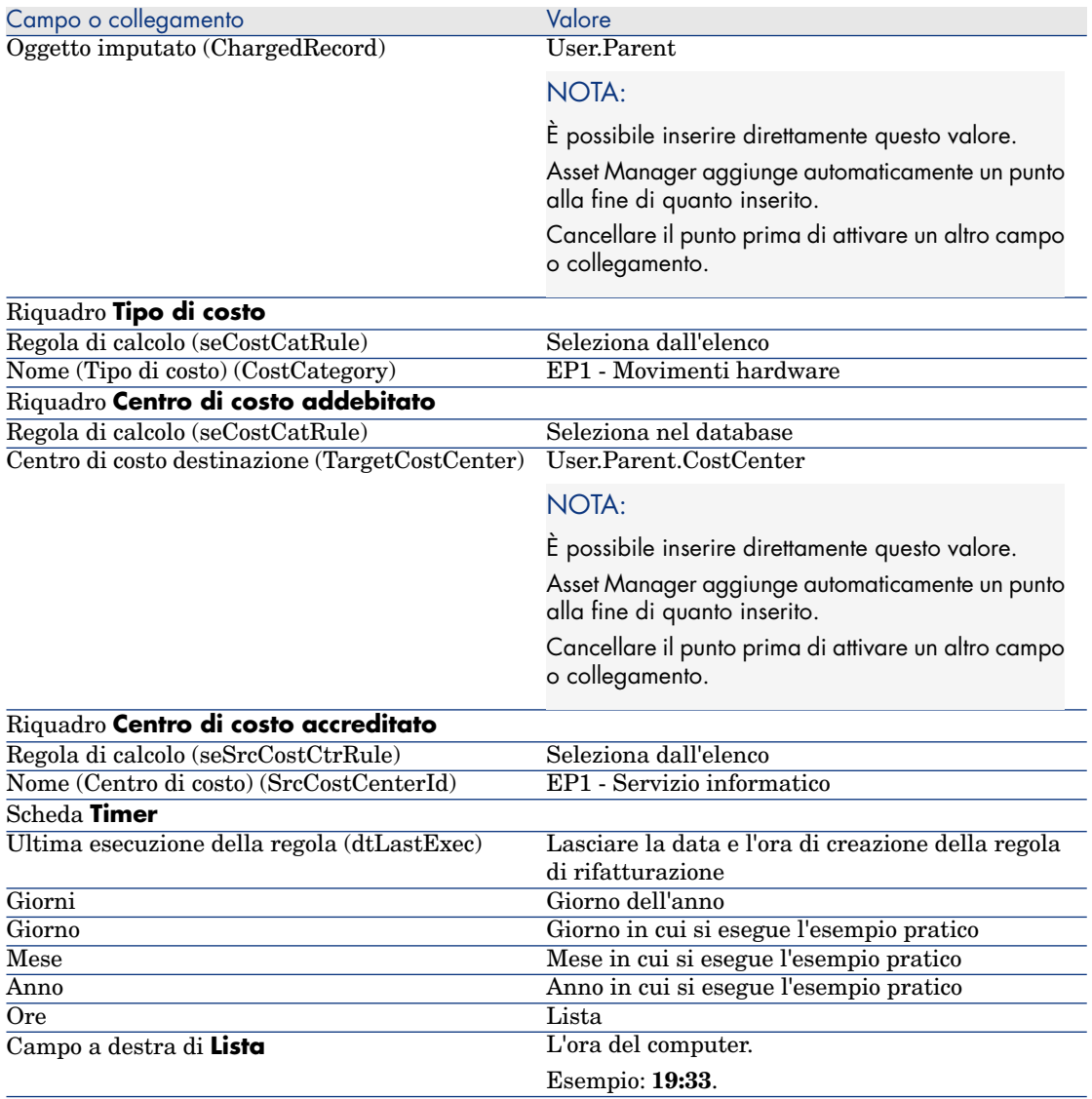

5 Lasciare i dettagli della regola di rifatturazione aperti.

#### Esecuzione di Asset Manager Automated Process Manager

- 1 Avviare Asset Manager Automated Process Manager.
- 2 Connettersi al database al quale si è connessi con Asset Manager.
- 3 Visualizzare la finestra di attivazione (menu **Azione/Attiva**).
- 4 Selezionare il modulo **Attiare le regole di rifatturazione periodica** (CbkTimer).
- 5 Avviare il modulo (pulsante **OK**).
- 6 Tornare in Asset Manager.
- 7 Assicurarsi che i dettagli della regola di rifatturazione **EP3 Supporto** siano visualizzati.
- 8 Selezionare la scheda **Timer**.
- 9 Esaminare il campo **Ultima esecuzione della regola** (dtLastExec): questo campo ha assunto la data e l'ora dell'attivazione del modulo **Attivare le regole di rifatturazione periodiche** per Asset Manager Automated Process Manager.
- 10 Client Windows: chiudere tutte le finestre.
- 11 Visualizzare i dipendenti (collegamento **Organizzazione/Dipendenti** del browser).
- 12 Selezionare il seguente record:

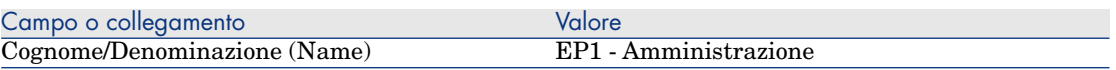

- 13 Selezionare la scheda **Costi**.
- 14 L'elenco contiene le due linee di spesa (credito e debito) create automaticamente dalla regola di rifatturazione **EP3 - Supporto**. Analizzare i dettagli di questa linea di spesa.
- 15 Client Windows: chiudere tutte le finestre.

# 7 Glossario

# Spese

#### Esercizio

Periodo di tempo coperto da un budget.

Uno stesso **esercizio** può essere suddiviso secondo modalità diverse in un insieme di **periodi**. Ogni insieme di **periodi** corrisponde a una **suddivisione temporale**.

#### **Esempi**

Anno fiscale 2003

#### **Tabella del database Asset Manager che descrive questi oggetti**

Esercizi (amFinancialYear)

#### Suddivisione temporale

Una **suddivisione temporale** è un modo per suddividere un **esercizio** in un insieme di **periodi**.

Possono esistere varie **suddivisioni temporali** per uno stesso **esercizio** (semestrale, trimestrale, ecc.).

Le **suddivisioni temporali** vengono utilizzate, insieme alle **classificazioni di budget**, per delimitare l'estensione dei **budget**.

Se si associa un **budget** a una **suddivisione temporale**, si associa indirettamente il budget all'**esercizio** incluso nella suddivisione.

#### **Esempi**

- Anno fiscale 2009: suddivisione semestrale
- <sup>n</sup> Anno fiscale 2009: suddivisione trimestrale

### **Tabella del database Asset Manager che descrive gli oggetti**

Suddivisione temporale (amFYDivision)

### Periodo

Uno degli intervalli di tempo di una **suddivisione temporale**.

I **periodi** di una **suddivisione temporale** si succedono ma non si accavallano. L'insieme dei **periodi** di una **suddivisione temporale** copre esattamente la durata dell'esercizio.

### **Esempi**

Primo trimestre 2009

### **Tabella del database Asset Manager che descrive gli oggetti**

Periodi (amPeriod)

# Classificazione di budget

Livello di suddivisione analitica più grande all'interno della gerarchia **Classificazioni di budget/Voci di budget/Tipi di costo**.

Una **classificazione di budget** è suddivisa in **voci di budget**.

Le **classificazioni di budget** vengono utilizzate, insieme alle **suddivisioni temporali**, per delimitare l'estensione di un budget.

#### **Esempi**

La classificazione di budget **Trasferte** è composta dalle voci di budget:

- n Trasferte Italia
- n Trasferte estero

#### **Tabella del database Asset Manager che descrive gli oggetti**

Classificazioni di budget (amBudgClass)

#### Voce di budget

Livello di suddivisione analitica intermedio all'interno della gerarchia **Classificazioni di budget/Voci di budget/Tipi di costo**.

Le **voci di budget** sono suddivise in **tipi di costo**.

Le **voci di budget** consentono di comporre una griglia di analisi delle spese più ampia di quella offerta dai **tipi di costo**.

#### **Esempi**

La voce di budget **Trasferta Italia** è costituita dai seguenti tipi di costo:

- <sup>n</sup> Trasferte Roma
- <sup>n</sup> Trasferte Milano

#### **Tabella del database Asset Manager che descrive gli oggetti**

Voci di budget (amBudgetCategory)

### Tipo di costo

Livello di suddivisione analitica più piccolo all'interno della gerarchia **Classificazioni di budget/Voci di budget/Tipi di costo**.

I **tipi di costo** sono raggruppati in **voci di budget**.

I **tipi di costo** servono a classificare le spese.

Le linee di spesa possono essere associate a un **tipo di costo**. Ciò consente di effettuare un follow-up analitico delle spese.

#### **Esempi**

I seguenti tipi di costo sono raggruppati nella voce di budget **Trasferta Italia**:

- <sup>n</sup> Trasferte Roma
- Trasferte Milano

#### **Tabella del database Asset Manager che descrive gli oggetti**

Tipi di costo (amCostCategory)

#### Budget

Un budget consente di gestire spese e ricavi sulla base di vari criteri:

- <sup>n</sup> Una suddivisione temporale (1 anno fiscale, ad esempio). Stabilisce su quale esercizio è basato il budget.
- <sup>n</sup> Una classificazione di budget (le trasferte, ad esempio).

I budget sono creati all'interno di un centro di budget.

#### **Esempi**

- $\blacksquare$  Trasferte 2009
- <sup>n</sup> Acquisti hardware 2009

#### **Tabella del database Asset Manager che descrive gli oggetti**

Budget (amBudget)

### Centro di costo

Un centro di costo serve a riunire l'insieme delle spese effettuate da un'unità aziendale (un servizio, ecc.).

Se si desidera realizzare la gestione dei budget, ogni centro di costo deve appartenere a un centro di budget.

#### **Esempi**

- n Direzione informatica
- <sup>n</sup> Operazioni Roma

#### **Tabella del database Asset Manager che descrive gli oggetti**

Centri di costo (amCostCenter)

### Centro di budget

Un centro di budget è costituito da budget e da centri di costo.

I centri di budget non sono limitati a un arco di tempo specifico o a un determinato tipo di spesa, contrariamente ai budget che invece si estendono su un periodo definito e per un determinato tipo di spesa.

Un centro di budget consente di pianificare e di controllare le spese di un insieme di centri di costo.

#### **Esempi**

Il centro di budget **Ricerca e sviluppo** è composto dai 9 budget seguenti:

Trasferte 2004 Acquisti hardware 2004 Formazioni 2004
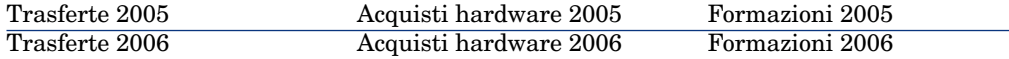

#### **Tabella del database Asset Manager che descrive gli oggetti**

Centri di budget (amBudgCenter)

#### Linea di spesa

<span id="page-108-0"></span>Descrizione completa di una spesa (importi a debito/credito, data, tasse, ecc.).

#### **Esempi**

Le linee di spesa sono originate da:

- $\blacksquare$  Acquisti
- <sup>n</sup> Ordini di lavoro
- <sup>n</sup> Rifatturazioni
- <sup>n</sup> Formazioni
- $A$ ffitti

#### **Tabella del database Asset Manager che descrive gli oggetti**

<span id="page-108-2"></span>Linee di spesa (amExpenseLine)

#### Valuta

Valuta in cui possono essere espressi i valori monetari.

#### **Esempi**

- $\blacksquare$  Euro
- <sup>n</sup> Dollaro

#### **Tabella del database Asset Manager che descrive gli oggetti**

<span id="page-108-1"></span>Valute (amCurrency)

# Tasso di cambio

Tasso di cambio tra due valute.

I tassi di cambio sono utilizzati per calcolare i controvalori monetari in più valute.

#### **Tabella del database Asset Manager che descrive gli oggetti**

Tassi di cambio (amCurRate)

# Ammortamenti

#### Ammortamento

L'ammortamento di un asset consiste nel coprirne finanziariamente la perdita di valore.

Asset Manager consente di stimare l'ammortamento contabile degli asset immobilizzati.

Si tratta solo di una stima, in quanto Asset Manager non si sostituisce in alcun modo ai software utilizzati dai servizi contabili: solo le informazioni ottenute tramite questi software possono essere utilizzate a fini legali.

Tuttavia sarà utile confrontare le informazioni del database Asset Manager con quelle dei vari software contabili utilizzati. Il responsabile del parco che utilizza Asset Manager è in effetti colui che gode della miglior posizione per constatare la presenza e lo stato degli asset immobilizzati.

Asset Manager consente di impostare o calcolare:

- <sup>n</sup> Il tipo di ammortamento (percentuale, durata, coefficiente).
- <sup>n</sup> La base di calcolo dell'ammortamento.
- <sup>n</sup> L'importo dell'ammortamento.
- <sup>n</sup> Il valore residuo.

#### **Esempi**

- **Ammortamento lineare.**
- Ammortamento a quote decrescenti.

#### **Tabelle del database Asset Manager che descrivono gli oggetti**

- $S<sub>n</sub>$  Asset (amAsset)
- <span id="page-109-0"></span>■ Immobilizzazioni (amFixedAsset)

## Immobilizzazione

Asset di valore utilizzato dall'impresa e ammortizzato.

Asset Manager consente di descrivere gli asset immobilizzati senza pertanto sostituirsi ai software contabili.

Sarà utile confrontare le informazioni del database Asset Manager con quelle dei vari software contabili utilizzati. Il responsabile del parco che utilizza Asset Manager è in effetti colui che gode della miglior posizione per constatare la presenza e lo stato degli asset immobilizzati.

#### **Tabella del database Asset Manager che descrive gli oggetti**

Immobilizzazioni (amFixedAsset)

# Tasse

## Giurisdizione fiscale

<span id="page-110-0"></span>Zona all'interno della quale si applicano le stesse aliquote di tassa.

#### **Esempi**

Le giurisdizioni fiscali vengono spesso fatte corrispondere ad aree geografiche.

# **Tabella del database Asset Manager che descrive gli oggetti**

Giurisdizioni fiscali (amTaxJuris)

#### Tassa

Somma di denaro prelevata dai poteri pubblici su alcune spese.

#### **Tabelle del database Asset Manager che descrivono gli oggetti**

- n Affitti a livello di asset (amAssetRent)
- <sup>n</sup> Affitti a livello di contratto (amCntrRent)
- <sup>n</sup> Linee d'ordine (amPOrdLine)
- <sup>n</sup> Linee di fattura (amInvoiceLine)
- <sup>n</sup> Linee di richiesta (amReqLine)
- <sup>n</sup> Linee di spesa (amExpenseLine)
- $S<sub>n</sub>$  Asset (amAsset)
- Elementi rettificativi (amAdjustment)
- n Contratti (amContract)
- $\blacksquare$  Fatture fornitori (amInvoice)
- n Ordini (amPOrder)
- n Richieste (amRequest)
- Formazioni  $(amTraining)$

n Ordini di lavoro (amWorkOrder)

#### Aliquota di tassa

Percentuale utilizzata in seno a una giurisdizione fiscale per calcolare l'importo delle tasse.

#### **Tabella del database Asset Manager che descrive gli oggetti**

Valori aliquote tasse (amTaxRate)

# Formula di tassa

<span id="page-111-0"></span>Script utilizzato da alcune tabelle per calcolare l'importo delle tasse di alcune spese.

#### **Tabella del database Asset Manager che descrive gli oggetti**

Formule di tassa (amTaxFormula)

# **TCO**

## TCO

Il **Total Cost of Ownership** è il costo totale annuo di proprietà di un'apparecchiatura (in genere un computer).

Questo costo comprende il prezzo d'acquisto dell'hardware e del software, i costi di manutenzione e di aggiornamento, i costi di materiale e risorse umane che consentono l'utilizzo del computer (hot-line, helpdesk, riparazione, assistenza, ecc.).

# Rifatturazione

# Rifatturazione

Reimputazione delle spese da un centro di costo d'origine a un centro di costo di destinazione.

#### **Esempi**

 $\bullet$  Rifatturazione dei costi di manutenzione

#### Sistema di rifatturazione

Insieme delle regole di rifatturazione utilizzate per automatizzare la generazione delle linee di rifatturazione.

#### **Tabella del database Asset Manager che descrive gli oggetti**

Sistemi di rifatturazione (amCbkSystem)

#### Regola di rifatturazione

Insieme delle impostazioni di generazione delle linee di rifatturazione:

- <sup>n</sup> Condizioni di attivazione.
- <sup>n</sup> Centri di costo d'origine e di destinazione.
- <sup>n</sup> Modalità di calcolo dell'importo della rifatturazione.

Le regole di rifatturazione sono implementate dai sistemi di rifatturazione.

#### **Tabella del database Asset Manager che descrive gli oggetti**

Regole di rifatturazione (amCbkRule)

#### Script di rifatturazione

Script utilizzato da una regola di rifatturazione per calcolare l'importo delle linee di rifatturazione.

#### **Tabella del database Asset Manager che descrive gli oggetti**

Script di rifatturazione (amCbkScript)

#### Evento di rifatturazione

Traccia di una rifatturazione attivata automaticamente da una regola di rifatturazione.

#### **Tabella del database Asset Manager che descrive gli oggetti**

Eventi di rifatturazione (amCbkStoredEvent)

# Ventilazione

Ripartizione di una linea di spesa tra vari centri di costo.

#### **Tabella del database Asset Manager che descrive gli oggetti**

Ventilazione dei centri di costo (amCCSplit)

# Regola di ventilazione

Le regole di ventilazione sono utilizzate nelle regole di rifatturazione per definire in che modo ventilare una spesa tra vari centri di costo (percentuale della spesa e centro di costo da imputare).

#### **Tabella del database Asset Manager che descrive gli oggetti**

Regole di ventilazione (amCbkSplitRule)

# **Indice**

# **A**

Acquisti - tasse, 62 Affitti - tasse, 57 Aliquot[a di](#page-27-0) tassa Presentazio[ne, 5](#page-106-0)1 Aliquote di tassa Definizion[e, 1](#page-33-0)12 Ammortamenti (Vd. Anche Im[mob](#page-22-0)[iliz](#page-27-1)zazioni) Asset Manager Application Designer Dati tecnici - importazione Database es[iste](#page-16-0)nte, 68 Nuovo database, 68

# **B**

Budget, 28 Definizione, 107 Esempio pratico, 29 Follow-up, 34 Implementazione, 28 Presentazione, 23

# **C**

Campi monetari, 17 Centri di budget

Definizione, 108 Presentazione, 25 Centri di costo (Vd. Anche Ventil[azio](#page-17-0)ne) Definizione, 108 Presentazione, 27 Riconciliazione con le applicazioni esterne, 37 Classificazioni di budget Definizione, 106 Presentazione, 24 Controvalori (Vd. Anche Convers[ion](#page-67-1)[i\)](#page-67-0) Conversioni (Vd. Anche Controvalori) Converti in (menu), 18 Costo (Vd. Anche Centri di costo) (Vd. Anche TCO)

# **D**

Database Dati tecnici - importazione Database esistente, 68 Nuovo database, 68

Preparazion[e,](#page-111-0) [67](#page-51-0) Dati tecnici, 68 , 68

# **E**

Esercizi Definizione, [105](#page-110-0) Prese[ntaz](#page-55-0)ione, [25](#page-50-0) Eventi di rifatturazione, 113

# **F**

Formule di tassa Definizione, [11](#page-46-0)[2](#page-109-0) Presentazione, 52

# **G**

Giurisdizioni fiscali Defini[zion](#page-66-0)e, 111 Presentazio[ne,](#page-36-0) 51 Tasse, 56

# **I**

Immobilizza[z](#page-38-0)[ioni](#page-37-0), 45-48 Definizione, [110](#page-108-0) Descrizio[ne,](#page-37-1) 47 Riconcili[azion](#page-38-1)e con un software di contabilità, [45](#page-38-2)

# **L**

Licenza, 67 Linee di spesa, 37 Calcolo automatico mediante Asset Manager Automated Process Manager, 39 Creazione, 38 Definizione, 109 Dettagli, 38 Modifica, 39 Ventilazione, 39

#### **M**

Moduli da installare, 67

# **P**

Periodi Definizione, 106 Presentazione, 23 Prerequisiti, 67

# **Q**

Quantità (Vd. Val[ori](#page-90-0) [mon](#page-87-0)etari)

# **R**

Regole di rifatturazione Creazione, 86 Definizione, 113 Programmazione, 89 Regole di ven[tilaz](#page-85-0)ione, 114 Rifatturazione (Vd. Anche Sistemi di rifatturazione) Definizione, 112 Ese[mpi pra](#page-22-1)tici, 91 Eventi non risolti, 88 Prerequisiti, 85 Principi generali, [86](#page-22-2)

# **S**

Script di rifatt[urazi](#page-104-0)one, 113 Sistema di rifattu[raz](#page-24-0)ione Creazione, 86 Sistemi di rifatturazione, 113 Cre[azione](#page-48-0) A partire dalle regole esistenti, 87 Spese, 23-4[3](#page-61-0) (Vd. A[nche](#page-56-0) [Bud](#page-54-0)get) (Vd. Anche Linee di spesa) Principi generali, 23 Stato della ventilazione (campo), 43 Suddivisioni temporali Definizione, 105 Presentazione, 25

# **T**

Tasse, 49-64 (Vd. Anche Giurisdizioni fiscali) Acquisti, 62 Affitti, 57 , 55

Aliquote - [mod](#page-108-1)ifica, 61 Fo[rmu](#page-15-0)le di tassa, 58 Tasse fisse, 58 Concetti, 50 Definizione, [111](#page-14-0) Dominio dell'applicazione, 49 Esempi[o pr](#page-70-0)atico, 52 Giurisdizioni fiscali, 56 Implementazione, [54](#page-70-1) Ubicazioni - collegamento, 55 Tassi (Vd. Tassi di cambi[o\)](#page-75-0) Tassi di cambio[, 15](#page-77-0) Definizione, [109](#page-64-0) Euro, 16 Immissione di dati, 15 Raccomandazioni, 17 Tassi inversi, 15 TCO Calcolo, 71 Modifica del calcolo del TCO, 77 TCO di un asset, 71 TCO di un b[usin](#page-54-1)ess service, 74 TCO di un modello, 76 Workflow, 78 Costi inclusi, [65](#page-12-0) Definizione, 112 TCO (T[otal](#page-12-1) Cost of Ownership) (Vd. TCO) Tipi di aliquot[e dell](#page-108-2)e tasse, 51 Tipi di c[osto](#page-14-1) Definizione, 107 Presentazio[ne,](#page-20-0) 2[3](#page-13-0) [,](#page-13-0) 23

#### **U**

Ubicazioni - tasse, 55

#### **V**

Valori monetari, 13-21 (Vd. Anche Valute) Valute, 13 Definizione, 109 Euro, 15 Fasi preliminari, 14 Restrizioni, 21 Valuta predefinita, 14

Valute di rif[erim](#page-106-1)ento, 14 Ventilazione (Vd. Anche Regola di ventilazione) Automatizzazione, 41 Calcolo, 41 Centri di costo - eliminazione, 42 Definizione, 114 Descrizione, 41 Precauzioni, 42 Principi generali, 40 Quantità - modifica, 42 Voci di budget Definizione, 107 Presentazione, 23

*118 | HP Asset Manager 5.20 - Finanze*